# **UVAFinance**

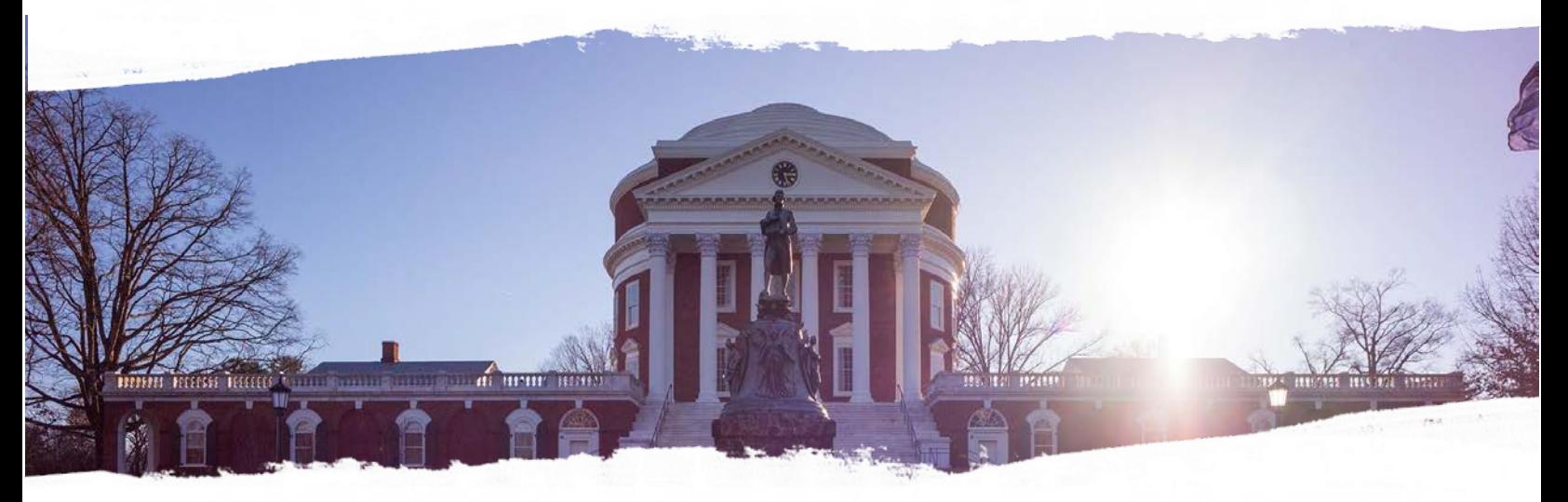

# Grants Management (GM) Training Guide

**Finance Outreach & Compliance [http://foc.virginia.edu](http://foc.virginia.edu/)**

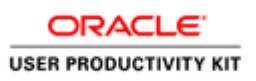

# **Table of Contents**

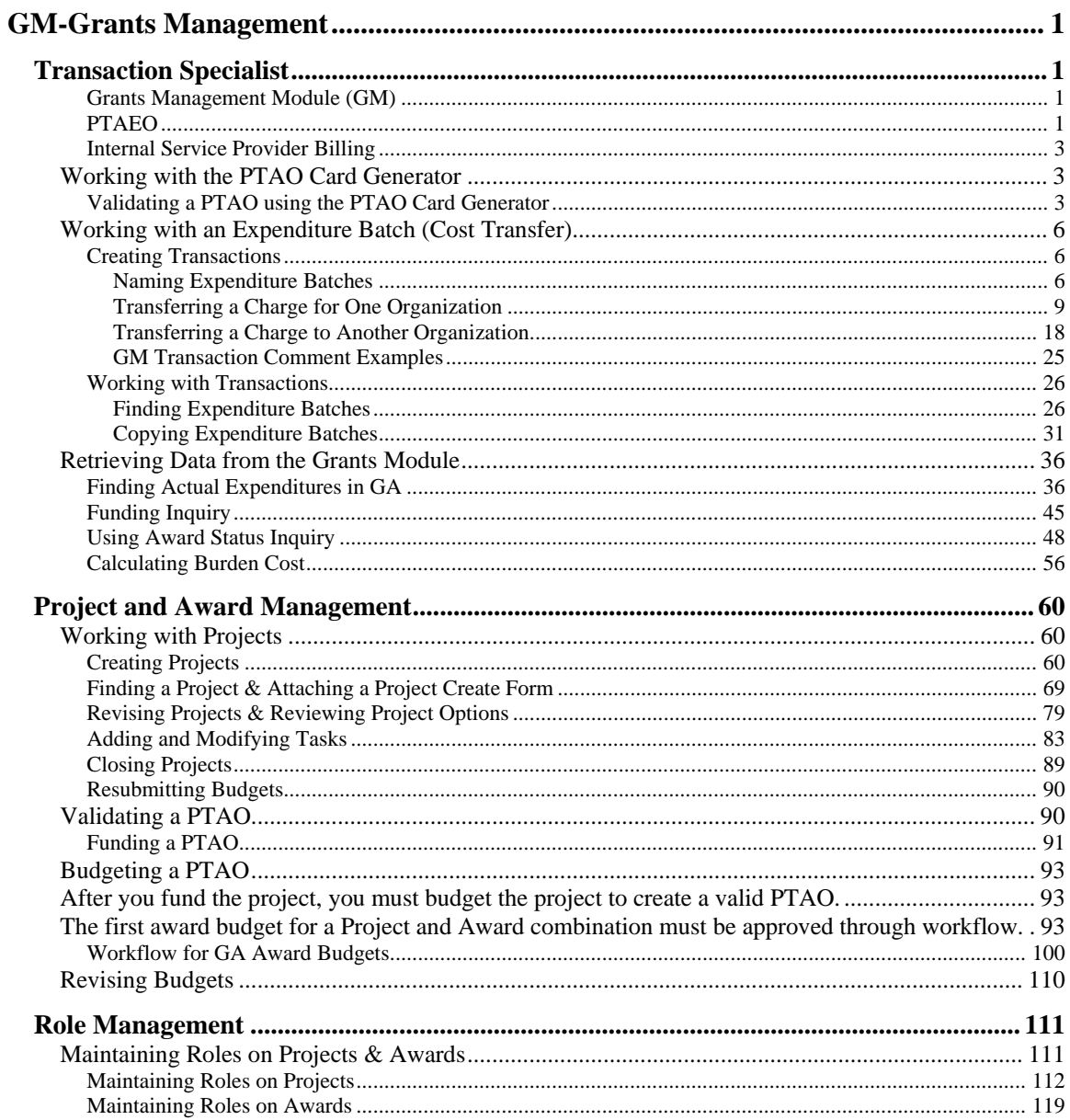

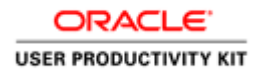

# <span id="page-2-0"></span>**GM-Grants Management**

# <span id="page-2-1"></span>**Transaction Specialist**

#### <span id="page-2-2"></span>**Grants Management Module (GM)**

The first thing to know is that there is *no cash in the grants module*. Grants Management is the name of the module in the Integrated System used for budgeting and tracking expenditures associated with PTAEOs (Project, Task, Award, Expenditure, Organization). All projects and awards are created in the Grants Management module. You may see it called Grants Management (GM) or Grants Accounting (GA). GM and GA are the same thing.

Often when we think of *grants,* we think of work that is funded for research by an outside entity, such as a research grant awarded to a professor to study cancer. However, our use of fund accounting at UVA follows the dictionary definition:

OED Definition: *An authoritative bestowal or conferment of a privilege, right, or possession; a gift or assignment of money, etc. by the act of an administrative body or of a person in control of a fund or the like.*

The Grants Management module of the Integrated System is used for keeping track of project & award attributes and spending for funding from all sources - not just from sponsors of research.

### <span id="page-2-3"></span>**PTAEO**

The University's accounting structure for the Grants Management module is the PTAEO.

Whenever we make a purchase, pay an employee, or transact business among University departments we charge a PTAEO. PTAEO (Pah-tay-o) is the acronym for:

#### **Project**

A six digit number that uniquely identifies a project within the Integrated System. The [Project Types](https://virginia.service-now.com/sys_attachment.do?sysparm_referring_url=tear_off&view=true&sys_id=1cc90df4db599b404f32fb671d9619b5) spreadsheet provides information on the different types of projects that can be created in the Integrated System and the appropriate expenditure function codes that can be assigned to each type of project. It also contains information on project numbering. A project may cross fiscal years. A project is not an organization or an employee.

#### **Task**

User-defined (flexible) alpha-numeric field that identifies the Task within a Project. Using the same Task Number across multiple projects can facilitate reporting across projects of fund sources (Awards). All projects have at least one task (101). You may create additional tasks. The task number cannot be more than *ten* (10) digits, alpha/numeric. **NOTE: If the task is greater than 10 characters, the task will fail the system interface during the batch import process from internal service providers.**

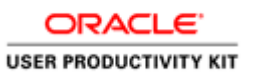

#### **Award**

a seven digit alpha-numeric field in the University's Integrated System which represents a source of funds owned by a responsible organization. The type of funds is indicated by the first two characters, which are known as the Award Type. The [Mapping Award Prefixes to Award Types](https://virginia.service-now.com/sys_attachment.do?sysparm_referring_url=tear_off&view=true&sys_id=b0251e6bdb456b48a6ddc191159619bc) document provides information on the relationship between the two-character award prefix and the award types that may be assigned to each award prefix. Sponsored program awards will have a "G" followed by another letter that indicates describes the sponsor or sponsor type (e.g., GC = National Institutes of Health; GI = Industry; and GF = Foundation). The interactive graphic, [Processing Funds,](https://fro.vpfinance.virginia.edu/processing/interactive-image) gives explicit information about the various sources of funds.

#### **Expenditure Type**

A field in the Integrated System used to describe a specific type of expense. Purchasable items are organized into Expenditure Categories and the categories are further broken down into Expenditure Types.

#### **Organization**

A five digit numeric field in the Integrated System that identifies the organizational subunit of the institution responsible for the funds.

A complete PTAEO might read as follows: 100001.101.GN45762.supplies, office.10100

PTAEO combinations are quite long, so to avoid confusion you can generate bar codes using the [PTAEO Card Generator](https://virginia.service-now.com/its?id=itsweb_kb_article&sys_id=90022971dbd5d3804f32fb671d9619bc) for the many combinations that will be in use for Internal Service Providers like the bookstore, printing and copying services, and mail services.

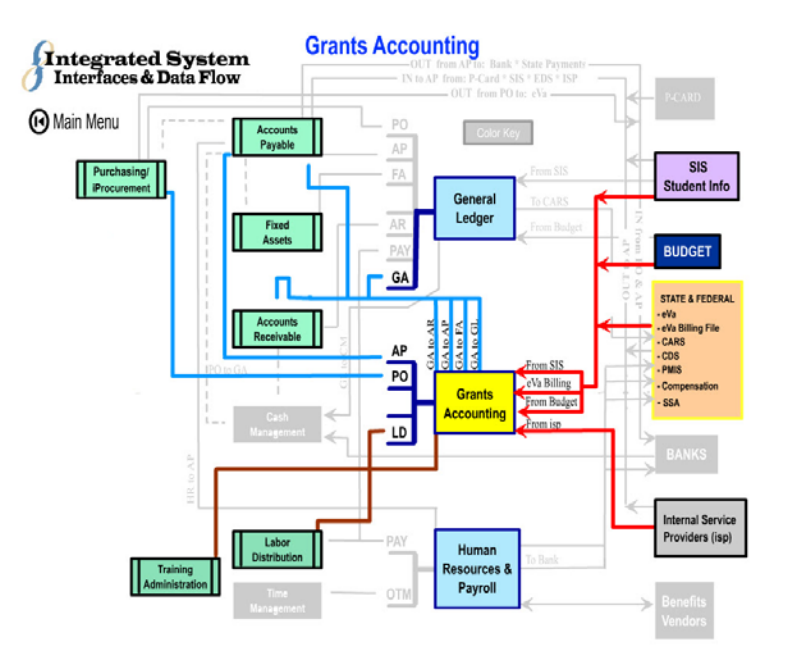

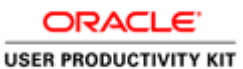

## <span id="page-4-0"></span>**Internal Service Provider Billing**

#### **Internal Service Provider Billing**

When you do business with an Internal Service Provider (ISP) like Printing & Copying services, Facilities Management, or Cavalier Computing the ISP requires a PTA\_O so that they can bill your department. In the case of internal purchasing, the E in PTAEO is supplied by the service provider.

The billing mechanism for internal service providers (ISP) is the *Expenditure Batch* within the Grants Accounting module. These expenditures are also referred to as *Cost Transfers*.

A document that lists all the [Internal Service Providers,](http://recon.vpfinance.virginia.edu/ga-reconciliation/internal-service-providers-isp) contact information, and the letters assigned to each can be found on the ReconUVA Website, under GA Reconciliation Procedures.

# <span id="page-4-1"></span>Working with the PTAO Card Generator

The PTAO Card Generator creates a bar code for the PTAO you enter. You can print out the PTAO bar code and use it to purchase items from internal service providers. Examples of spending include postage (mailroom), and purchasing items from the UVA Bookstore and Cavalier Computers. It can also be is used to verify that the PTAO is valid for spending.

In order to use the PTAO Card Generator, you must have access to NetBadge and Employee Self-Service within the Integrated System.

The **PTAO Card Generator** link is located on the [ITS Login Links](https://virginia.service-now.com/its?id=itsweb_kb_article&sys_id=90022971dbd5d3804f32fb671d9619bc) page.

### <span id="page-4-2"></span>**Validating a PTAO using the PTAO Card Generator**

#### **Procedure**

In this simulation, you will see how to use the PTAO Card Generator to validate a PTAO.

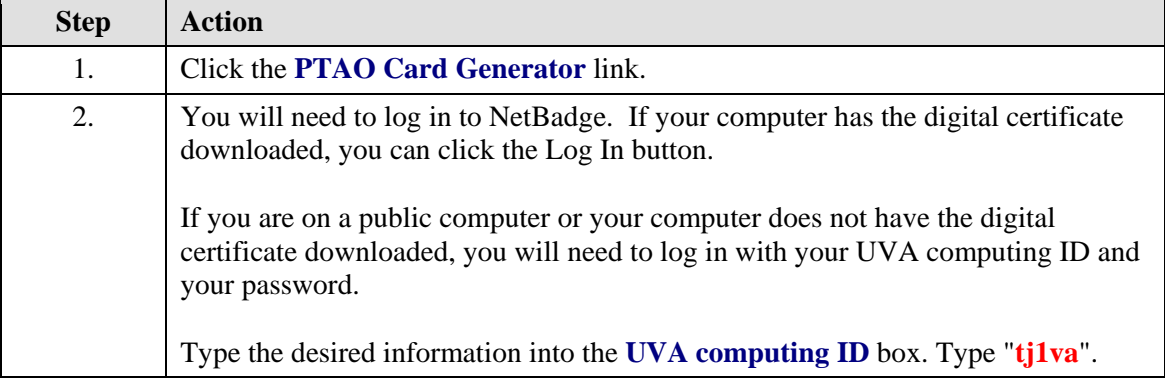

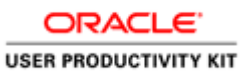

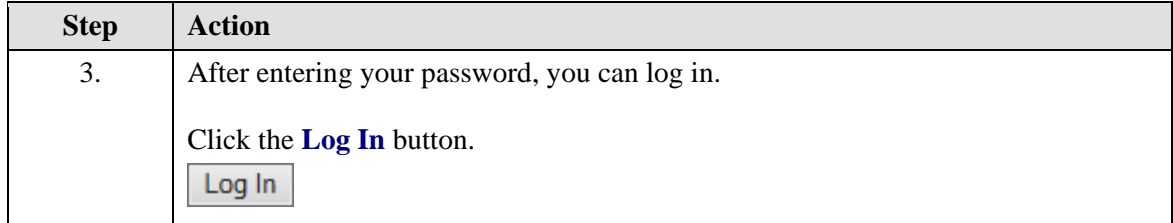

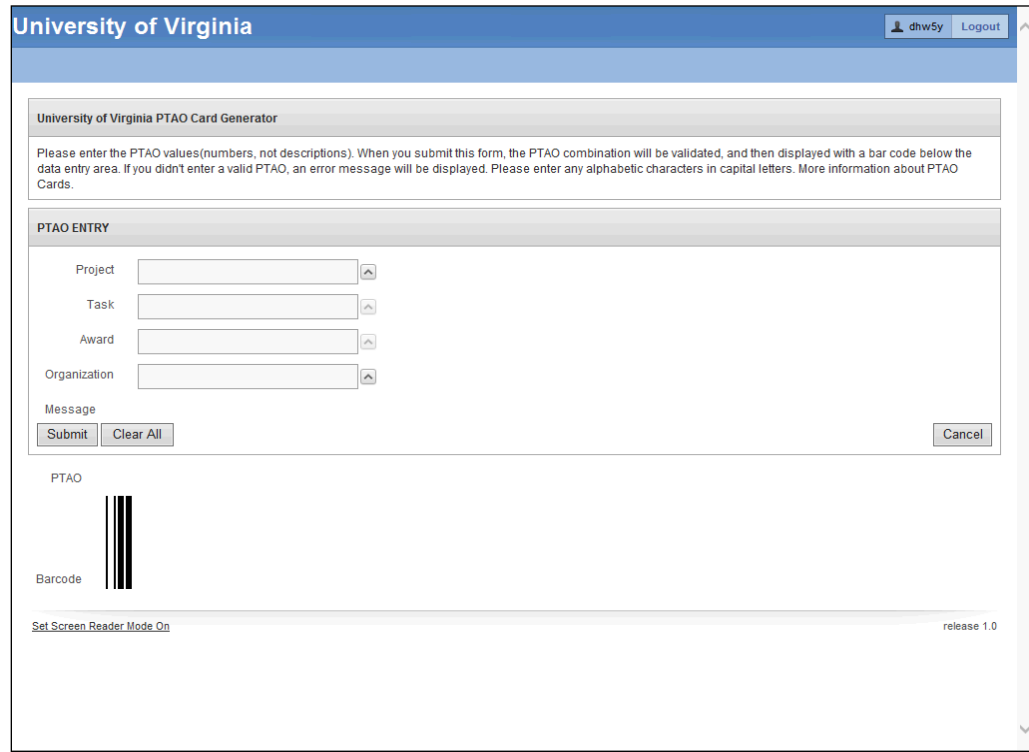

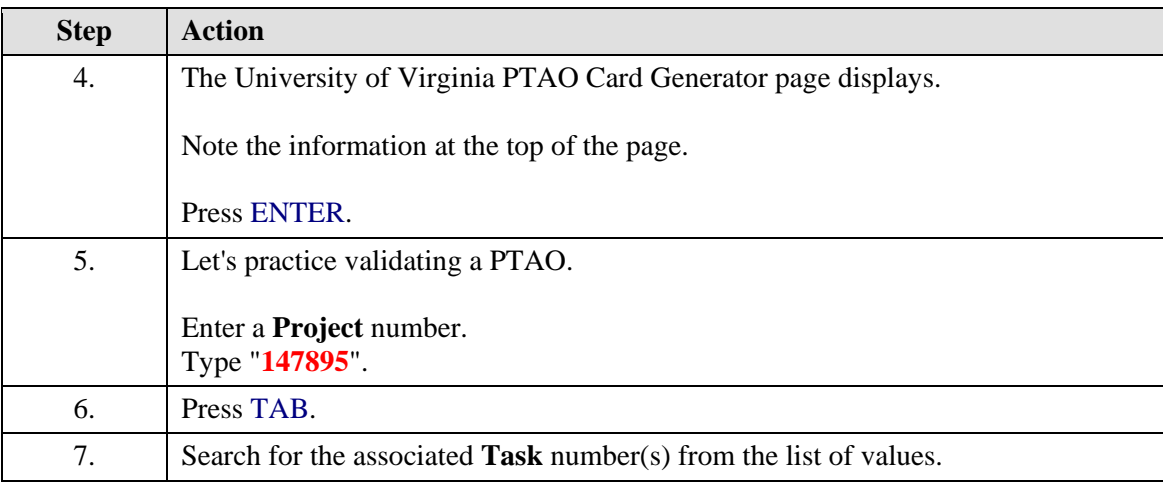

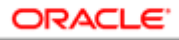

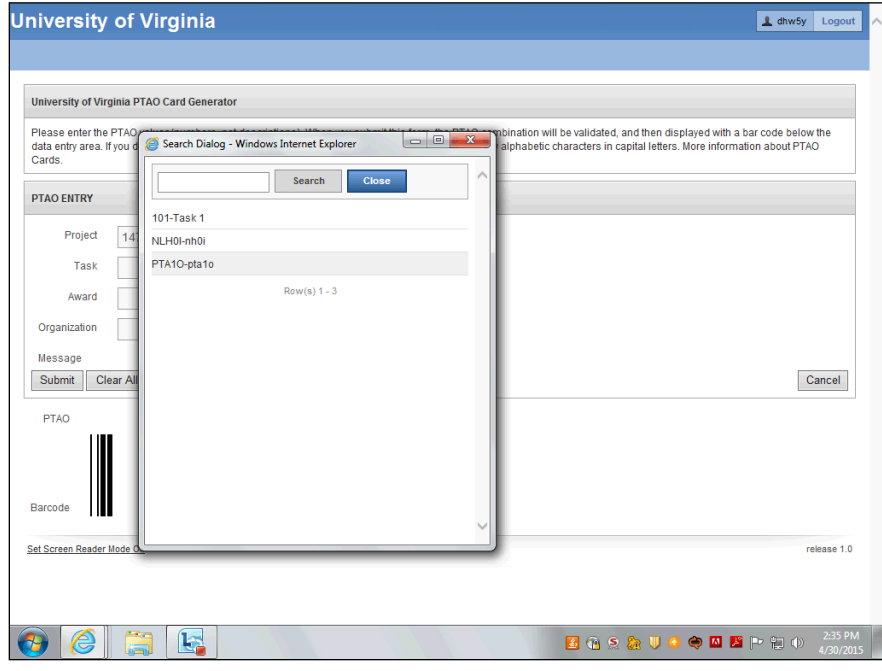

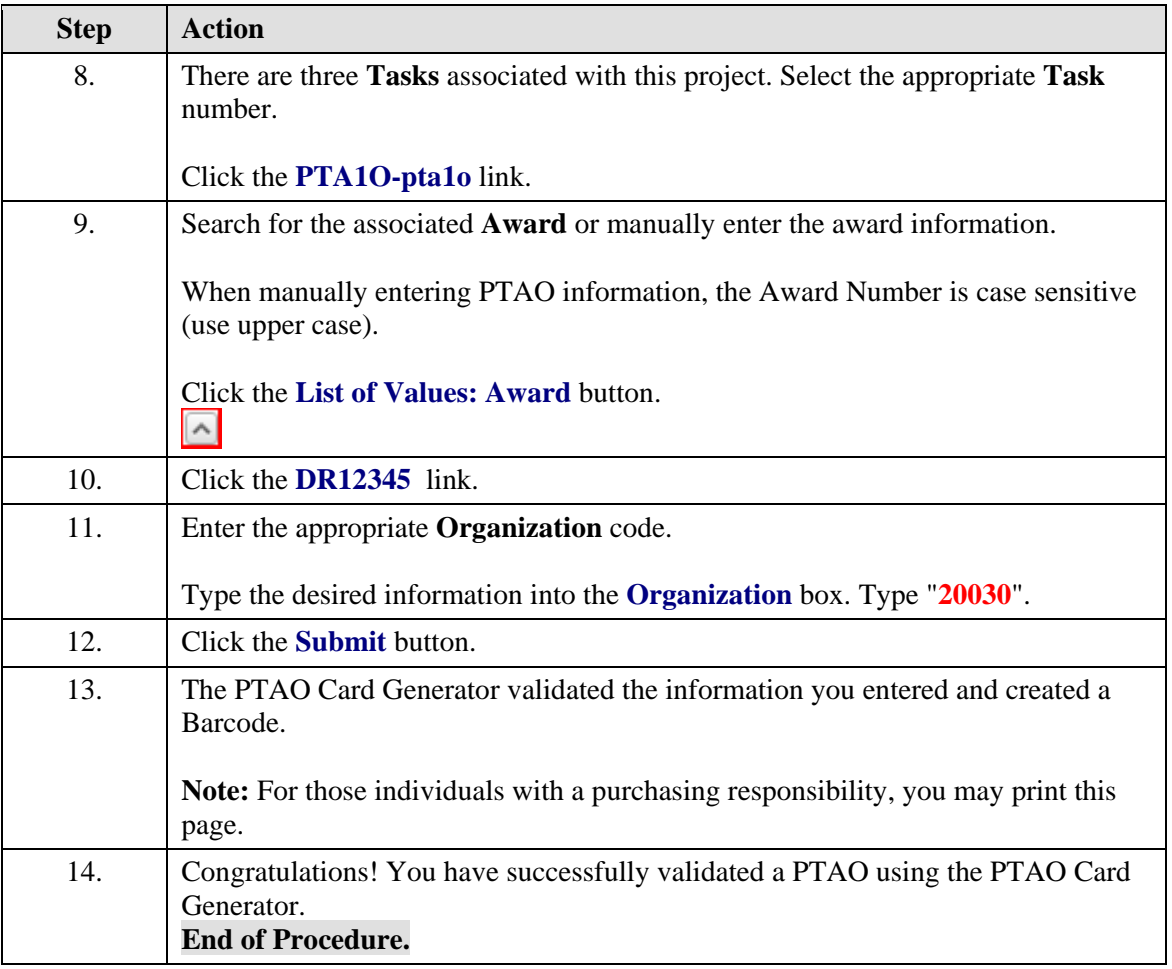

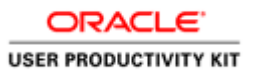

# <span id="page-7-0"></span>Working with an Expenditure Batch (Cost Transfer)

#### <span id="page-7-1"></span>**Creating Transactions**

While managing project/award expenditures and reconciling your accounts, you may need to transfer a charge from the PTAEO to which it was originally charged to a different PTAEO.

All the information you need for the cost transfer of this kind is provided in the *Recon@* reports or in the University Business Intelligence (UBI) module GA Analysis Actuals or GA Analysis Actuals-Commits. You will use the Expenditure Batch form in the GM module for the transaction.

Transactions created in the Grants Management module are also used for expenditures among UVA departments.

#### <span id="page-7-2"></span>Naming Expenditure Batches

UVA's naming convention for Expenditure Batches is:

#### A USERID DDMMYY 001

- A Stand for Actuals
- USERID This is your computing id
- DDMMYY Today's date
- 001 Sequential numbers for batches completed on the same day

*The name of a saved batch cannot be changed*. If an error is made in naming and the batch is subsequently rejected, you will have to create a whole new batch with a correct name and copy the incorrectly named batch into the newly created correctly named batch. See copying batches for instructions.

#### **Procedure**

Departmental employees with the following Integrated System responsibilities can create transactions (Cost Transfers):

 GM Transaction Specialist GM Project Manager GM Award Manager

This simulation will demonstrate naming expenditure batches following the UVA naming convention.

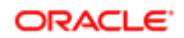

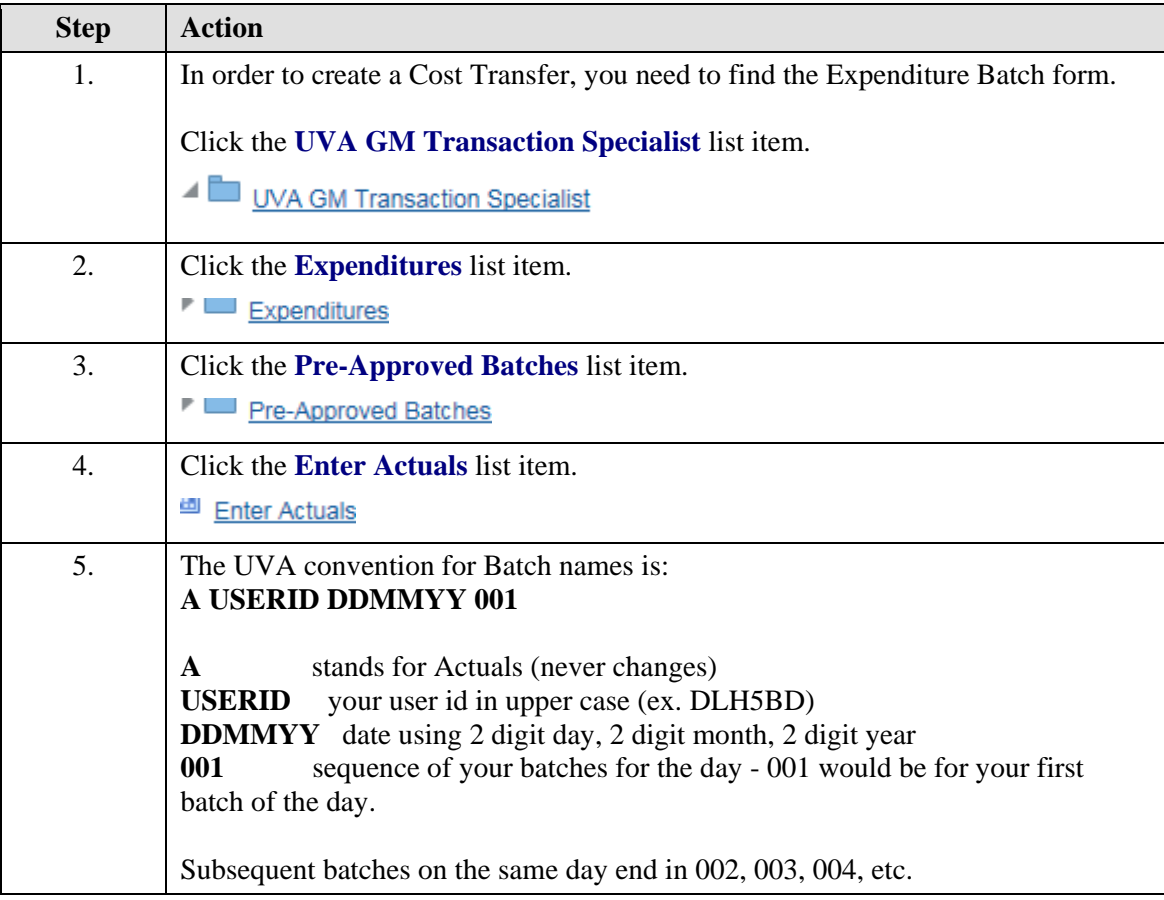

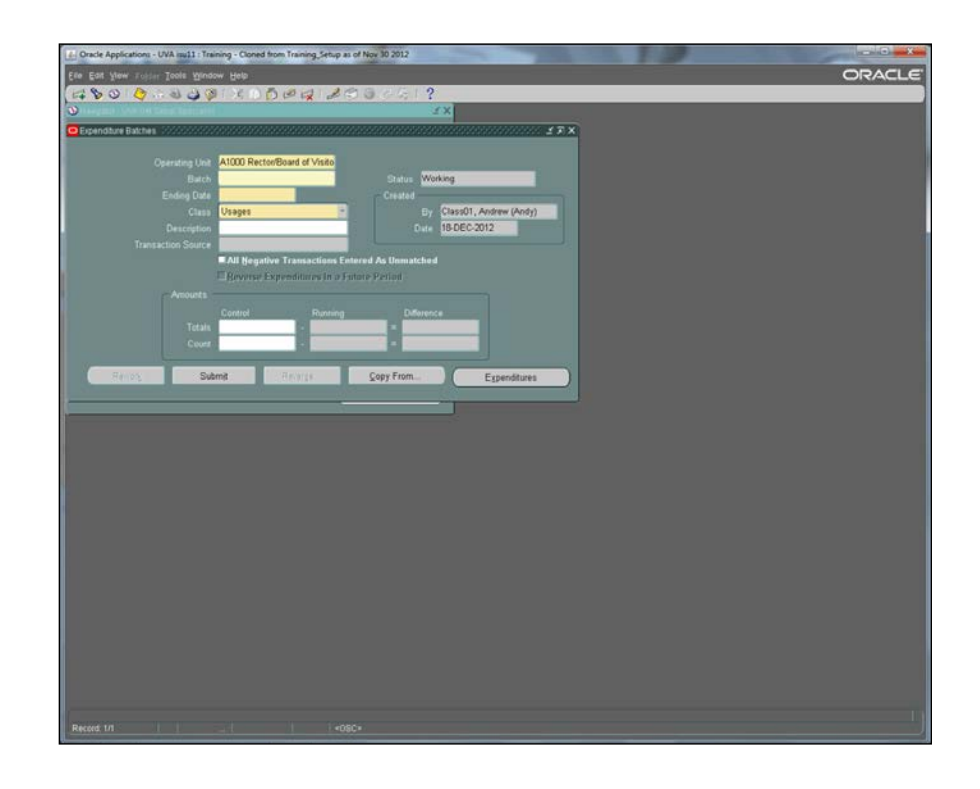

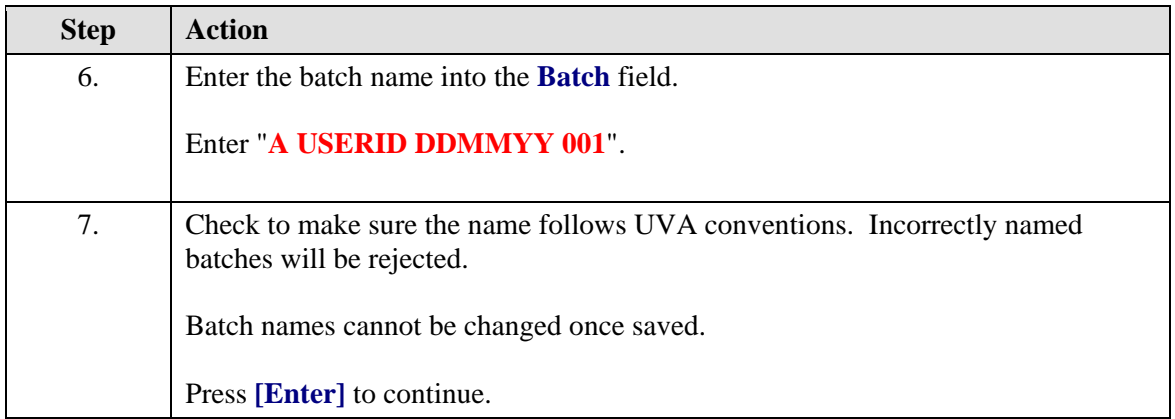

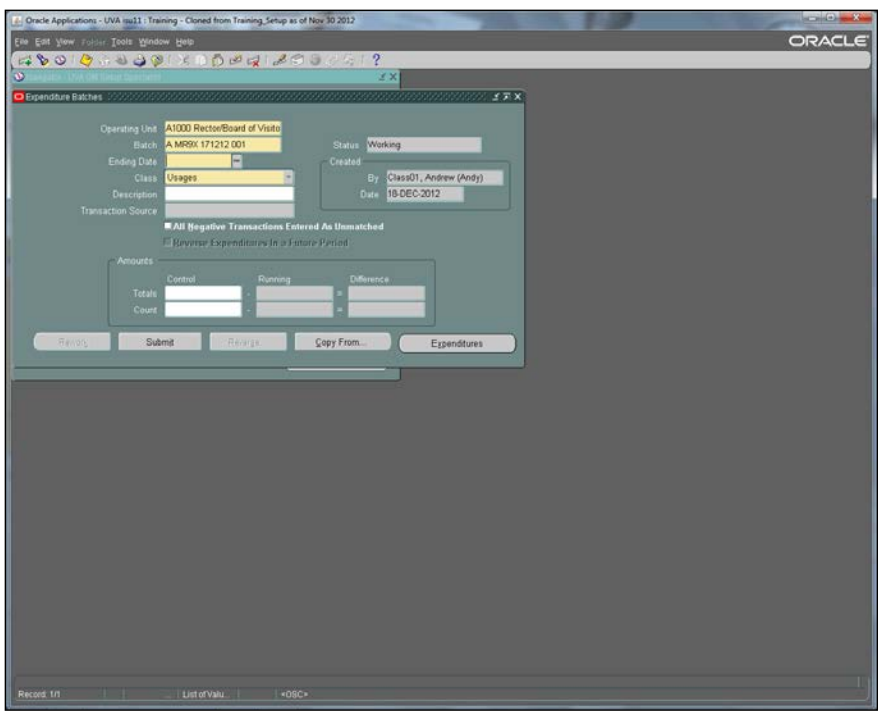

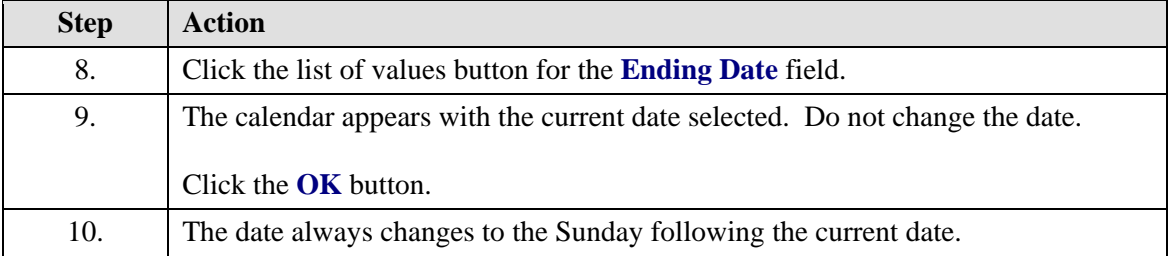

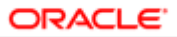

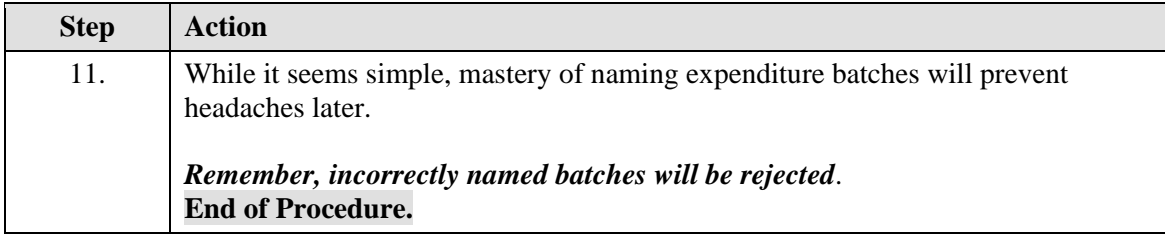

# <span id="page-10-0"></span>Transferring a Charge for One Organization

Transactions are sometimes referred to as Cost Transfers or Expenditure Batches. It is more accurate to say:

*"Costs are transferred among University accounts (PTAOs) using the Expenditure Batch form in the Grants Management module of the Integrated System."*

All the information you need for the cost transfer is provided in the *Recon@* reports or in the UBI module, *GA\_Analysis\_Actuals, Detail Tab*

The image below shows the UBI Module containing the report, *GA\_Analysis\_Actuals, Detail Tab*.

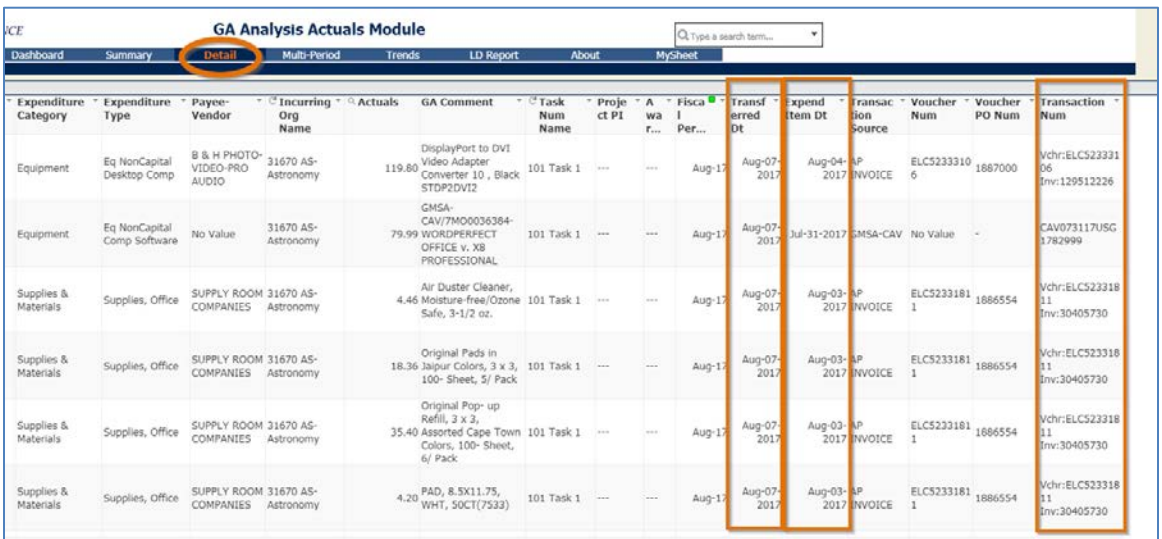

#### **Procedure**

These are the steps you should follow if you are transferring charges from one PTAEO to another PTAEO within the same Organization (Org). In other words, the last five digits (the org number) should be the same in both PTAEOs.

Before you begin, gather the information you need: EID (expenditure item date) PTAEO that incurred the charge & PTAEO you will transfer the charge to

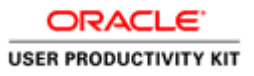

Transfer Date (payment entered)

 Transaction Number (voucher, Purchase Order & matched invoice #, and if the original transaction was a batch include batch name)

The Integrated System GM Expenditure Batch form **does capture,** through your data entry into required fields, the Expenditure Item Date (EID) and the PTAEOs for both the original and new transaction.

The Integrated System GM Expenditure Batch form **does not capture** either the original transaction number or your reason for changing it. You must enter this information in the comment field. It is required by policy; not by the system.

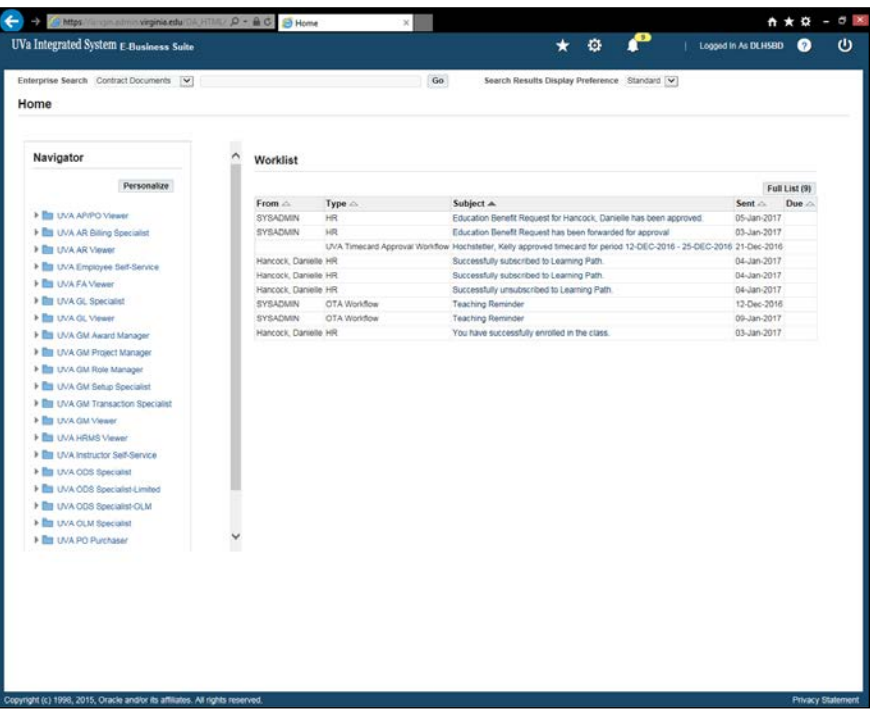

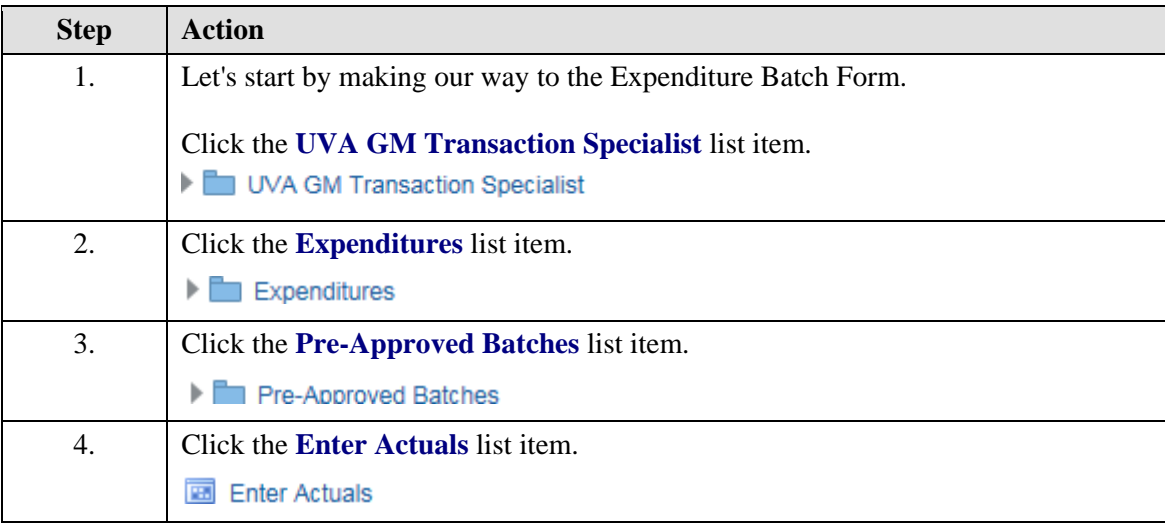

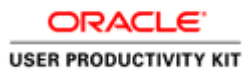

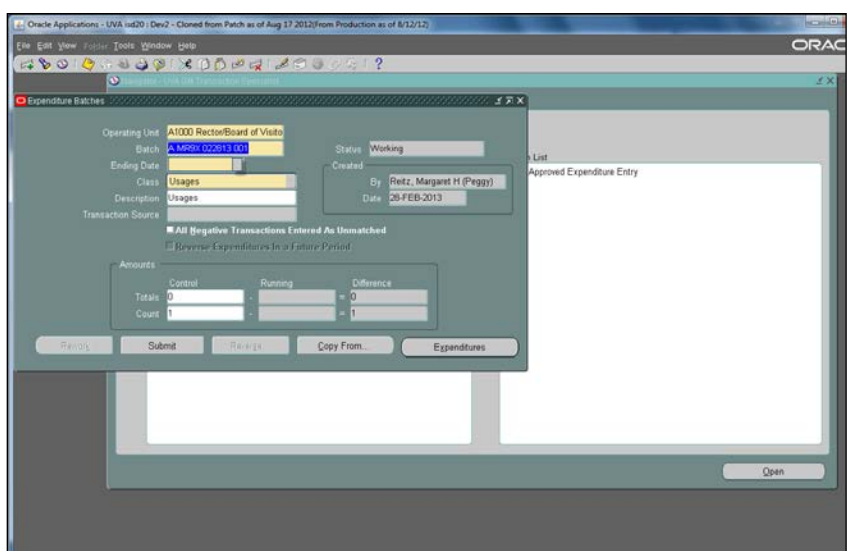

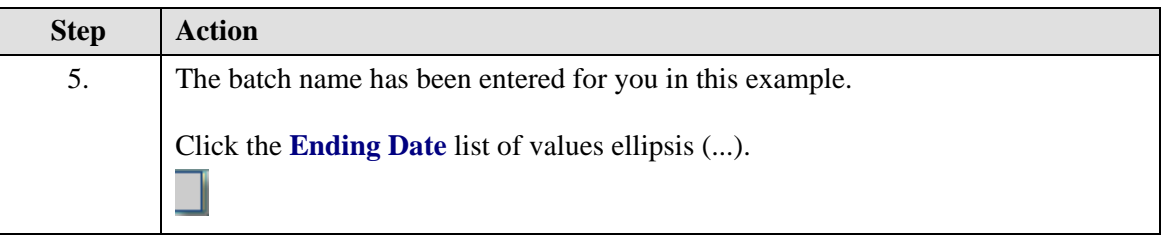

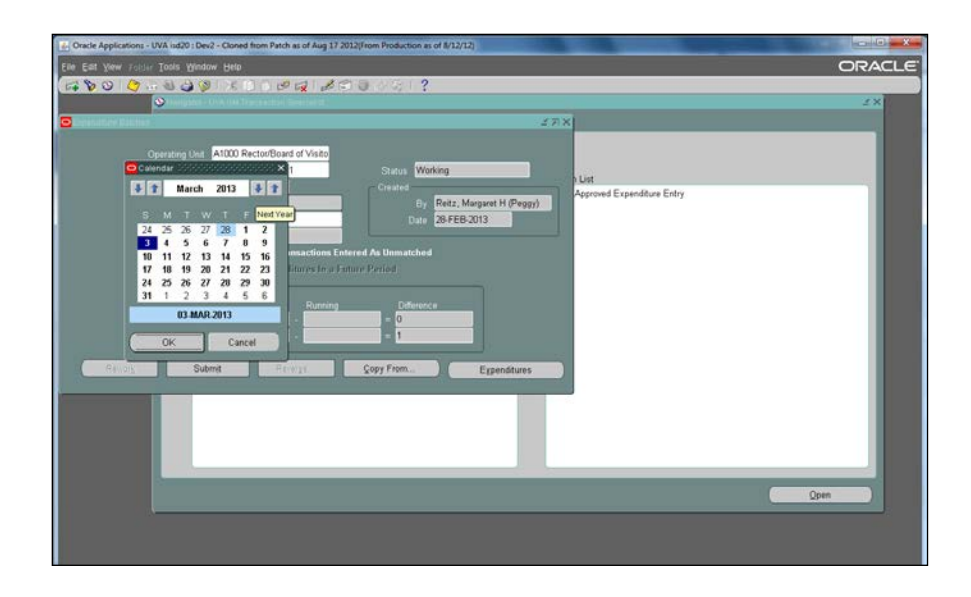

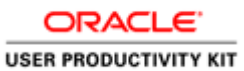

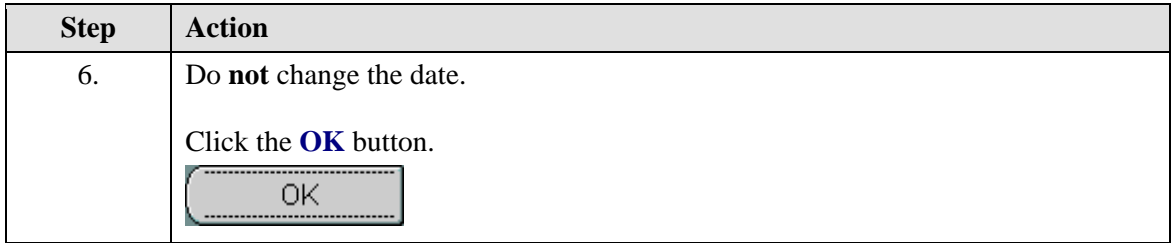

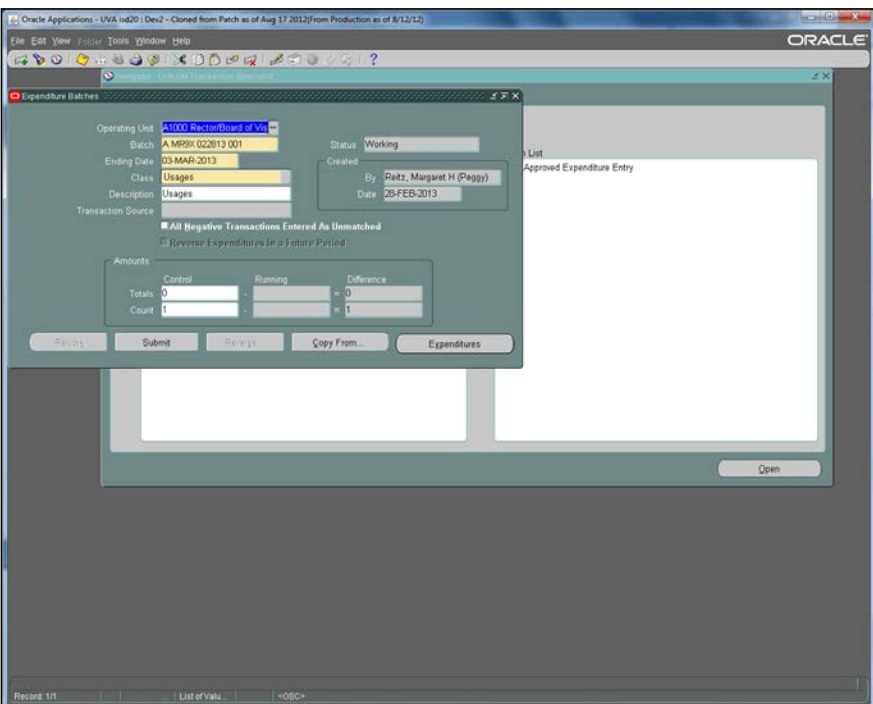

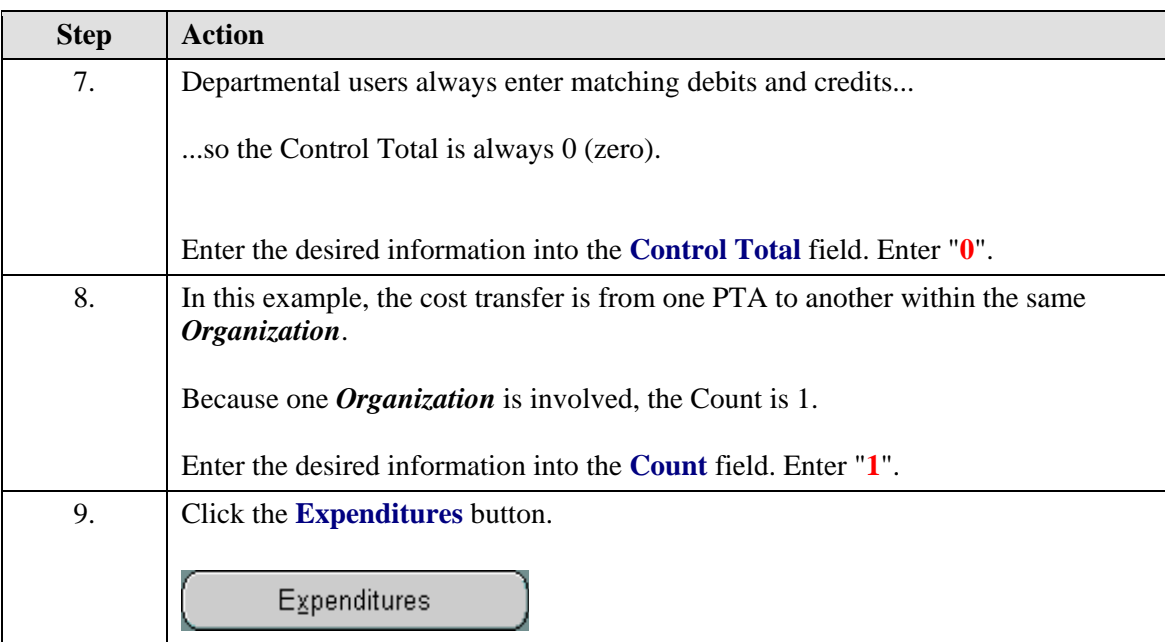

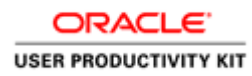

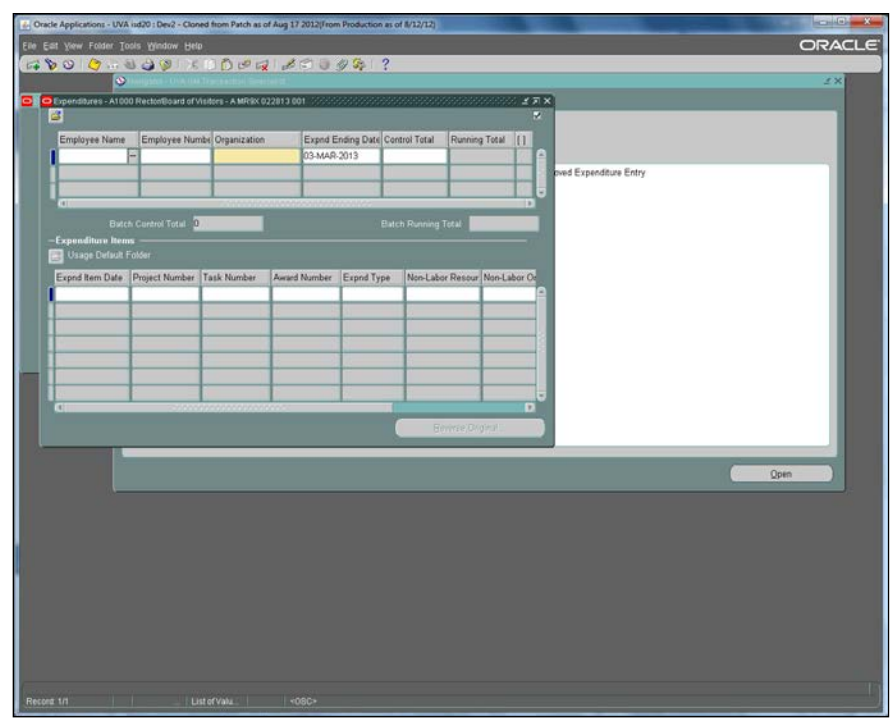

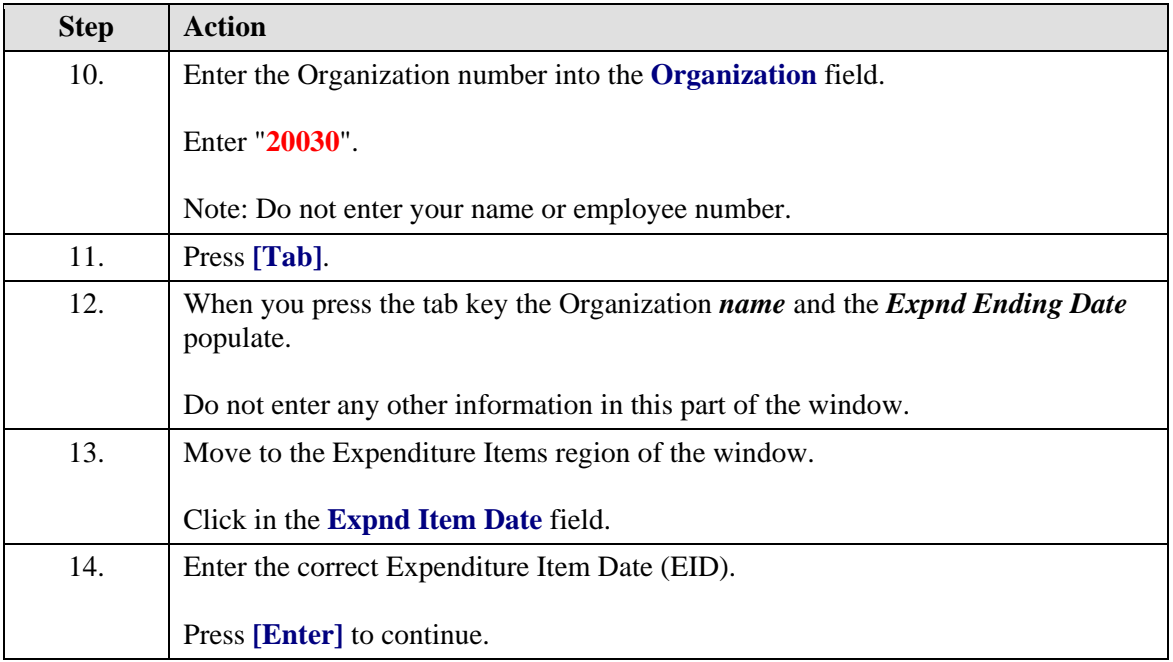

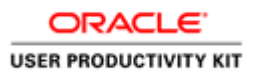

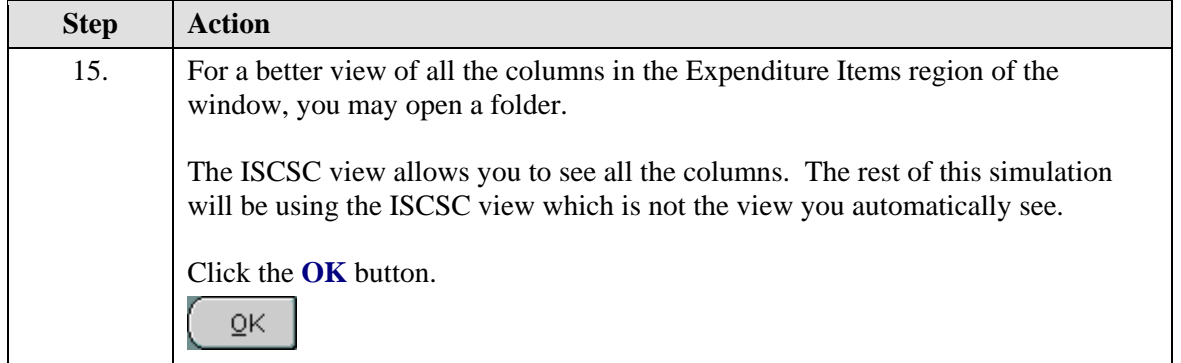

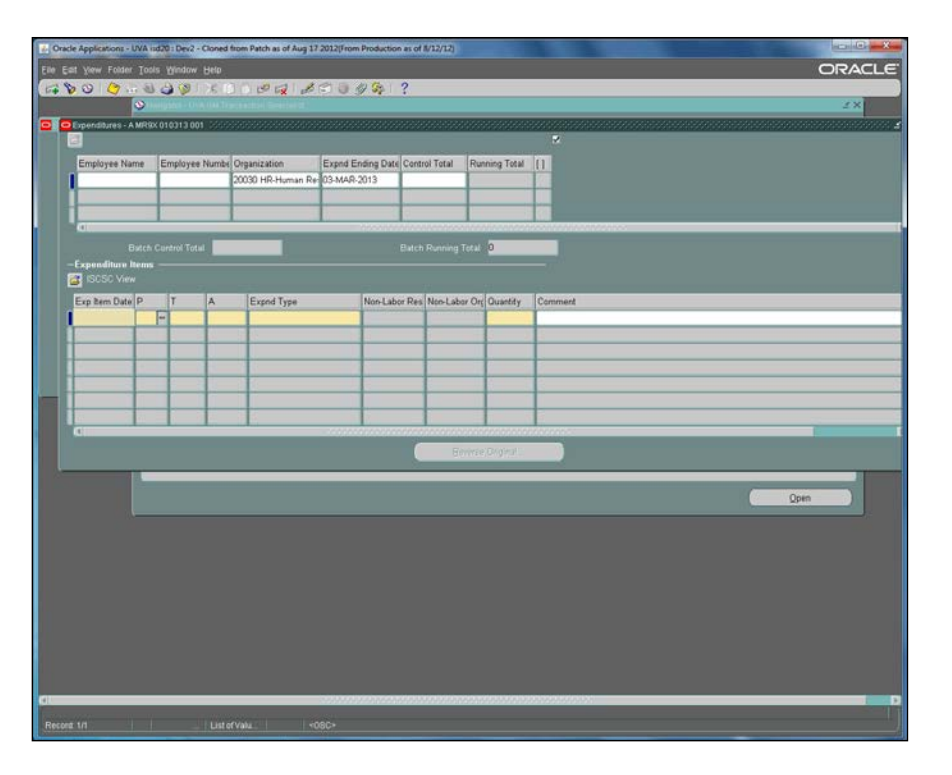

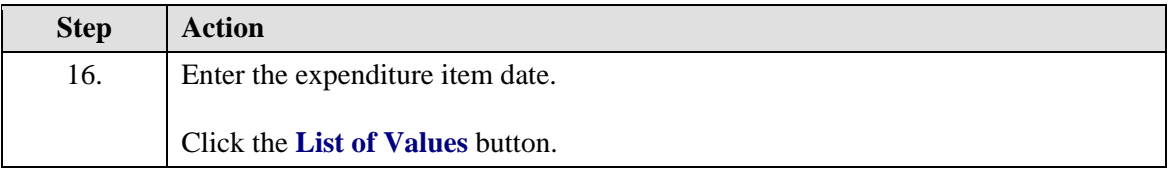

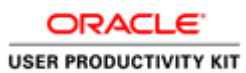

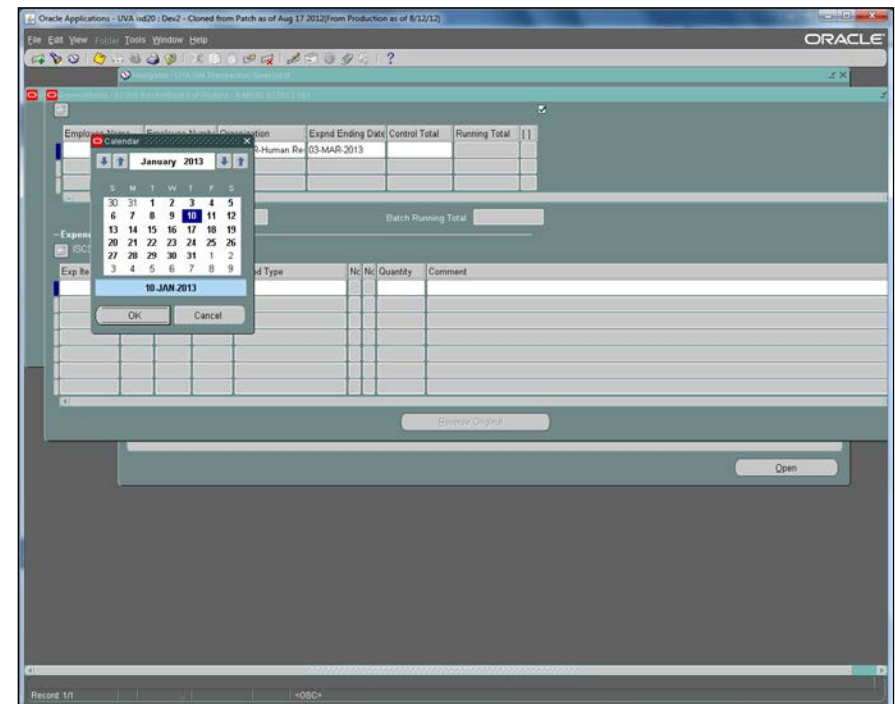

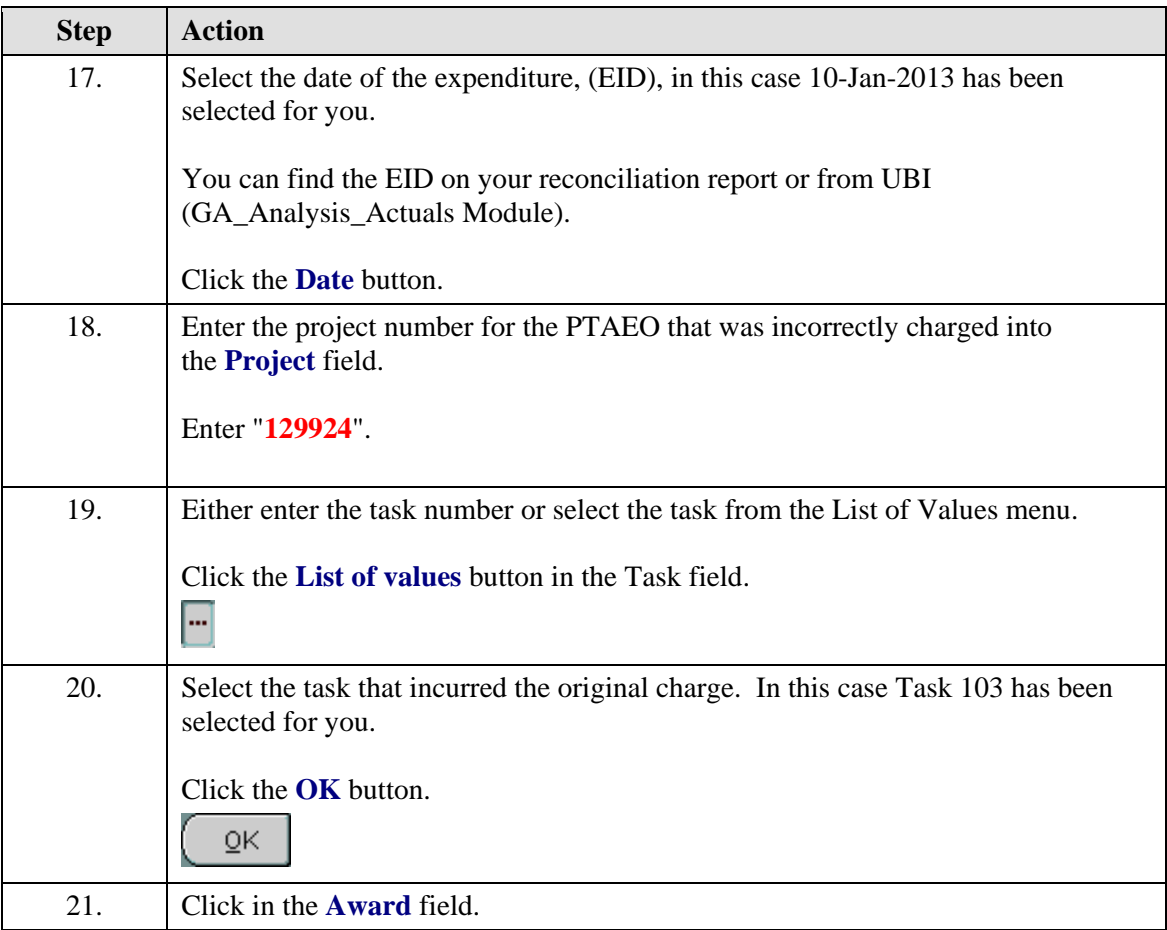

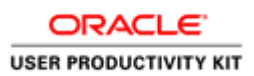

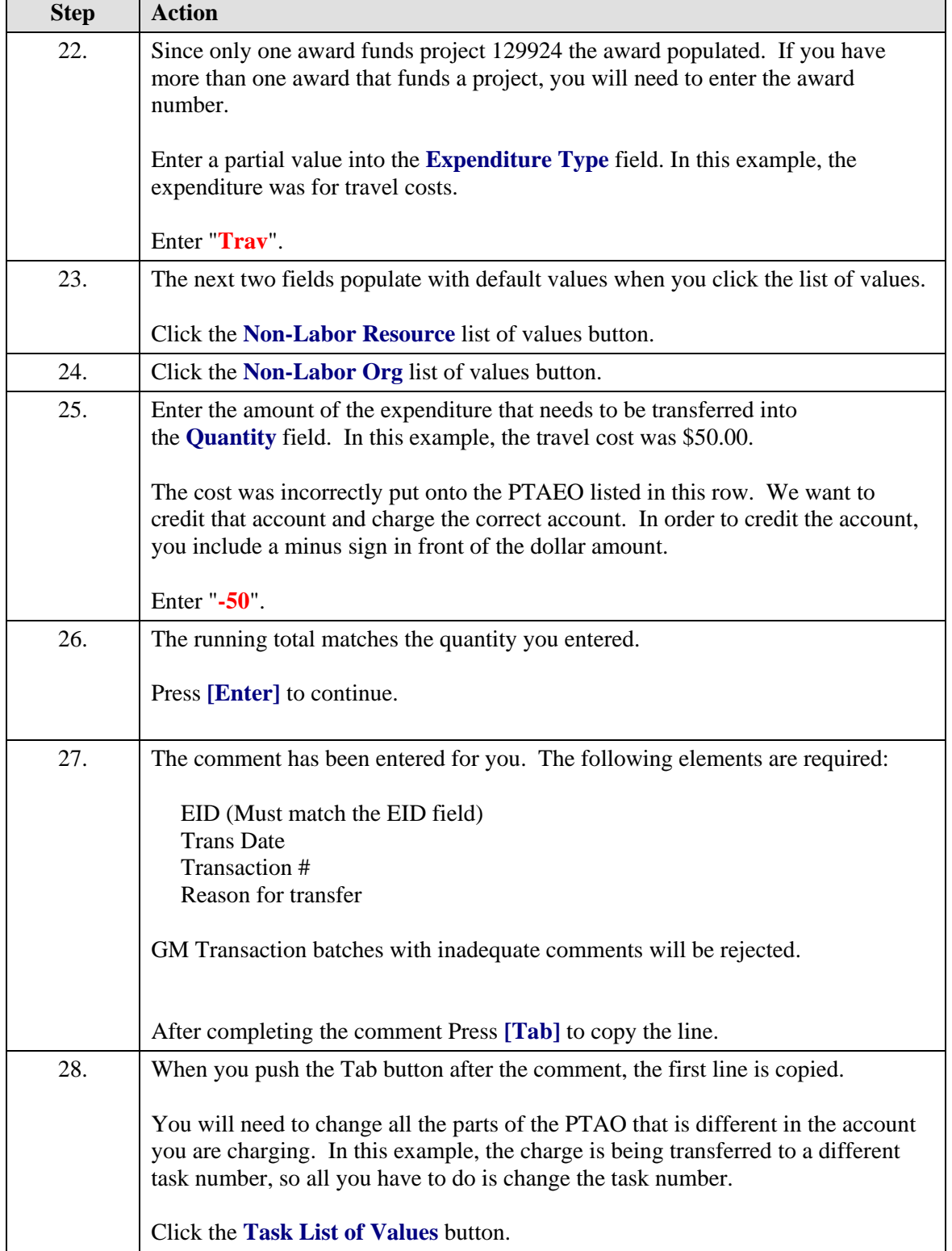

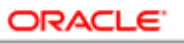

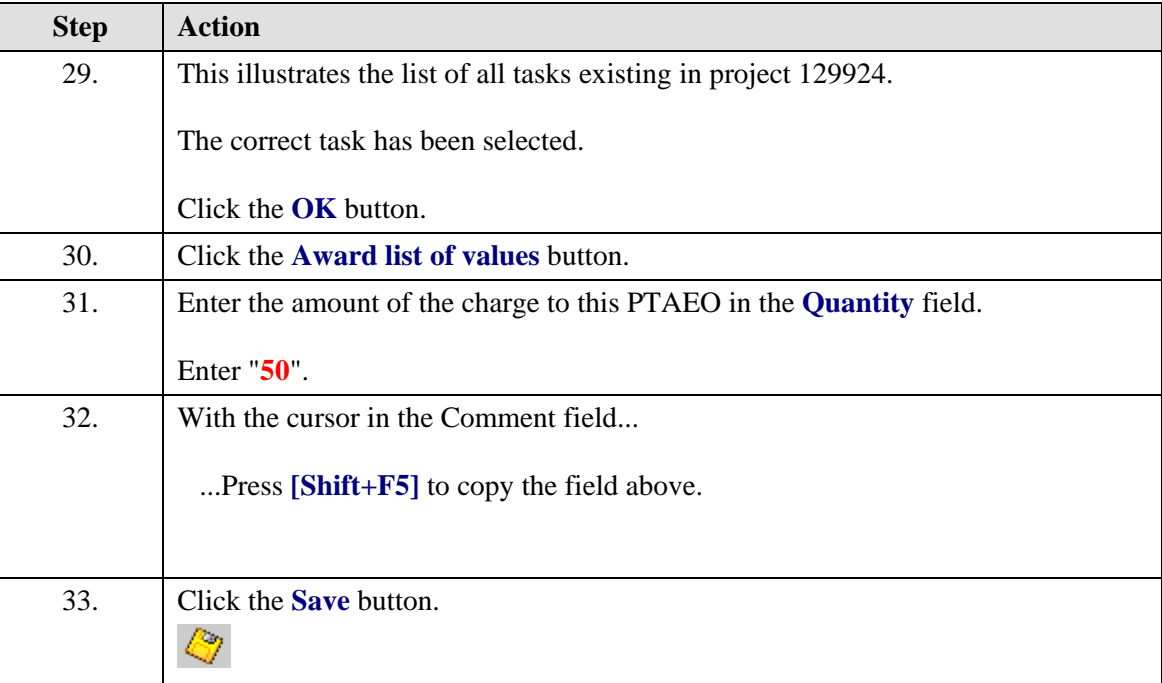

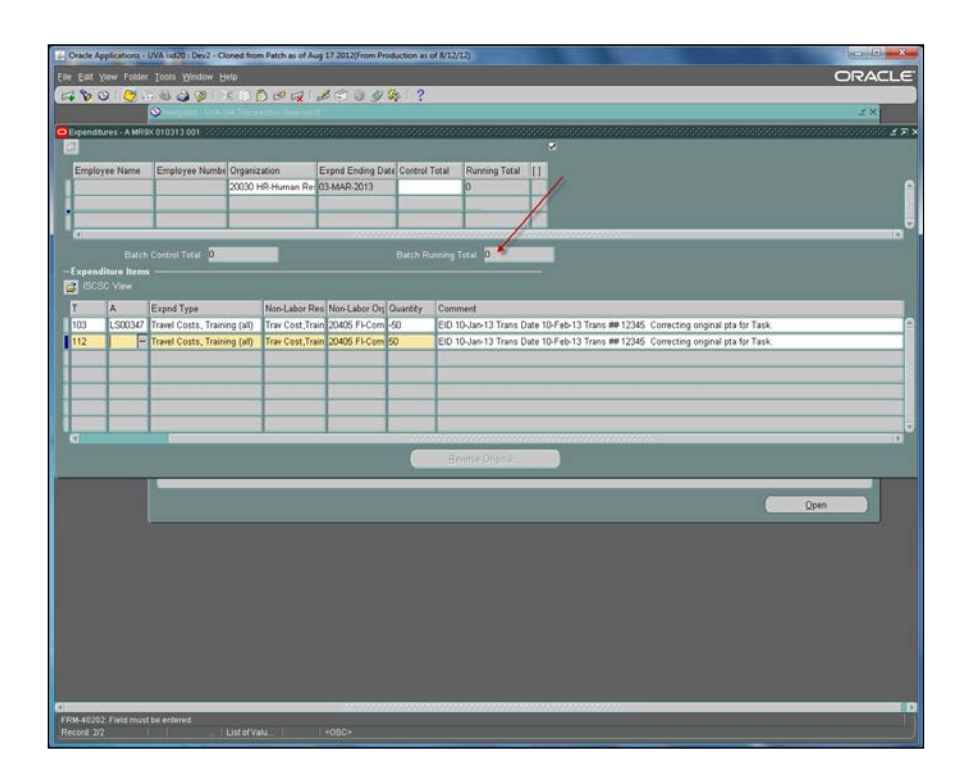

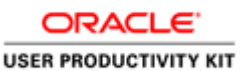

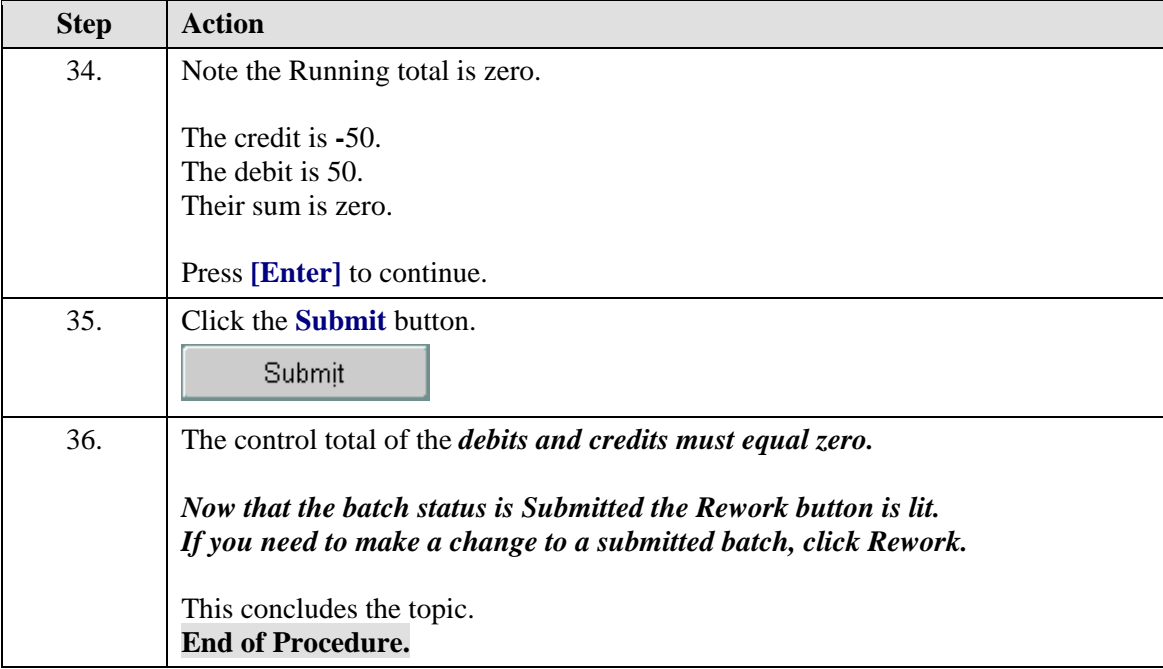

# <span id="page-19-0"></span>Transferring a Charge to Another Organization

GM Transactions are sometimes referred to as Cost Transfers or Expenditure Batches. It is more accurate to say:

*"Costs are transferred among University accounts (PTAOs) using the Expenditure Batch form in the Grants Management module of the Integrated System."*

#### **Procedure**

These are the steps you should follow if you are transferring charges from one PTAEO to another PTAEO where the PTAEOs come from two or more Organizations (Orgs). In other words, the last five digits (the org number) should be different from the PTAEO that was originally charged.

Before you begin, gather the information you need:

EID (expenditure item date)

PTAEO that incurred the charge & PTAEO you will transfer the charge to

Transfer Date (payment entered)

 Transaction Number (voucher, Purchase Order & matched invoice #, and if the original transaction was a batch include batch name)

The Integrated System GM Expenditure Batch form **does capture,** through your data entry into required fields, the Expenditure Item Date (EID) and the PTAEOs for both the original and new transaction.

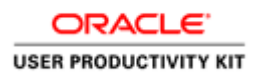

The Integrated System GM Expenditure Batch form **does not capture** either the original transaction number or your reason for changing it. You must enter this information in the comment field. It is required by policy; not by the system.

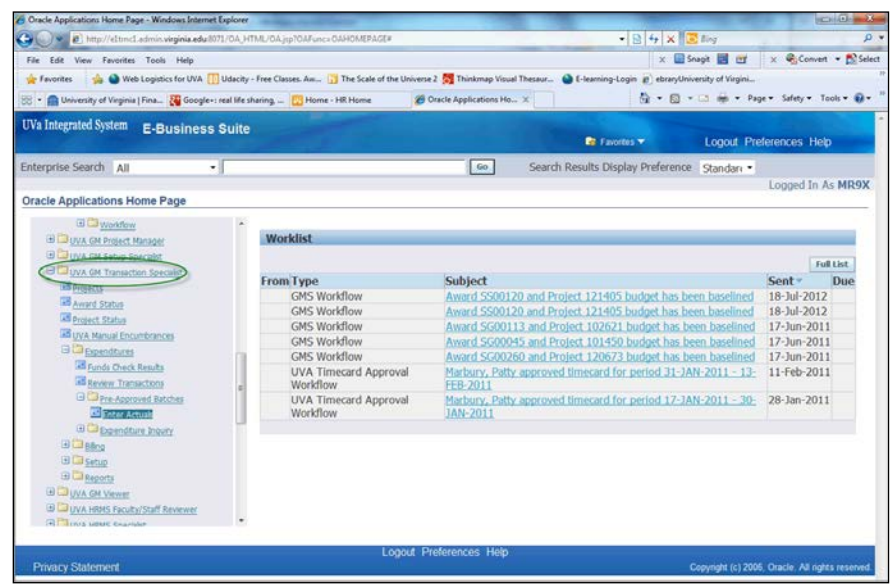

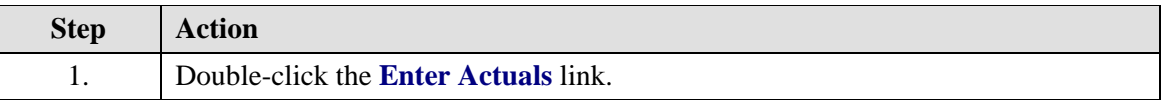

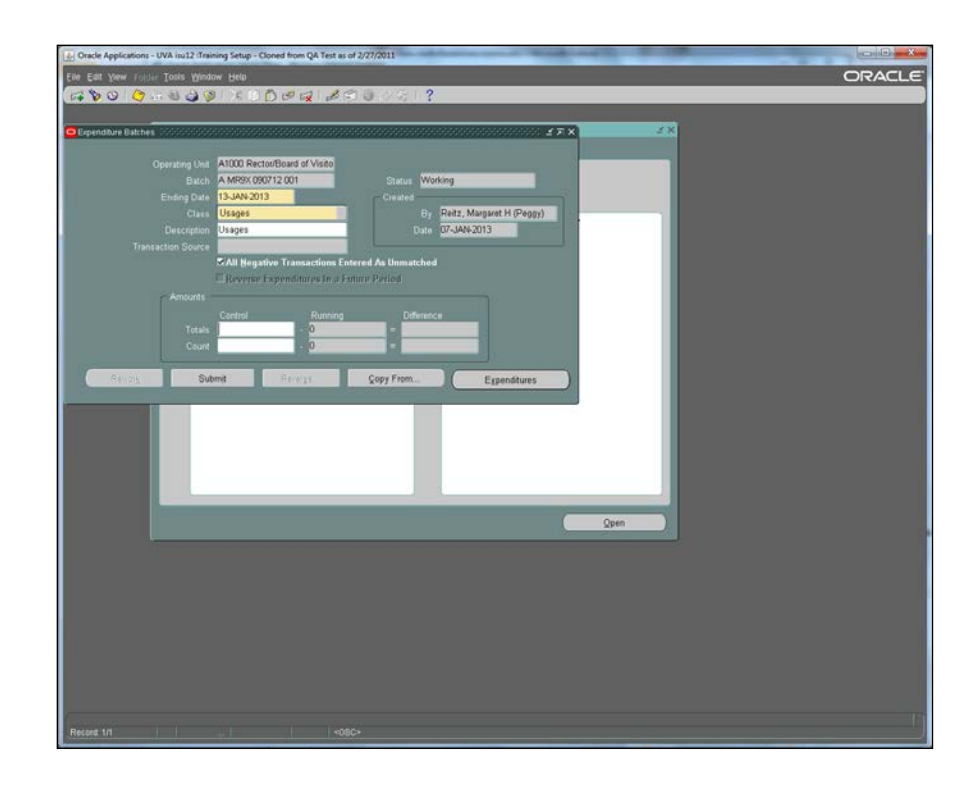

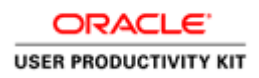

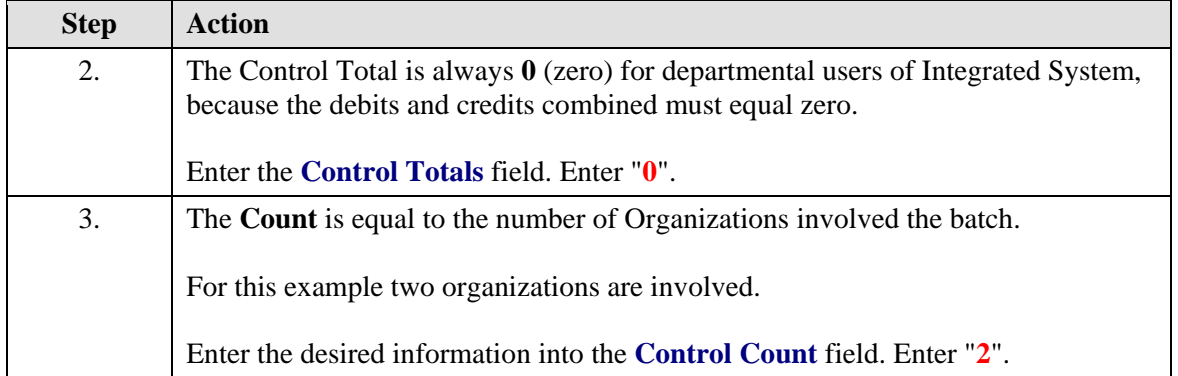

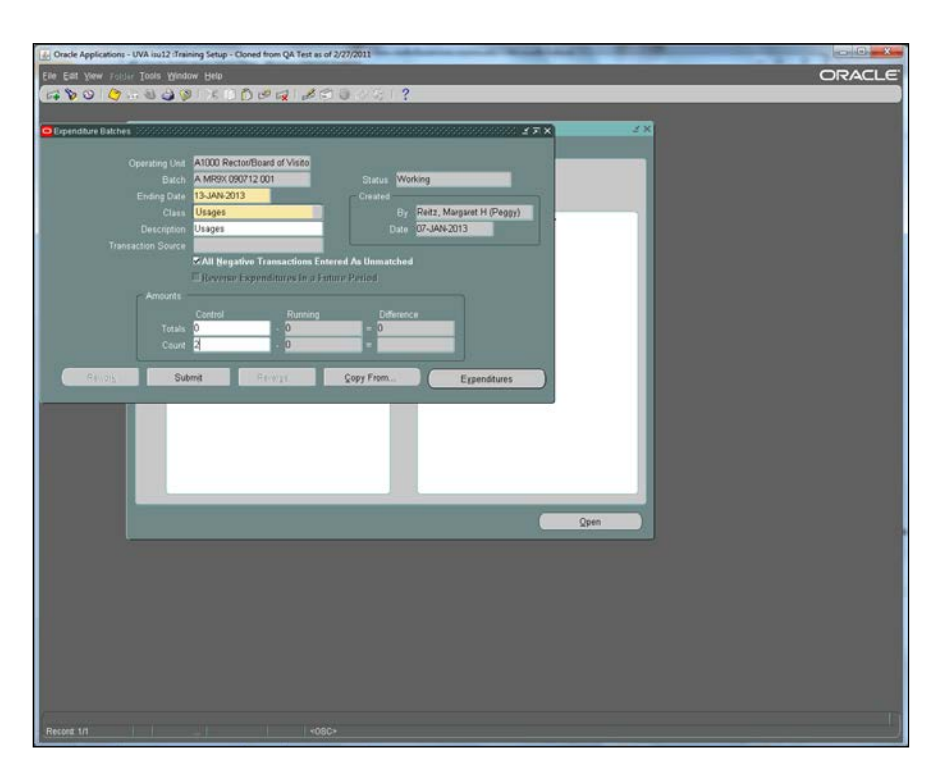

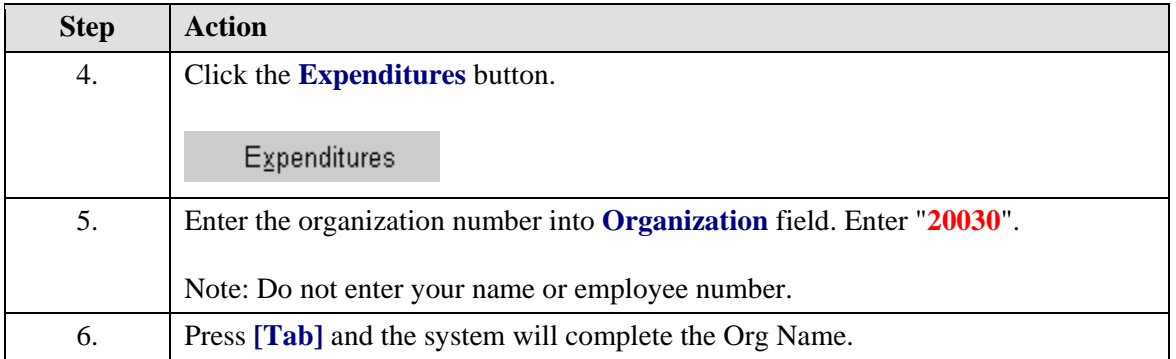

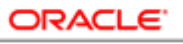

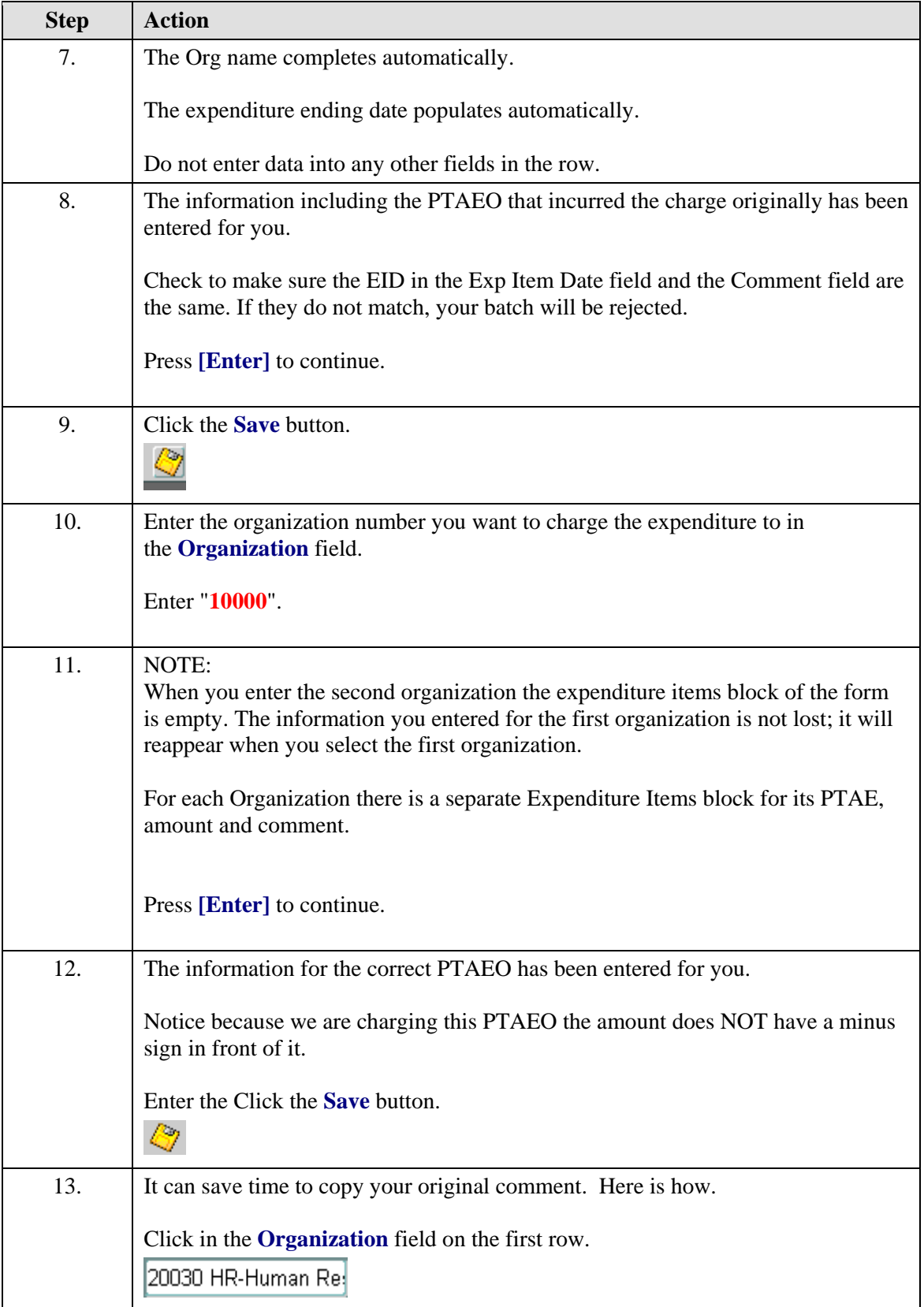

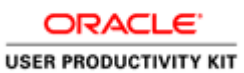

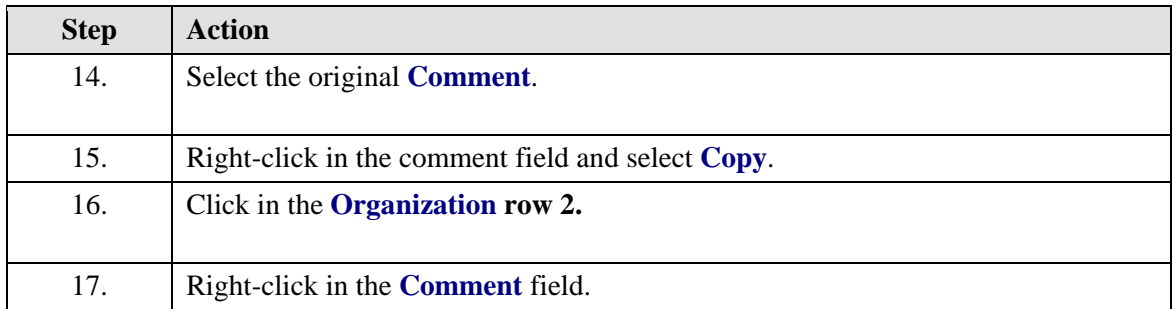

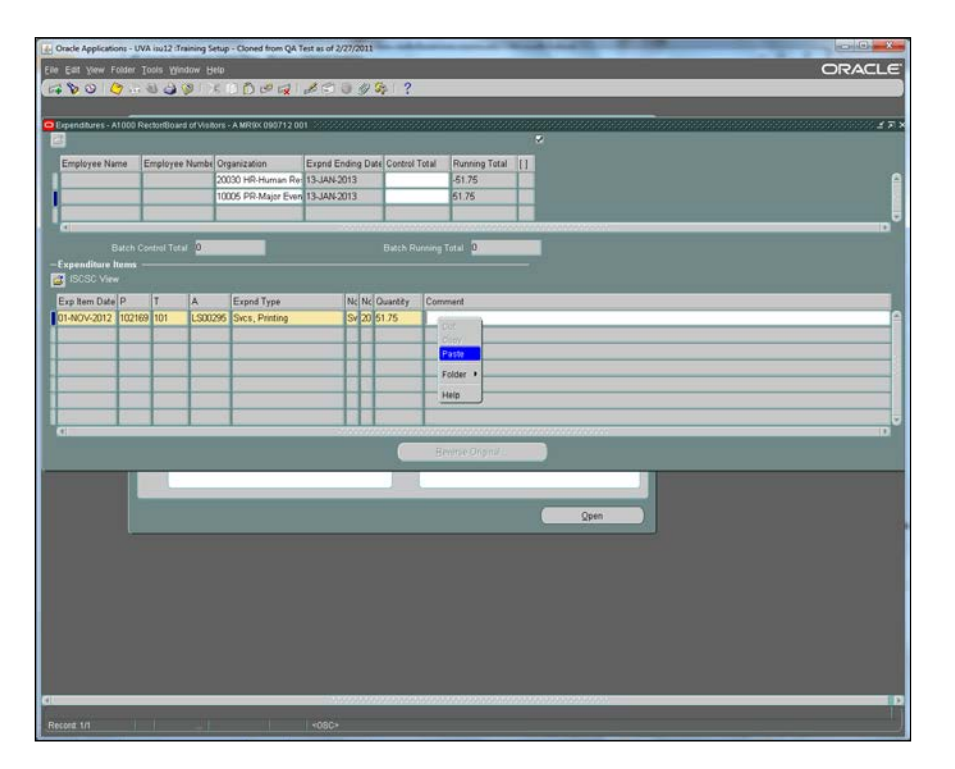

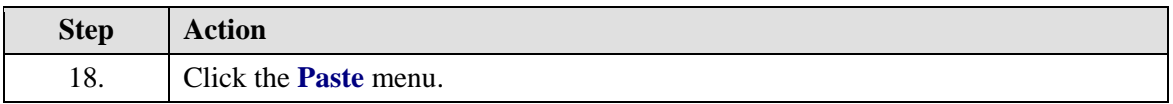

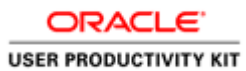

# Cracle Applications - UVA in 12 Training Setup - Cloned from QA Test as of 2/27/2011 ORACLE ๛ H40<br>| DK 10 <mark>D l의 다</mark> 1 *2* 의 년 *이*후 | ? Elle East your Fol ser Tools Wi  $.80$  $900$ rs - A MR9X 09071200 Batch Running Total 2 Nc Nc Quantity Comment<br>Sv 20 51.75 est 1NOV-12 TD 15Dec12 Trans## PO 12345 Inv 678 Clerical Error. Inc. Expnd Type<br>Svcs, Printing ect PTAEO charged 50029  $\frac{1}{2}$ H

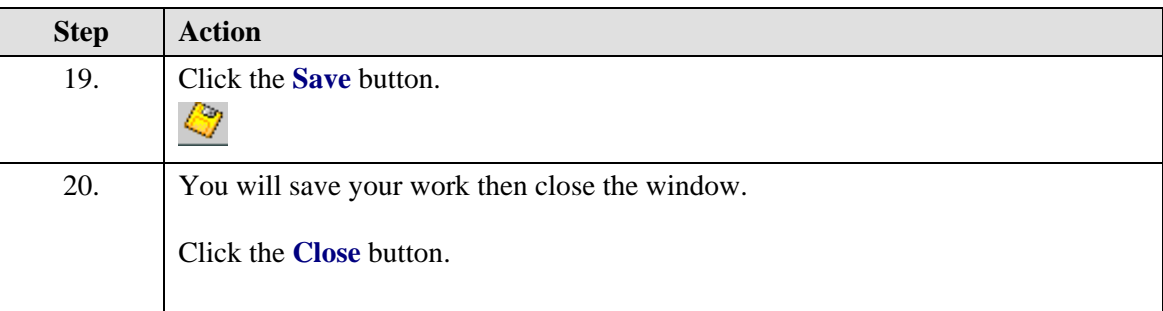

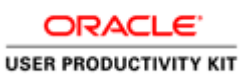

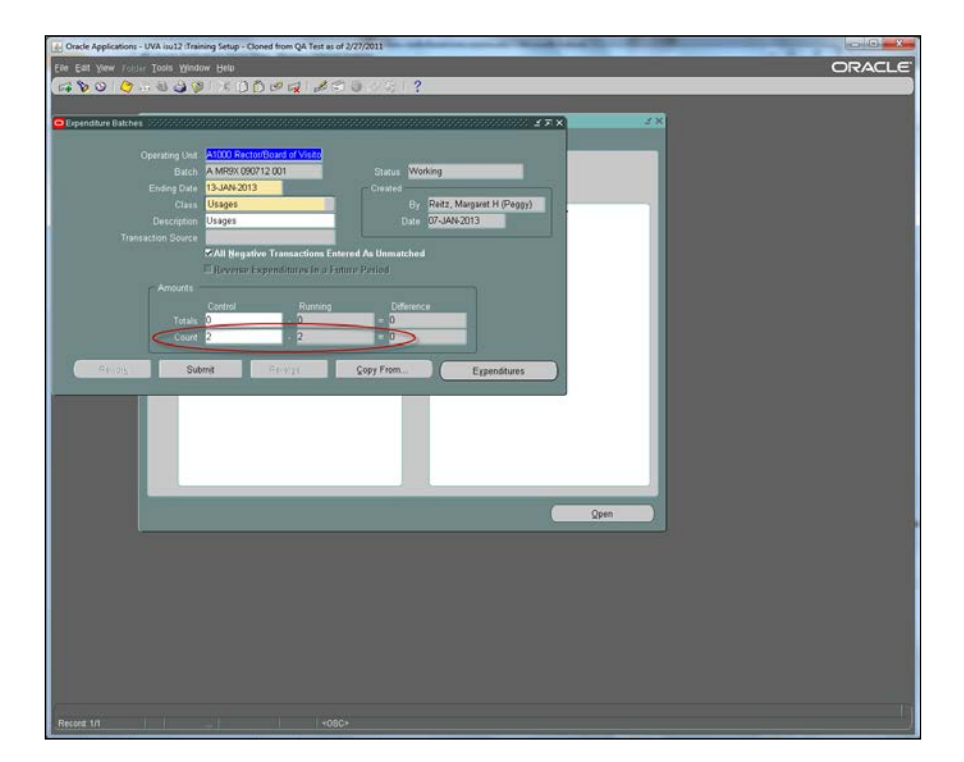

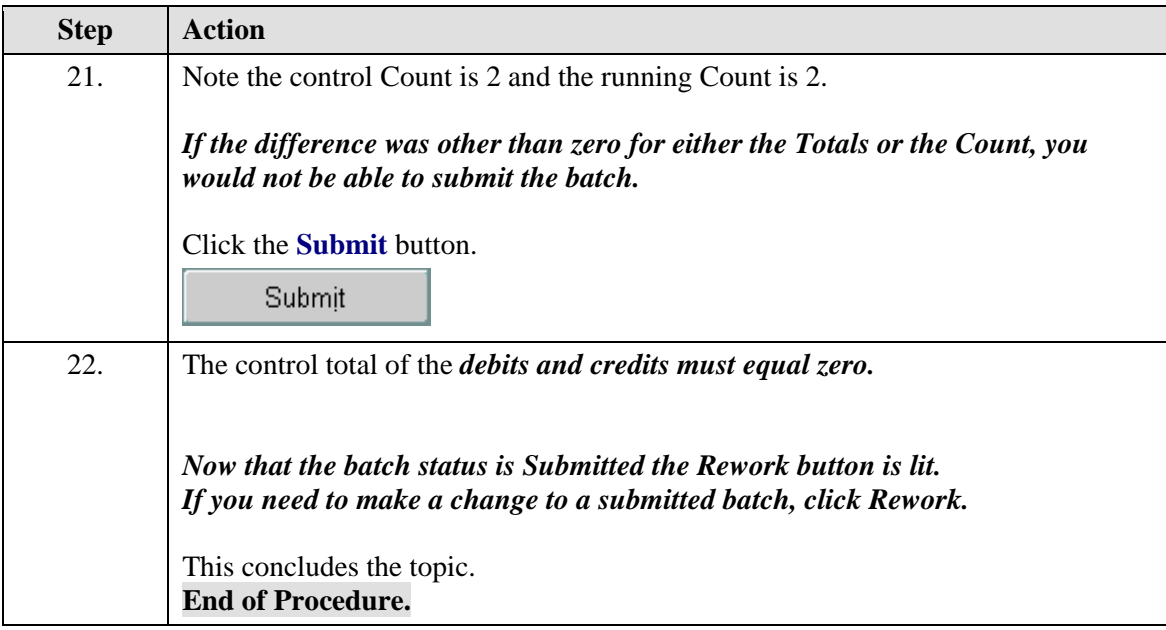

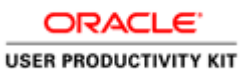

#### <span id="page-26-0"></span>GM Transaction Comment Examples

#### **The Comment Field**

Many batches are rejected because the comment is inadequate for audit requirements.

[Accounting Services](https://fro.vpfinance.virginia.edu/accounting-services) and the [Office of Sponsored Programs](https://sponsoredprograms.virginia.edu/osp-cost-transfers-sponsored-awards) both have important guidelines regarding cost transfers including the requirements for the comments field.

Note: The Expenditure Item Date (EID) on the expenditure line must be the same as the original EID on the report and in the comment.

**Example** comment for transactions where **no grant** is involved:

• *EID (Expenditure Item Date): DD-MMM-YY, TD (Transfer Date): DD-MMM-YY, Trans # (Transaction Number): \_\_ transferring cost:* i.e. Misallocation of costs, transposition error, service provider error, or correcting an error in the original expenditure type.

**Example** comment where a **grant** is involved in the debit side of the transaction. Refer to [Procedure 8-20: Preparations of Cost Transfers Involving Sponsored Accounts](http://www.virginia.edu/finance/polproc/proc/8-20.html) 

• *EID (Expenditure Item Date): DD-MMM-YY, TD (Transfer Date): DD-MMM-YY, Trans # (Transaction Number): \_\_ transferring cost:* you are required to give an explanation as to the "allocation" of the costs to the project, and your explanation must relate to the technical goals of the project and/or the specific use of the items charged. For travel and student support costs, include the name of the person, travel destination and purpose of travel, when applicable.

**Example Grant Retro** comment where the transaction being transferred is over 90 days old. Request a retro number from OSP before you create the cost transfer. Refer to [Procedure 8-21: Retroactive Cost Transfers for Expenditures](http://www.virginia.edu/finance/polproc/proc/8-21.html) 

*Retro Number: AB-xxxxxx-xxx EID (Expenditure Item Date): DD-MMM-YY, TD (Transfer Date): DD-MMM-YY, Trans # (Transaction Number)\_\_\_\_\_\_\_\_, enter reason for transferring cost (Place retro number as first item in the comment field)*

**Example P-Card Charges \***If you missed the window of opportunity to correct P-Card charges in AP you will need to create a cost transfer to correct the "PTAEO":

o *EID (Expenditure Item Date): DD-MMM-YY, TD (Transfer Date): DD-MMM-YY: \_\_\_\_\_\_\_\_, Trans # (Transaction Number): \_\_\_\_\_\_\_\_, redistributing P-Card charges to the correct… (Expenditure Type/PTA /PTAE / PTAEO/Task or Org).*

#### **Examples** for **Internal Service Providers' (ISP) billing**

Internal Service Providers do not have an original transaction number to record, however they do require a comment.

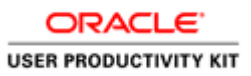

2. *Type of charge (i.e. testing/analysis of protein samples) for the month of MMM-YYYY*

3. *Type of Service performed by \_\_\_\_\_\_\_\_\_\_\_\_\_ for \_\_\_\_\_\_\_\_\_\_\_\_\_ on DD-MMM-YYYY*

Note: OSP may require the exact date of service to be entered in the Expenditure Item Date field or the last day of the billing period.

#### **Surplus Property Transfers**

o *Sales surplus property, Name of Item on DD-MMM-YYYY sold to Department Name.*

#### <span id="page-27-0"></span>**Working with Transactions**

Entering and correcting transactions follow the same procedure. Changes can be made only to batches in *Working Status*.

In case you need to make a change to a submitted batch:

- find and open the batch
- click the REWORK button to change the status to **Working**
- open the Expenditures page and make the changes

Usually a rejected batch is put into **Working** status before the notice is sent to the batch creator, but if you receive a notice and the batch is not in Working status simply:

- find and open the batch
- click the REWORK button to change the status to **Working**
- open the Expenditures page and make the necessary changes

#### <span id="page-27-1"></span>Finding Expenditure Batches

There is just one tricky thing about finding batches: You must *immediately* go into FIND mode after opening the Expenditure Batch window.

Clicking the Flashlight on the toolbar will bring up the Find window.

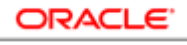

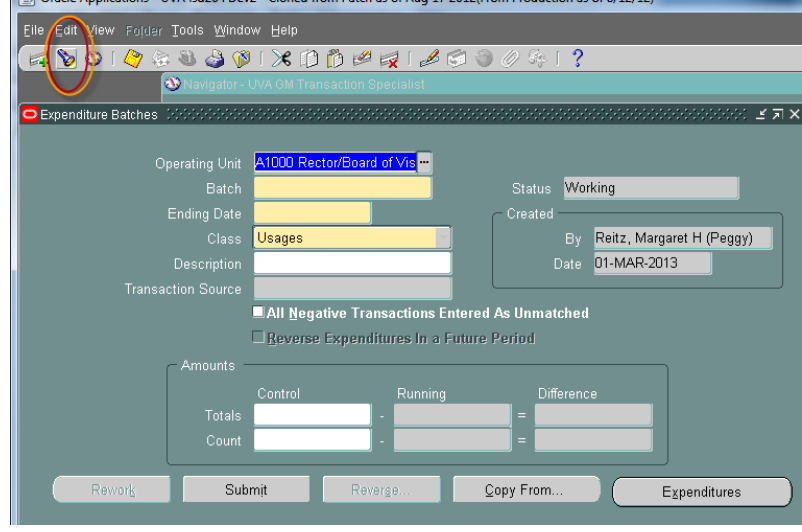

#### **Procedure**

When a GM Transaction is rejected, the person who created the batch has to find it and make required corrections.

To make changes to a batch, its status has to be **Working**. Submitted batches can be put into working status by clicking the **REWORK** button.

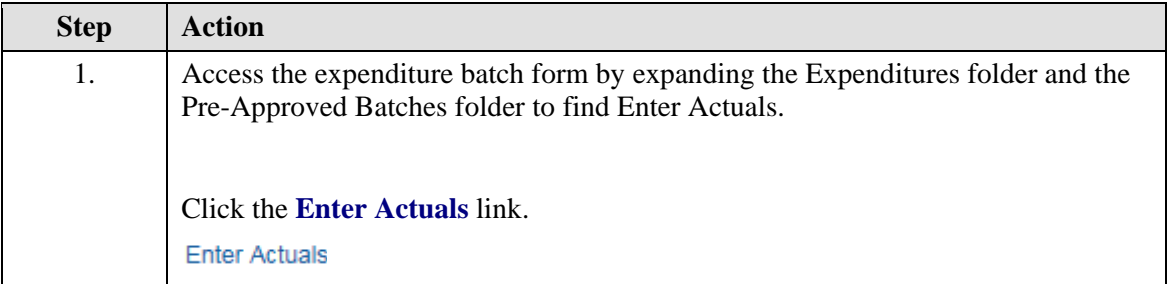

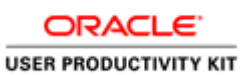

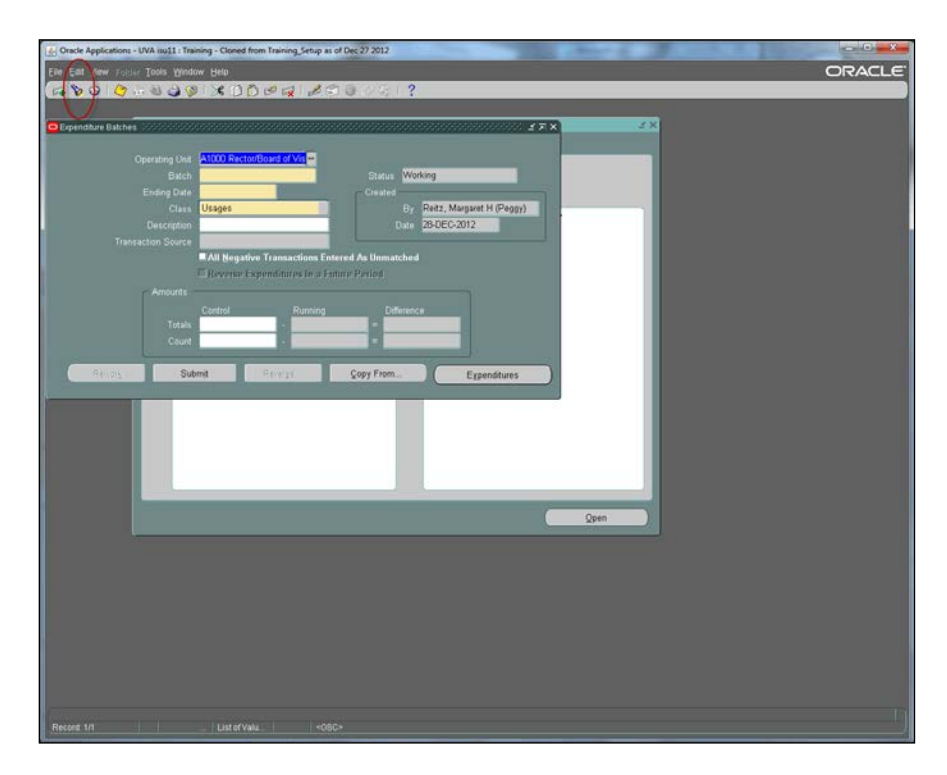

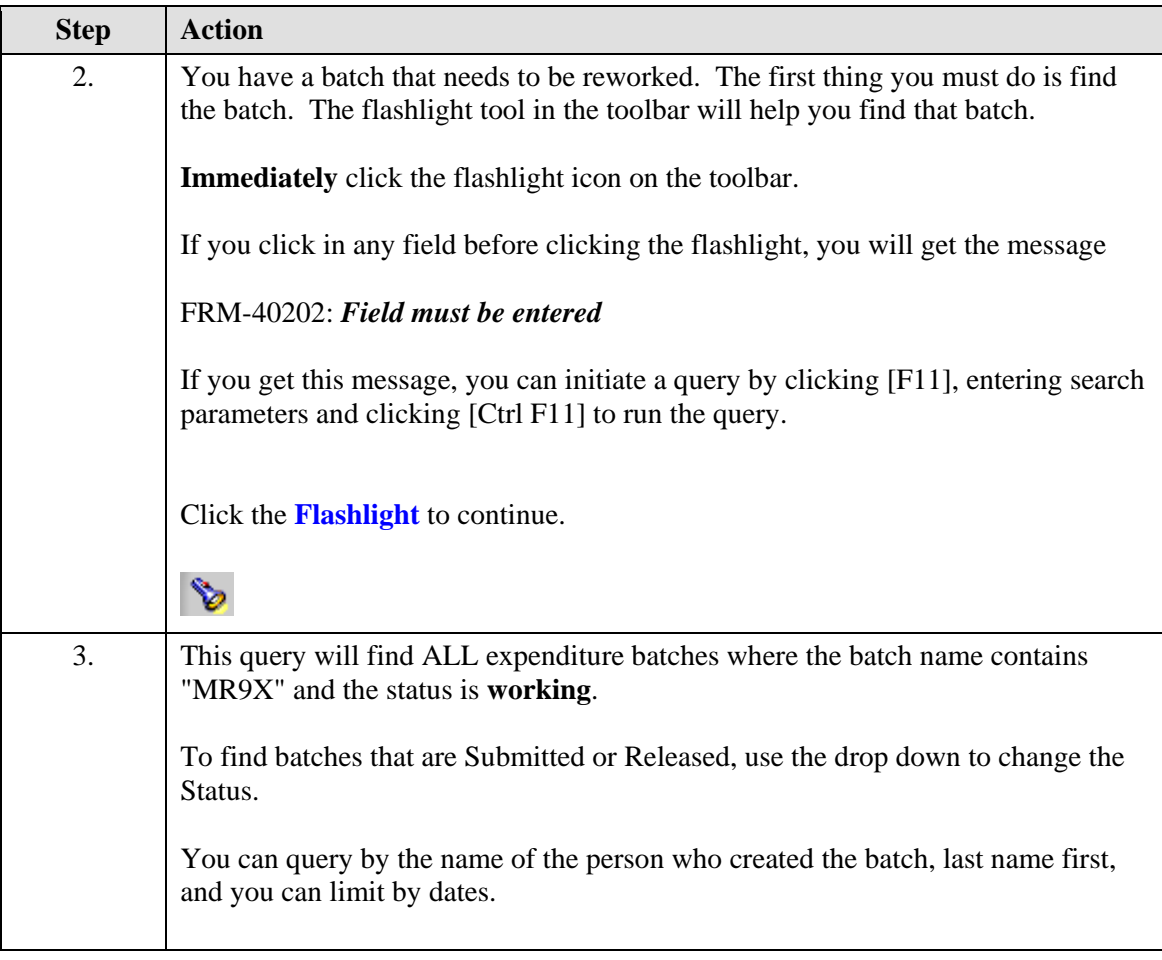

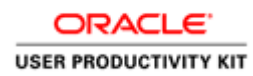

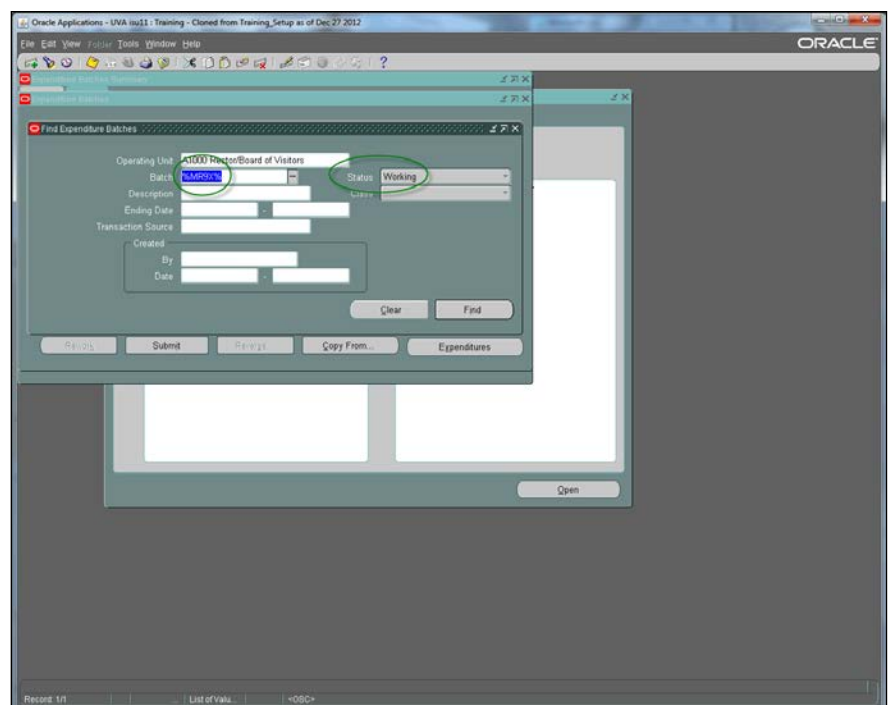

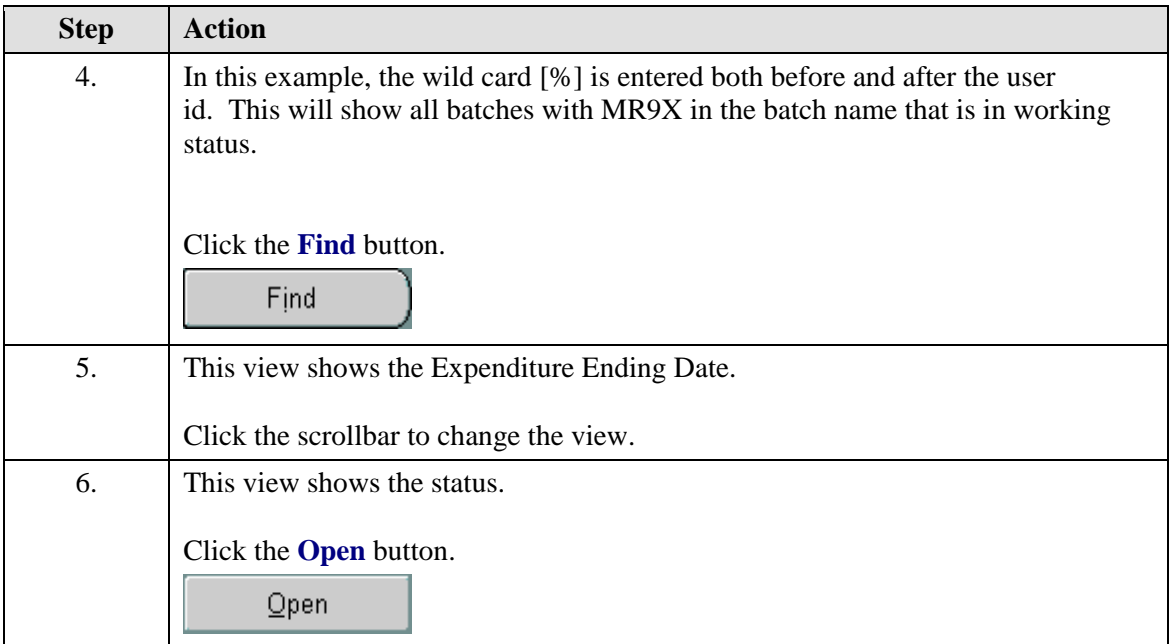

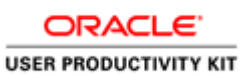

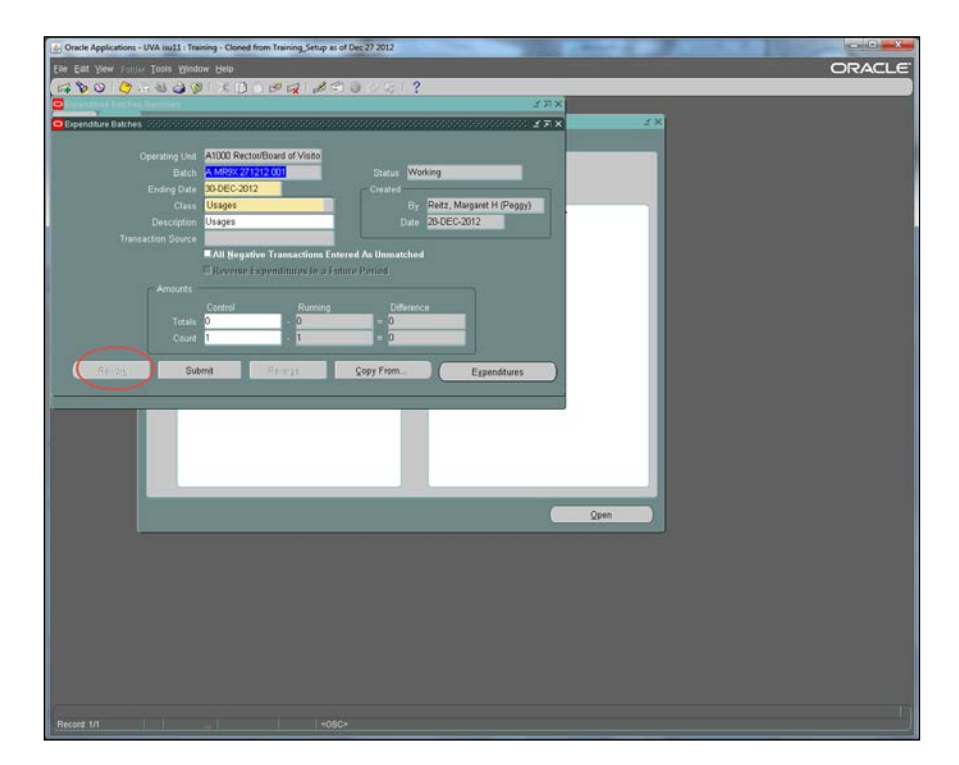

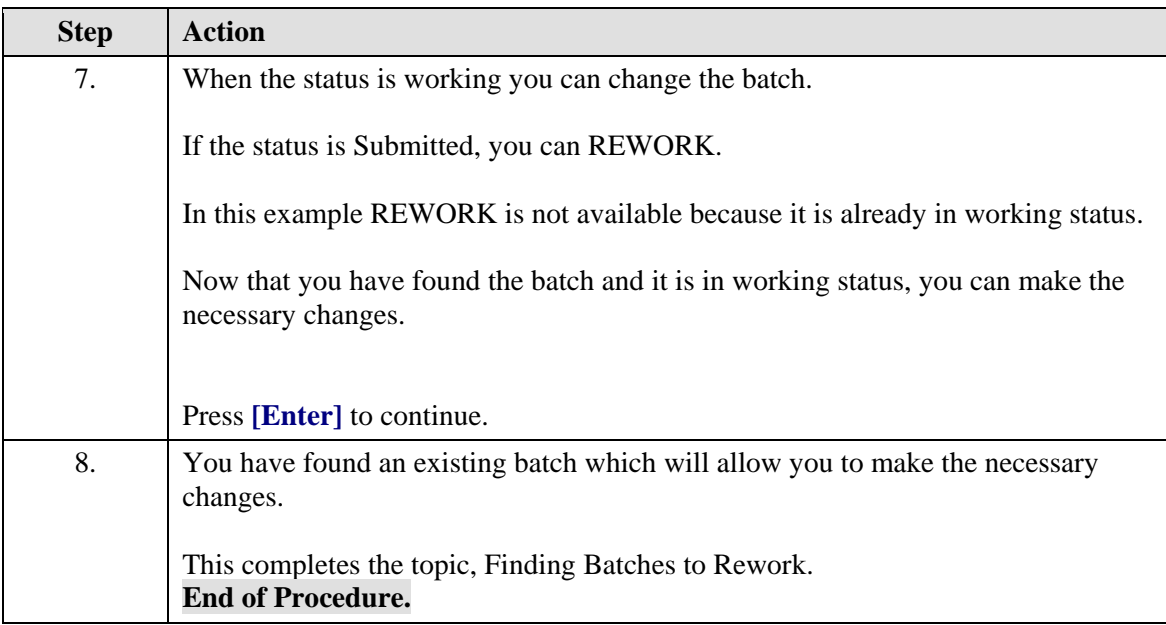

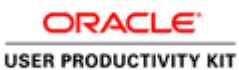

# <span id="page-32-0"></span>Copying Expenditure Batches

There are times when you will need to create an expenditure batch very similar to another created previously. The Integrated System makes it possible to copy an expenditure batch. So, you will only need to make the necessary changes instead of creating a completely new batch.

#### **Procedure**

Similar transactions occur often and copying could save you from additional work.

The Integrated System makes it easy to copy an expenditure batch.

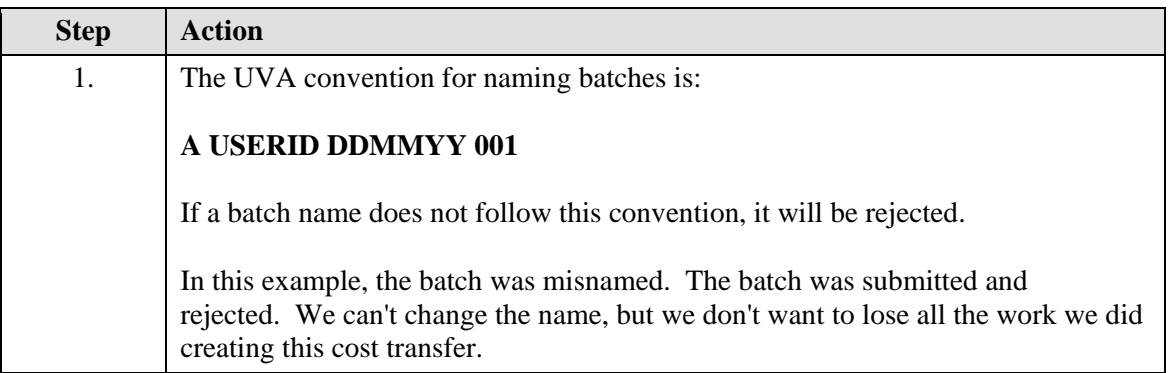

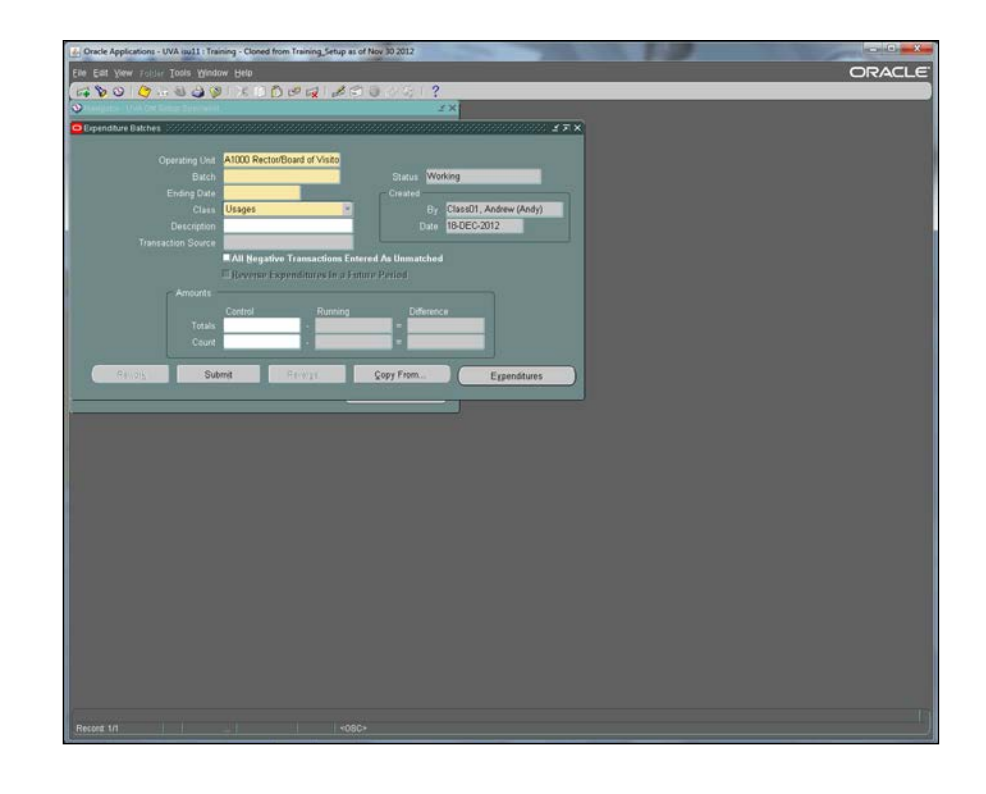

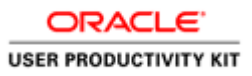

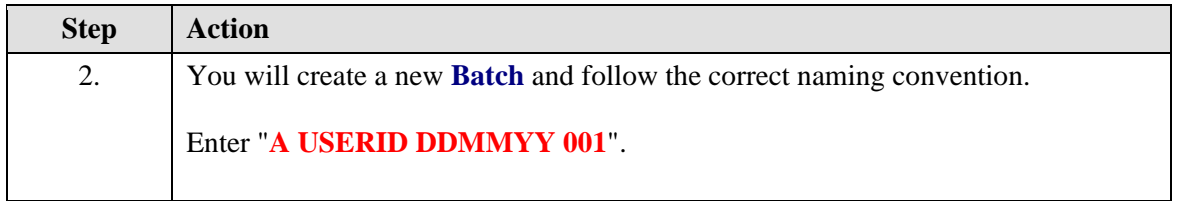

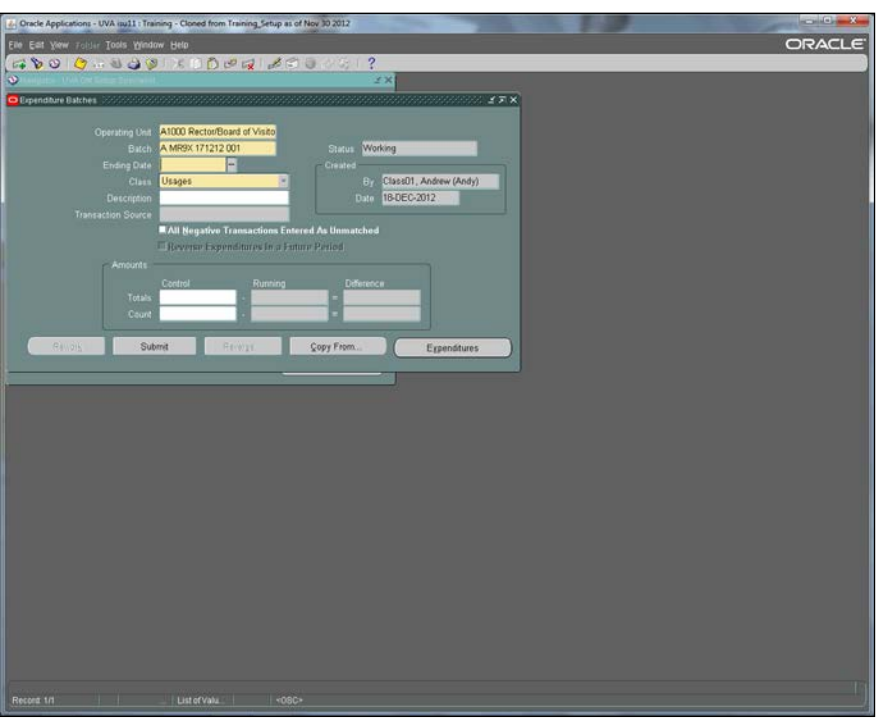

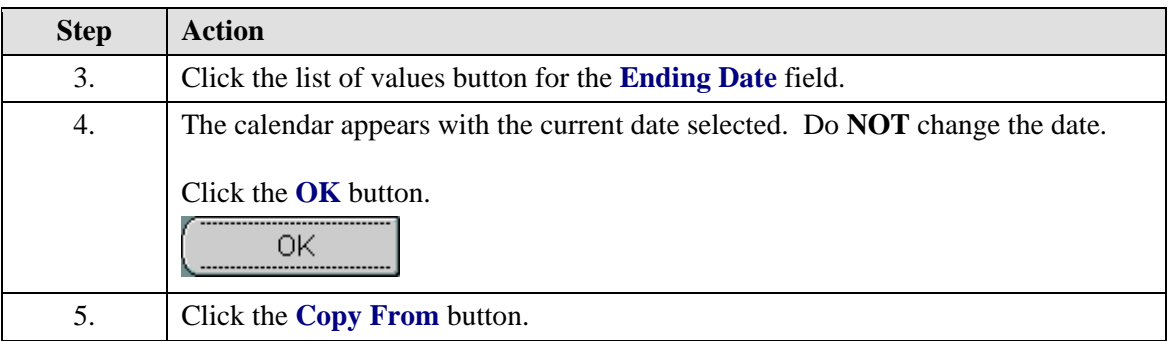

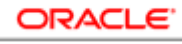

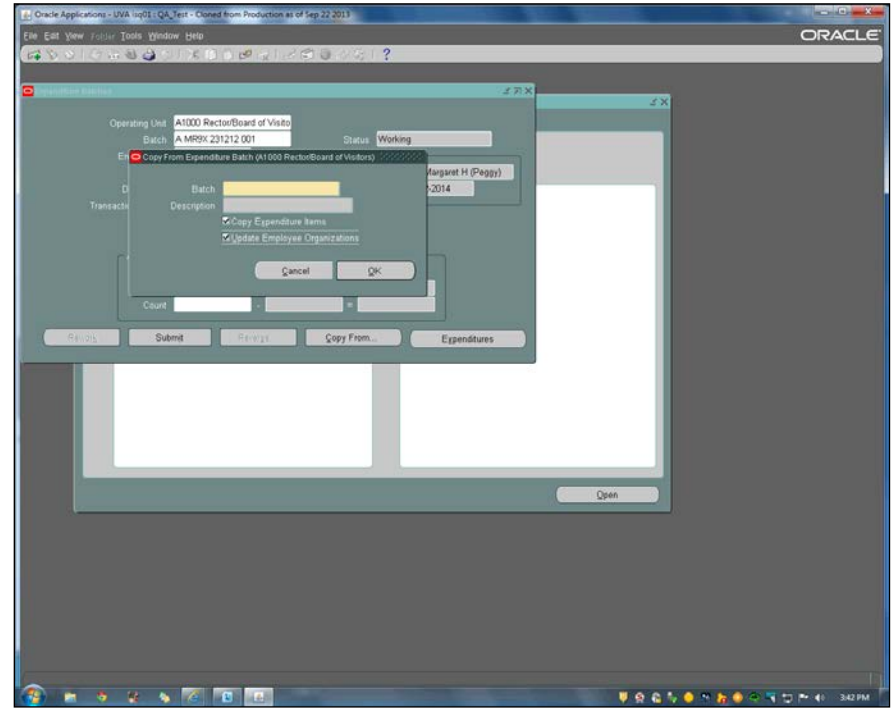

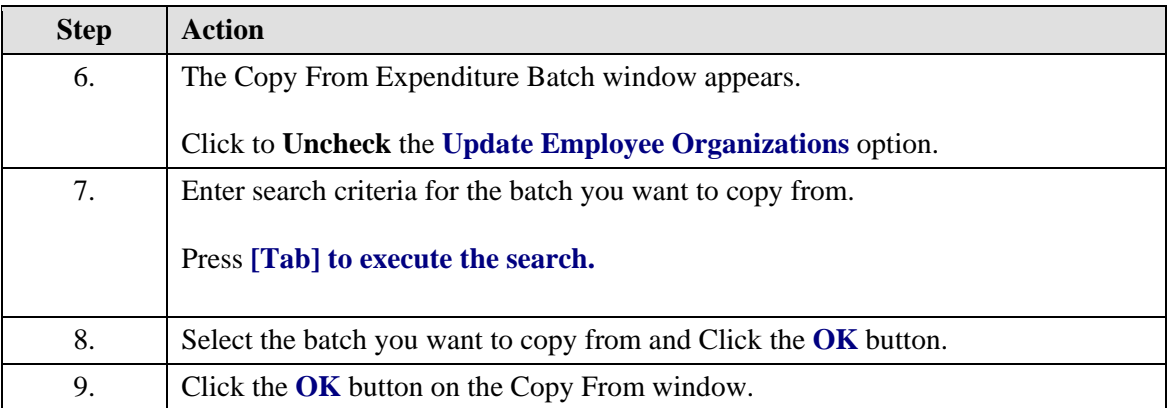

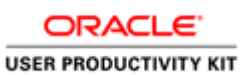

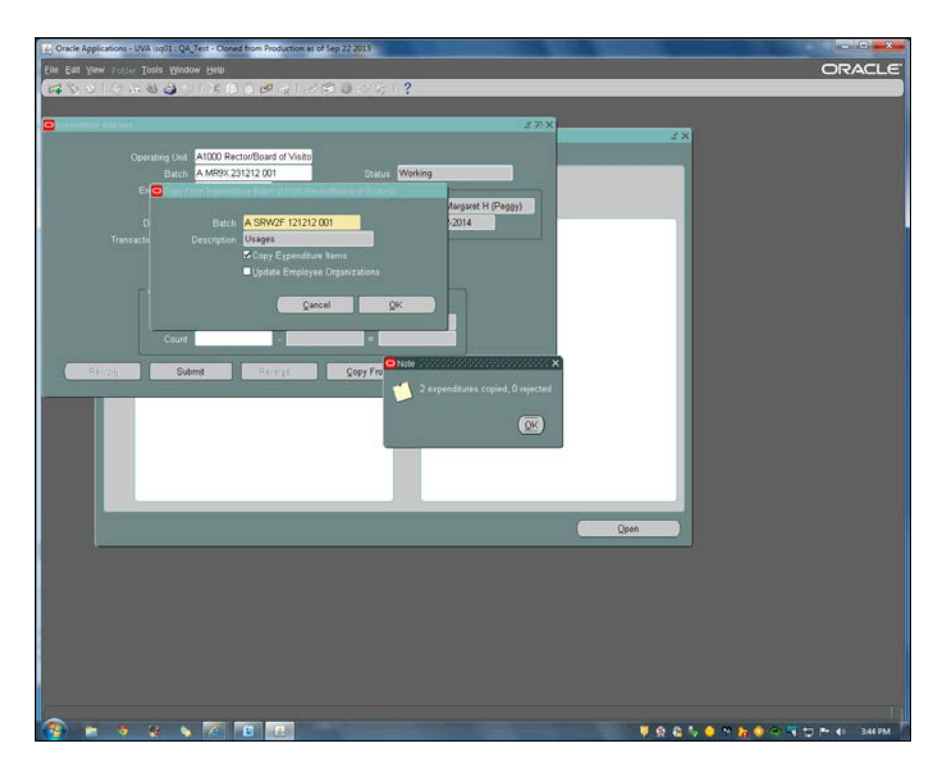

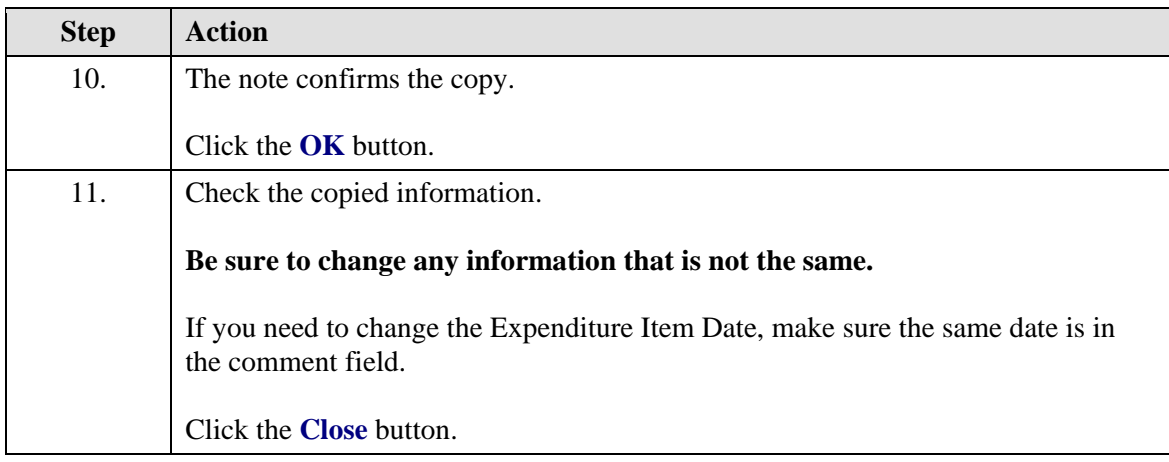
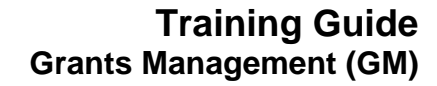

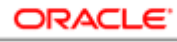

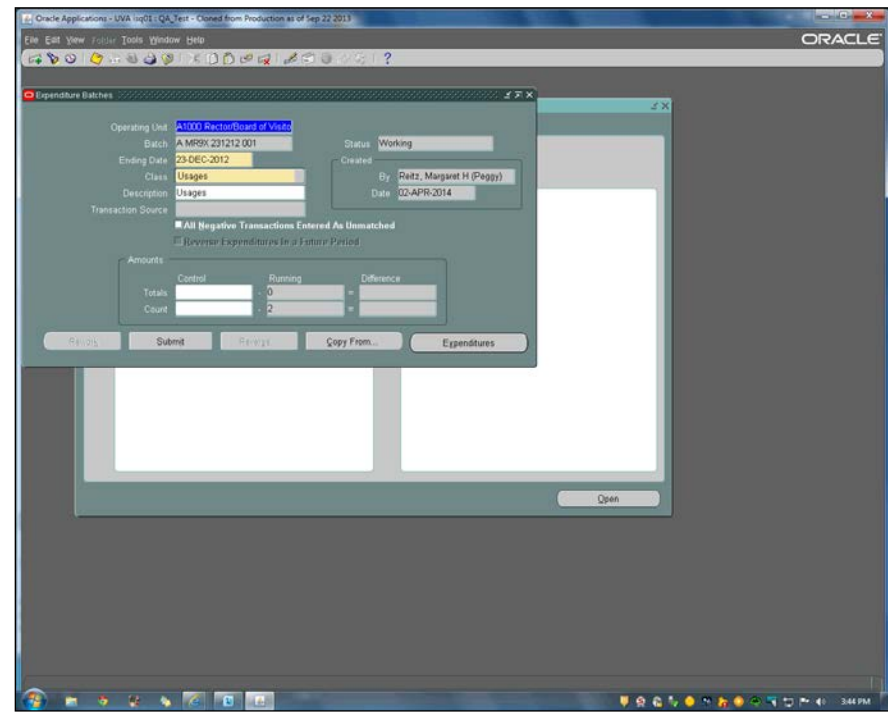

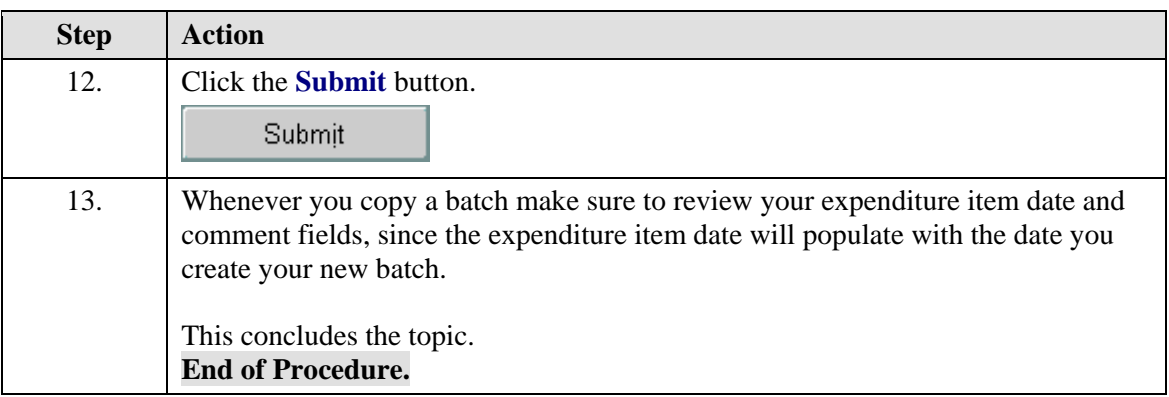

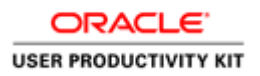

# Retrieving Data from the Grants Module

### **Retrieving Data from the Grants Module**

This section will illustrate retrieving data from the Grants module (in Oracle) using the following tools:

- *Expenditure Inquiry / View Actuals* for reviewing a project's expenditures and drilling down to payables or general ledger.
- *Funding Inquiry* to learn which awards fund a project
- *Project Status Inquiry* for investigating the status of a project.
- *Award Status Inquiry* for investigating the status of an award, including outstanding commitments*.*
- *Setup / View Burden Cost* used when you need to calculate fringe benefit or overhead amounts for an award.

### **Finding Actual Expenditures in GA**

Use *Expenditure Inquiry, Actuals* to review a project's expenditure items:

- to see the amount and type of expenditure items charged to a project
- the date an expenditure item occurred
- accrued revenue, and other information
- drill down to Payables to view the Invoice Overview form
- drill down to General Ledger to view T-accounts.

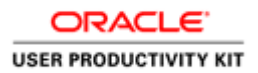

## **Procedure**

Expenditure Inquiry, Actuals.

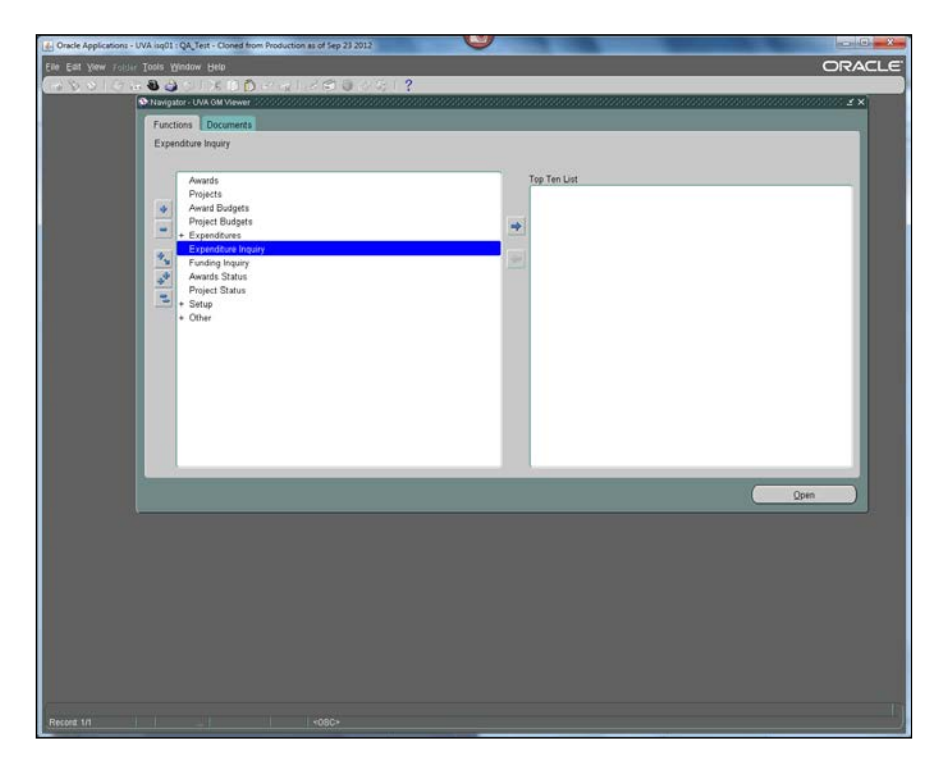

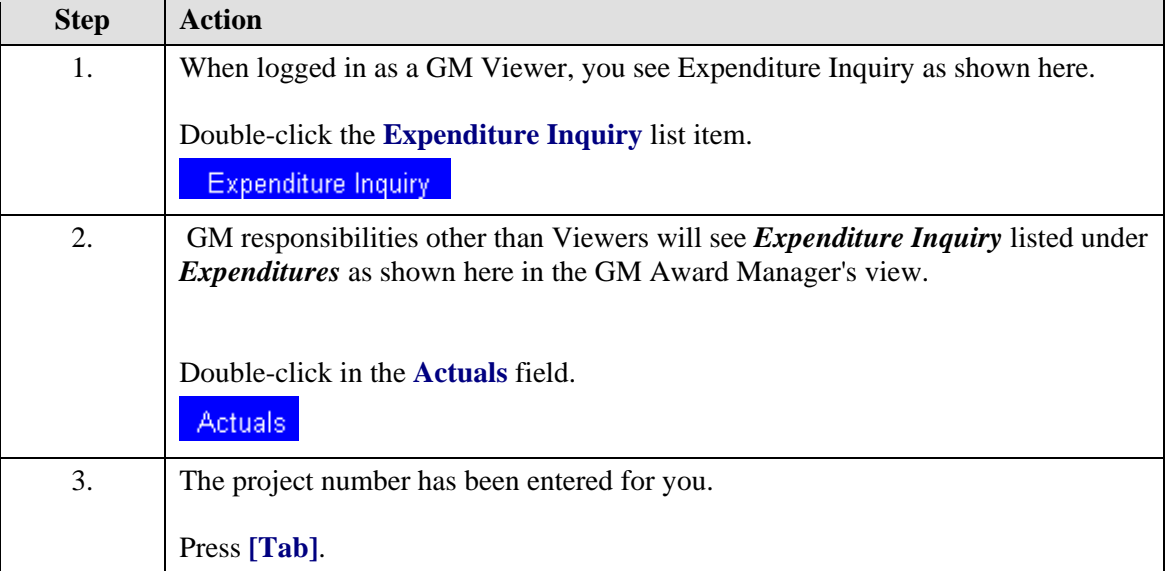

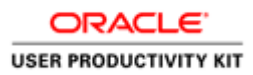

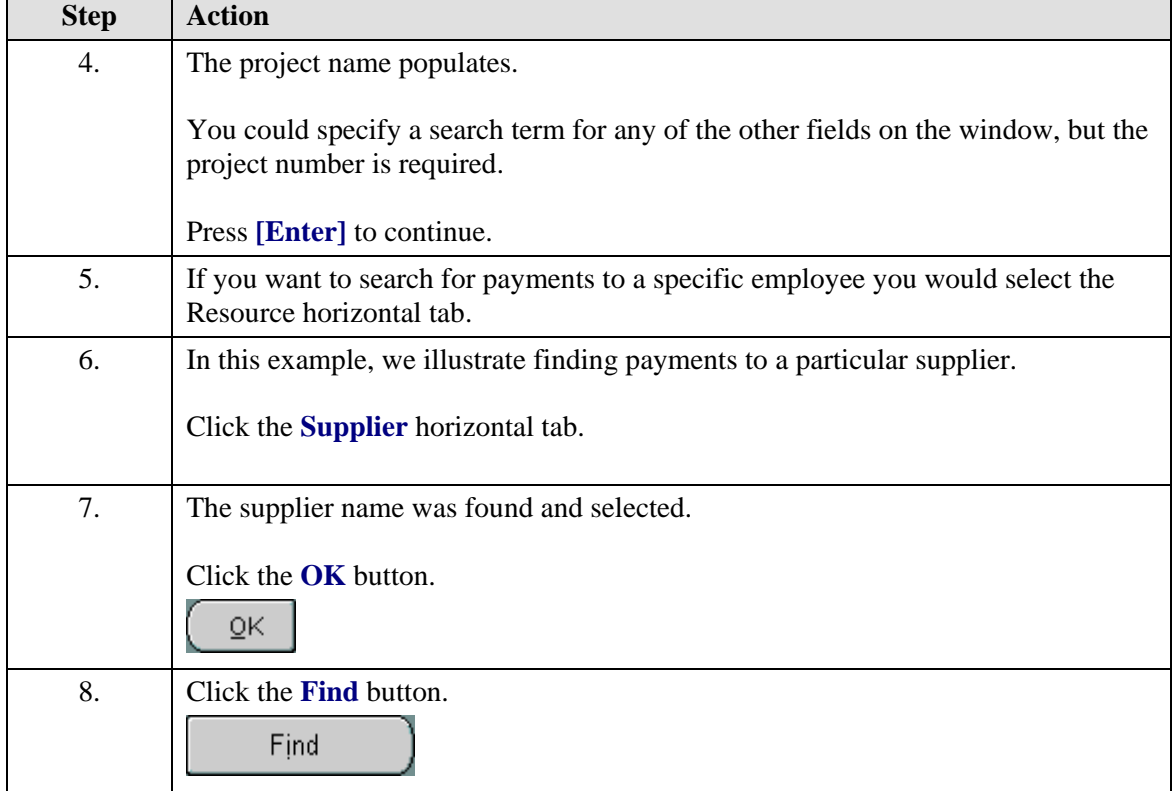

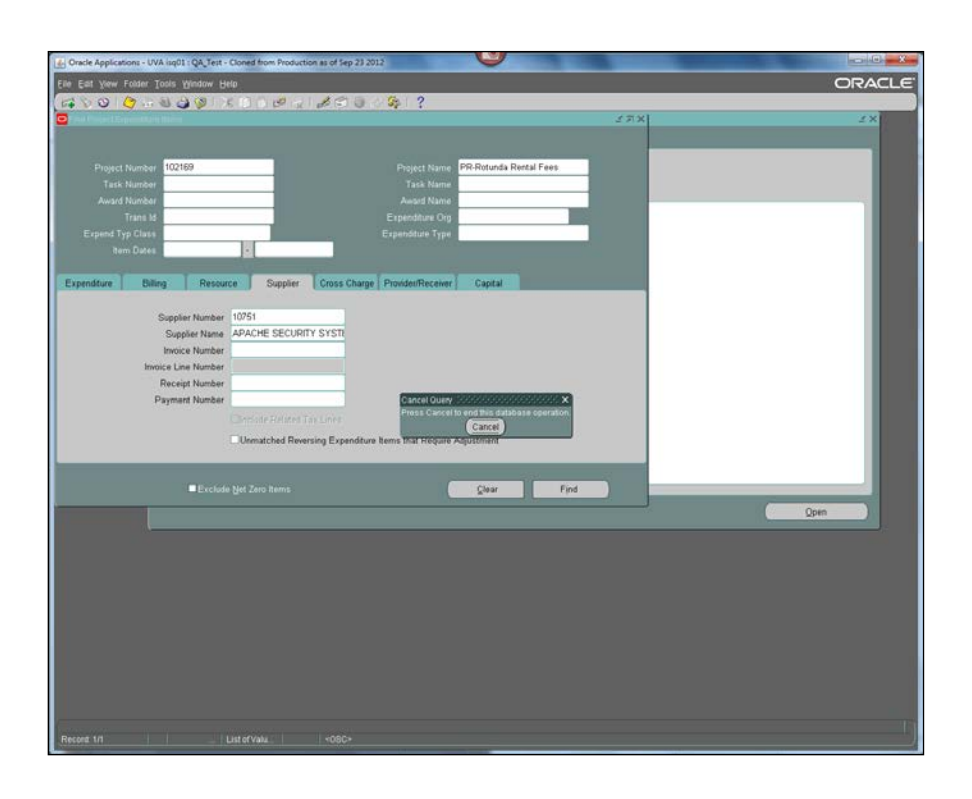

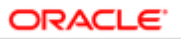

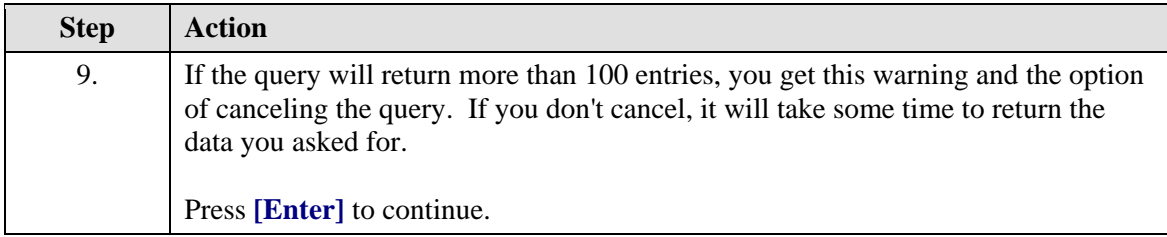

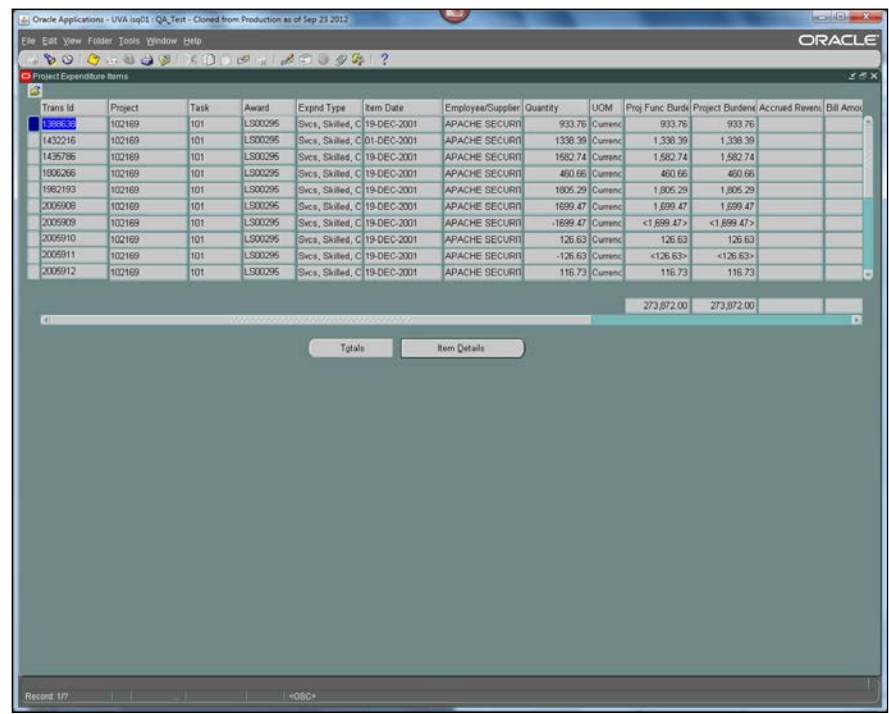

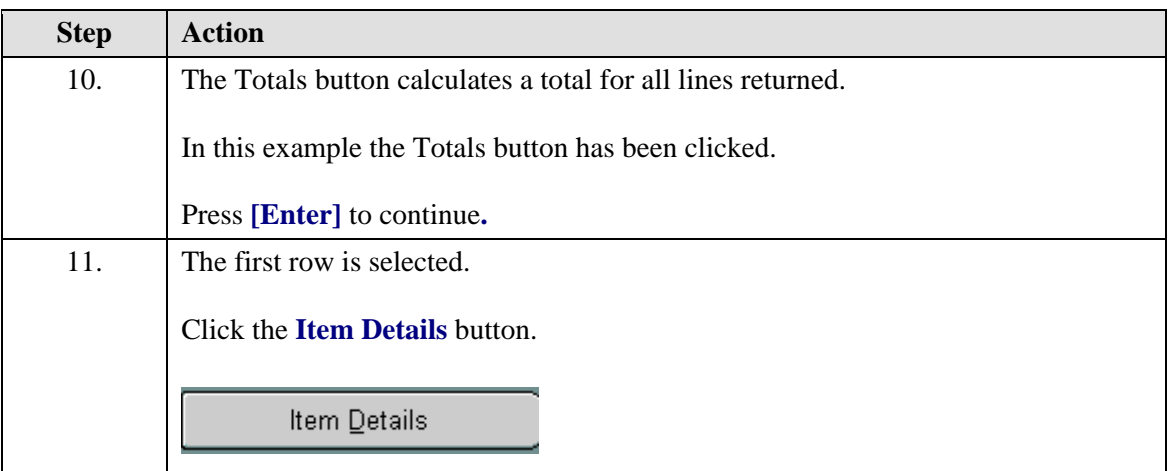

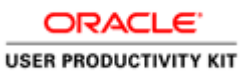

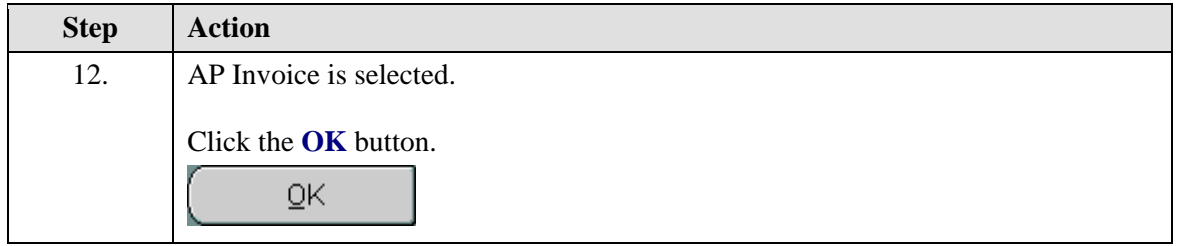

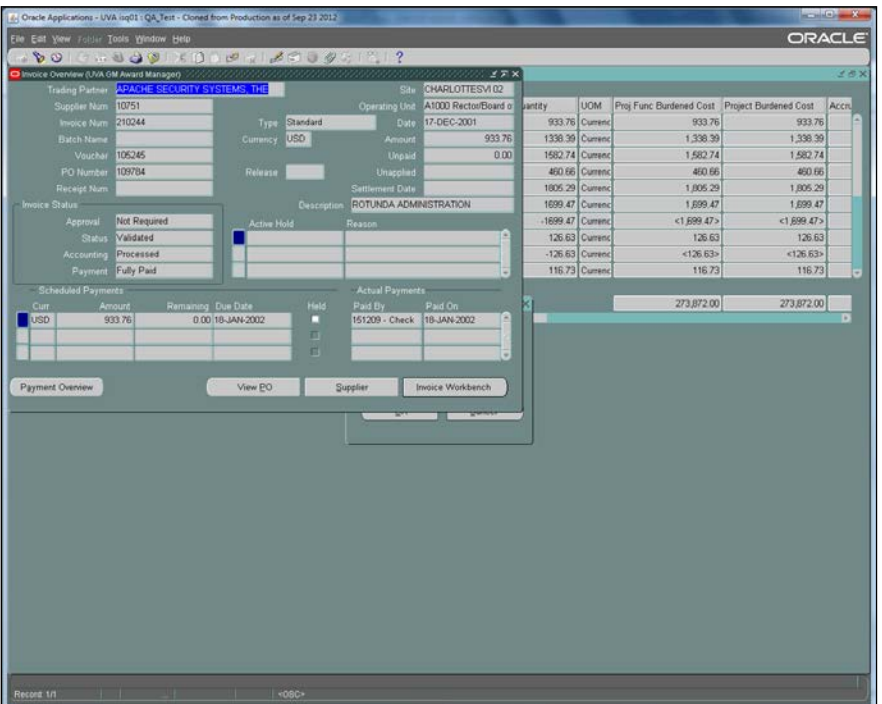

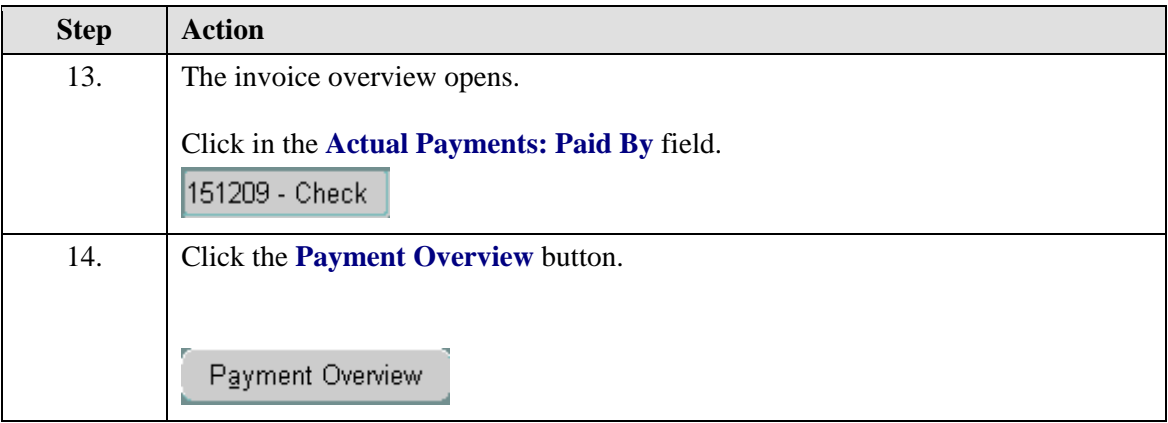

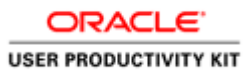

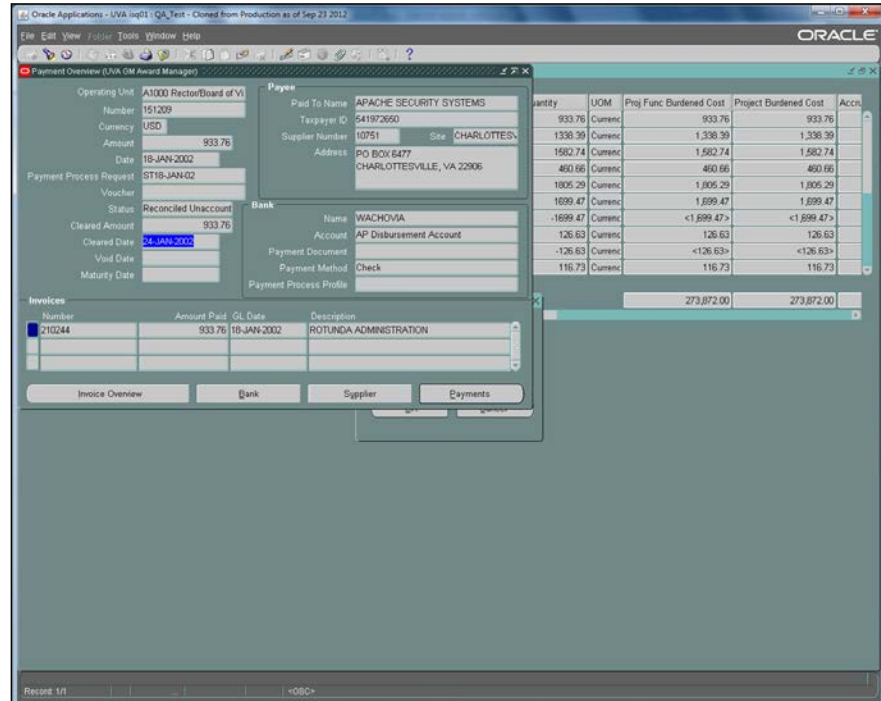

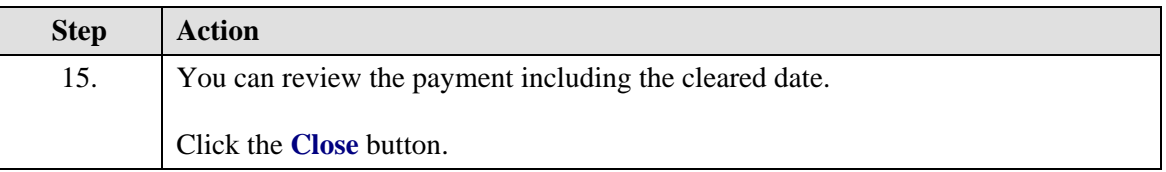

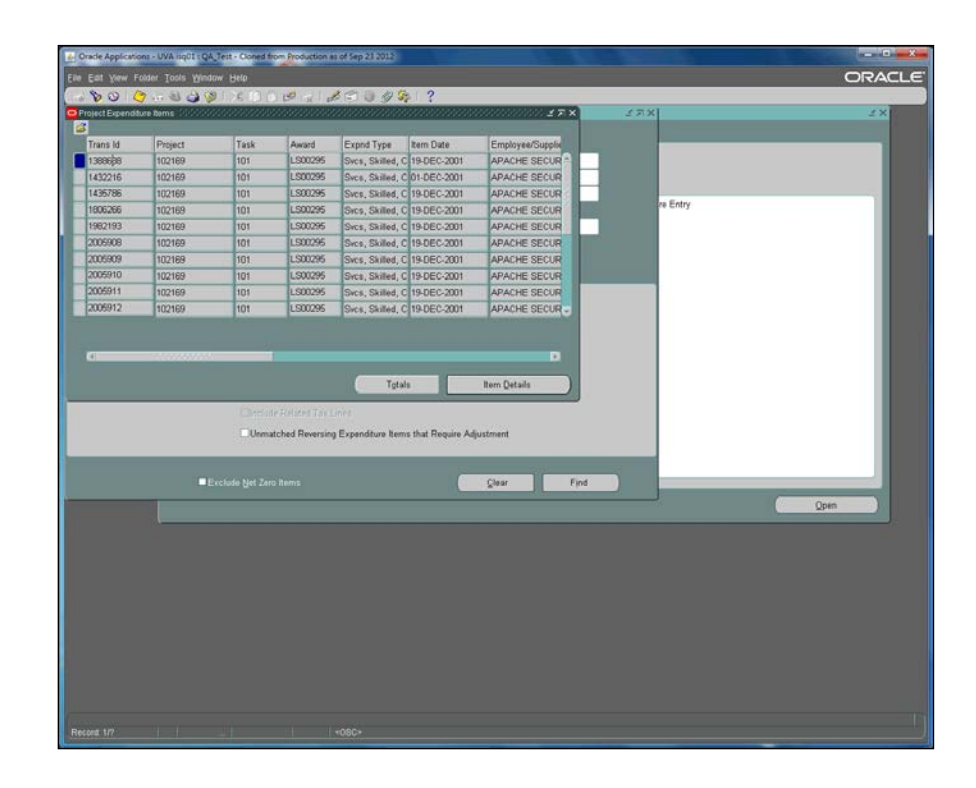

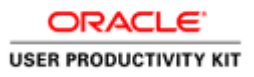

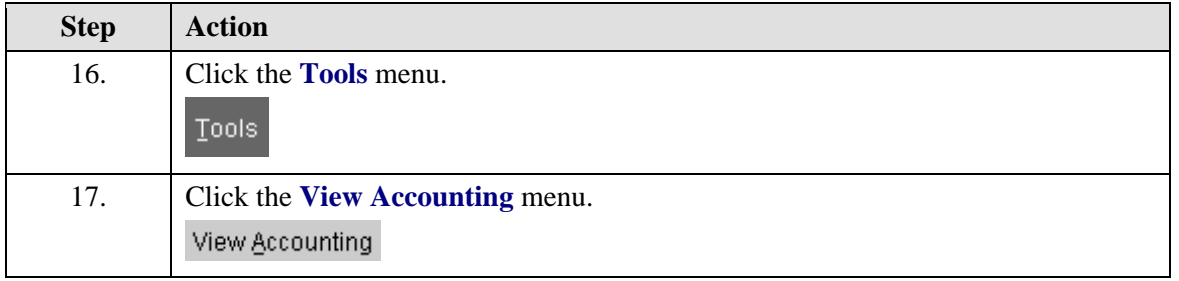

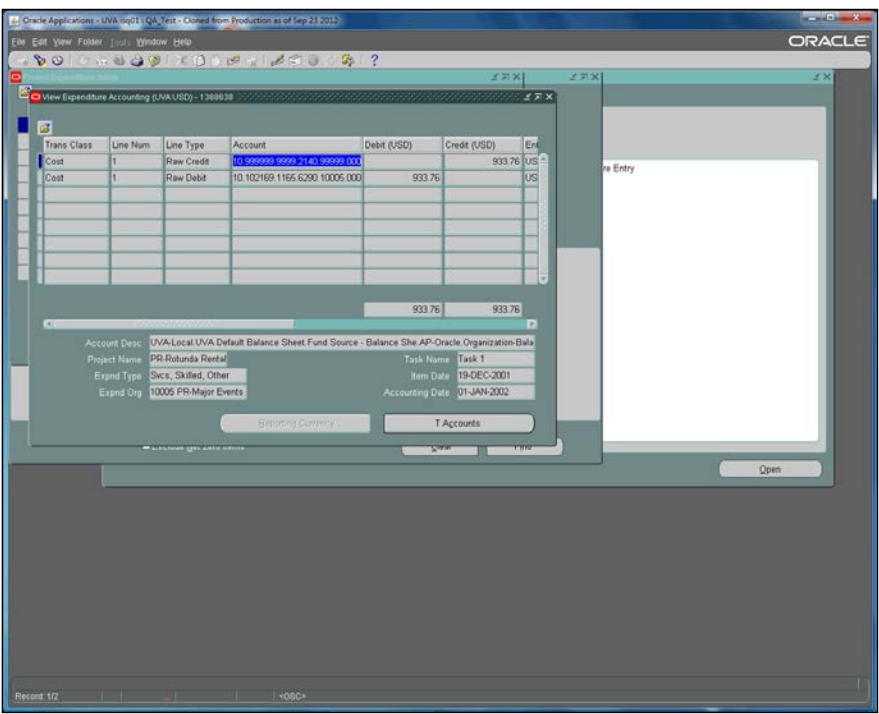

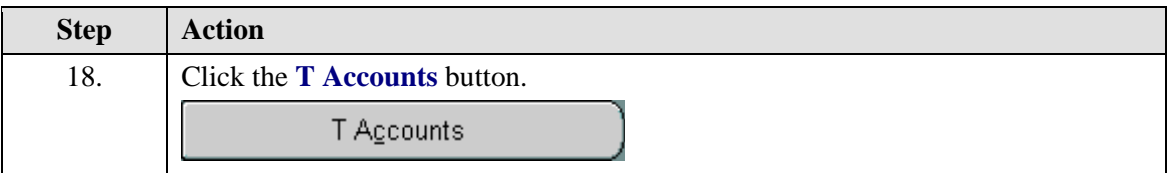

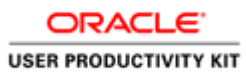

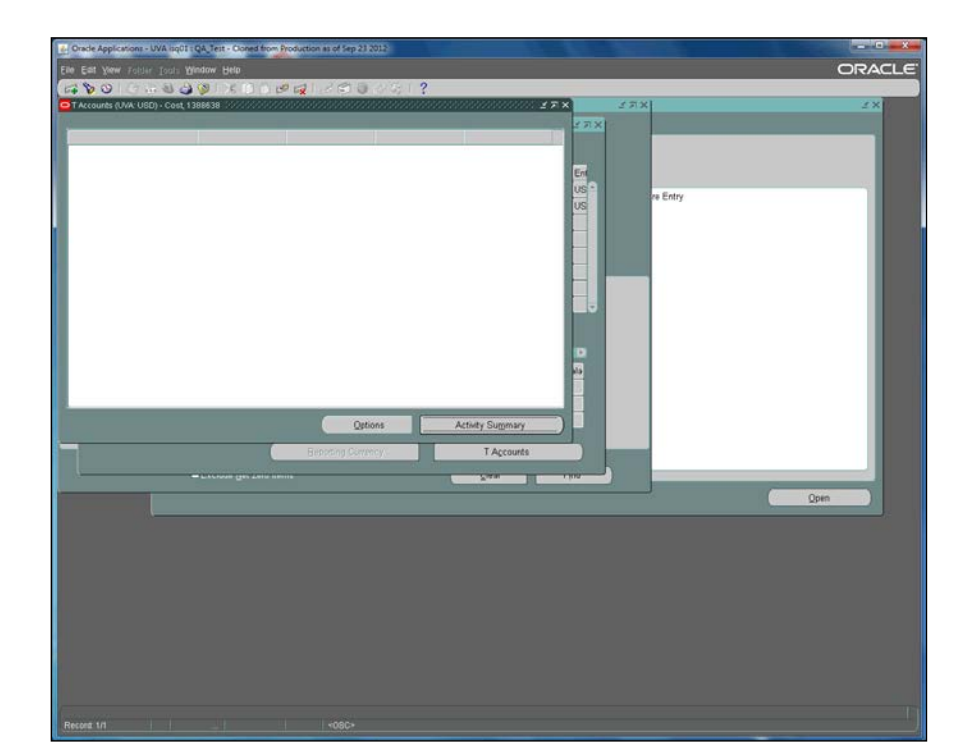

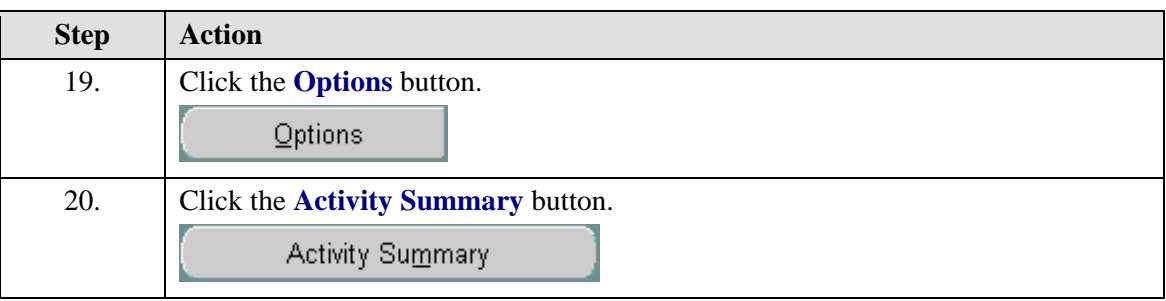

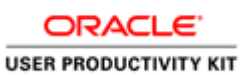

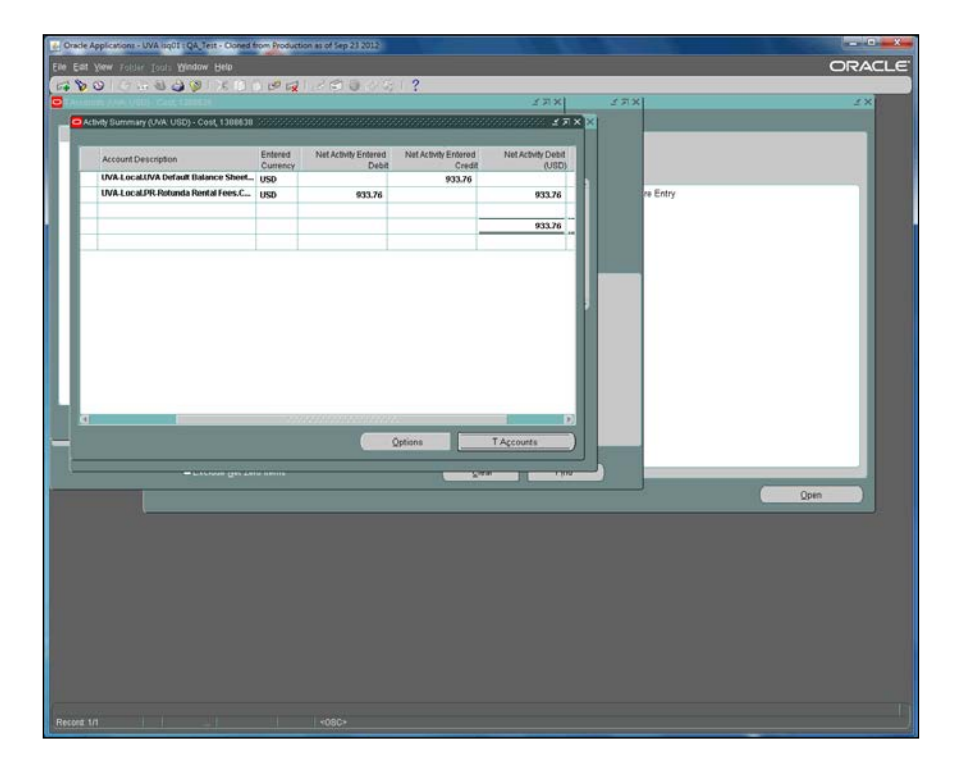

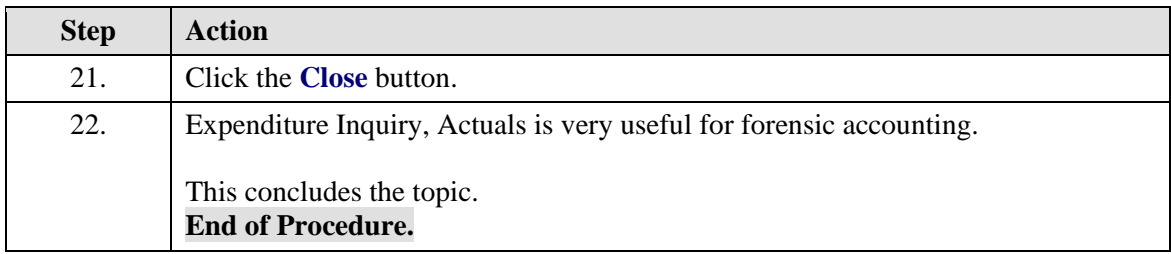

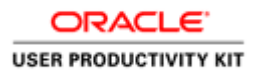

### **Funding Inquiry**

Use *Funding Inquiry* to see which awards provide funding for a project and to see the history of the funding. As of 7/1/2018, all funding will be done in the BudgetUVA web form. Therefore, this information will be historical only.

### **Procedure**

Projects can be funded from many different awards.

You can find a list of awards that fund the project using

Billing

Funding Inquiry.

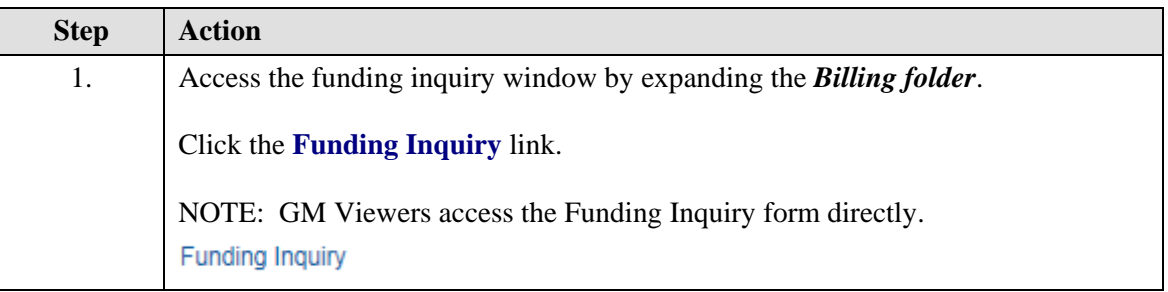

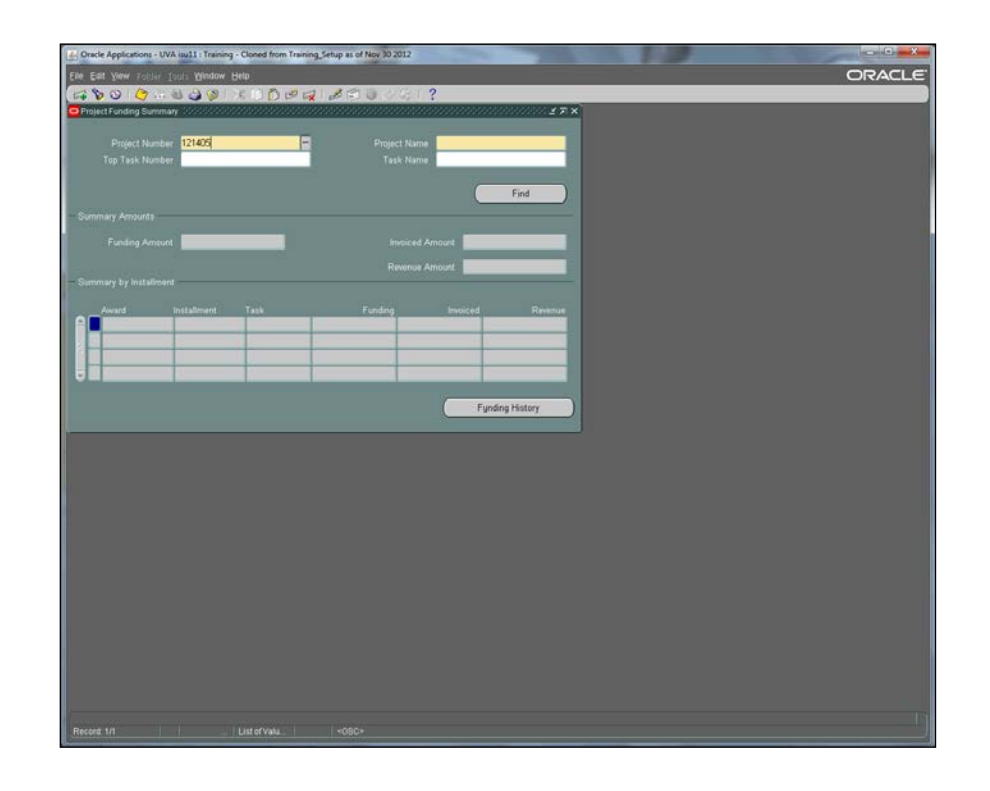

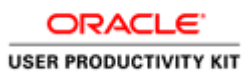

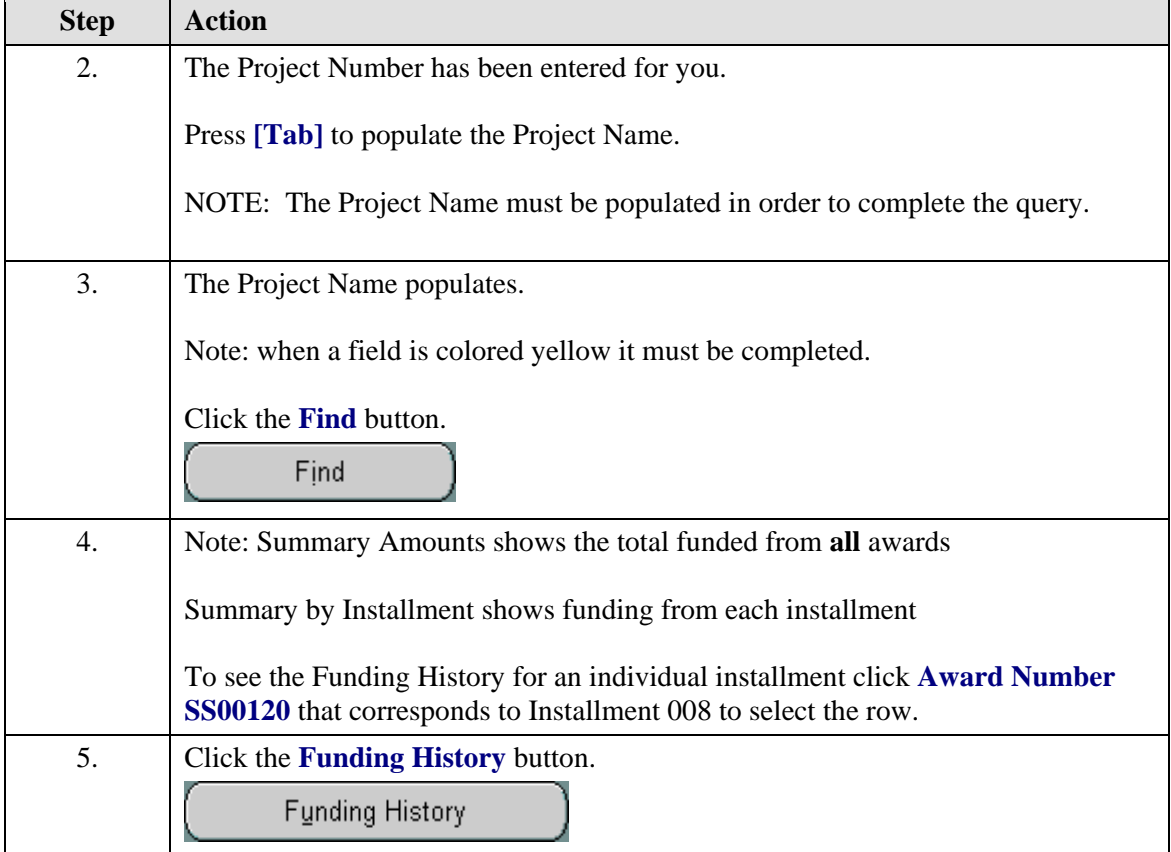

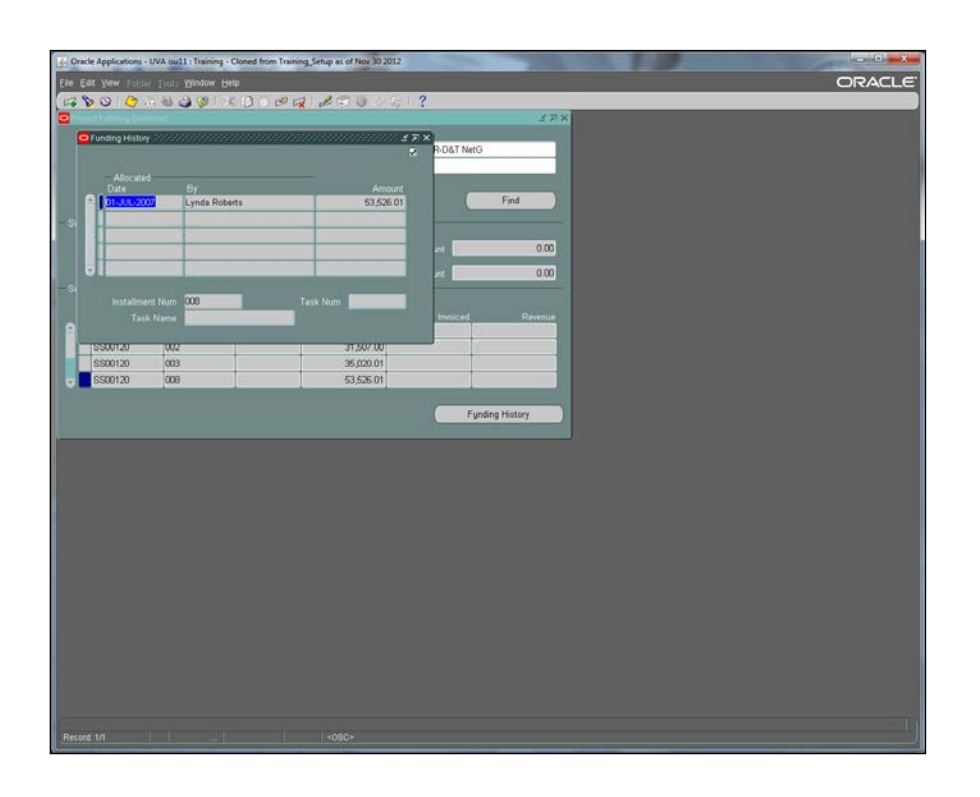

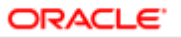

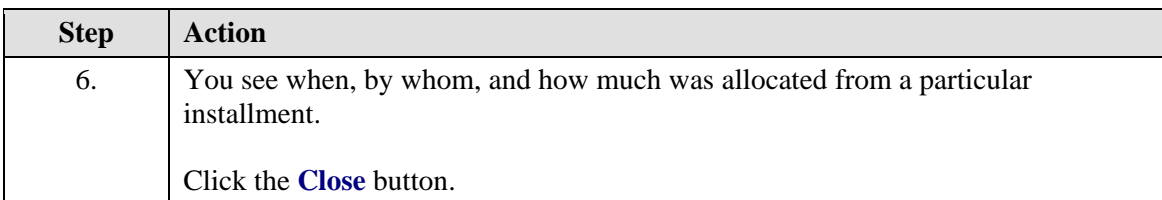

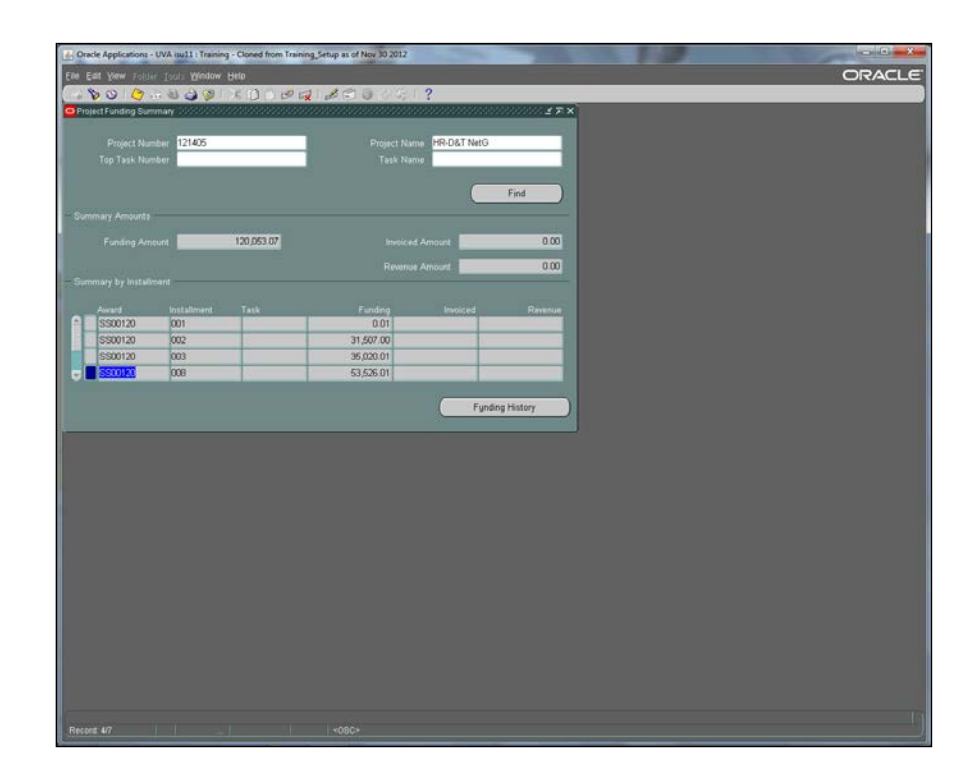

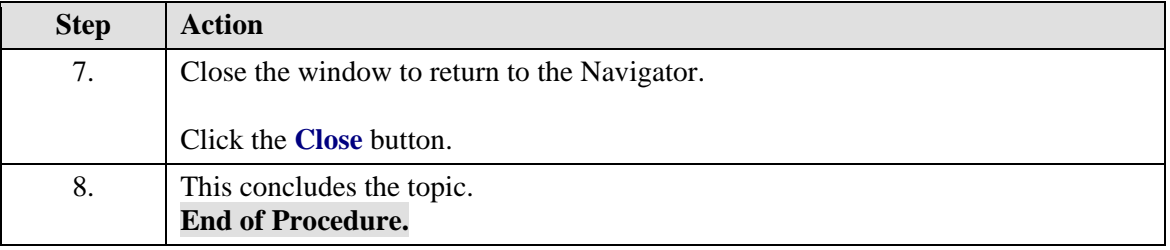

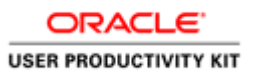

### **Using Award Status Inquiry**

### **Award Status Inquiry (ASI)**

All commitments on Grants & Contract type awards should be relieved before the award is closed at the end of the grant period. Award Status Inquiry (**ASI**) makes it easy to find all commitments on an award.

### **Procedure**

Award Status Inquiry is also referred to as **ASI**.

Use ASI to find the budget, spending and commitments against an award.

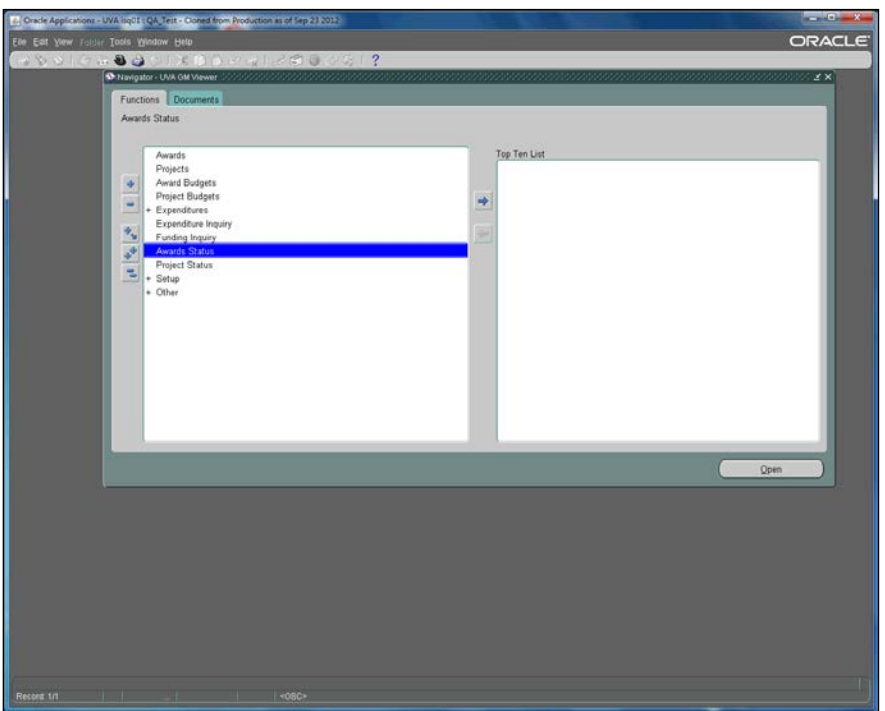

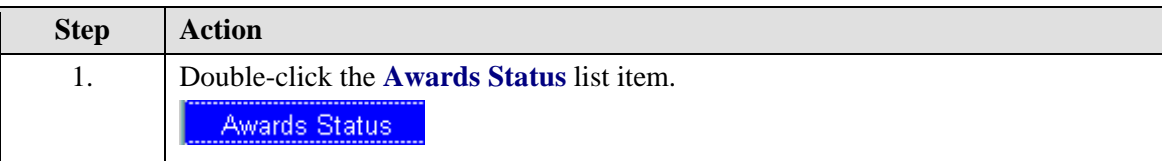

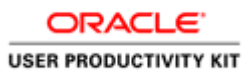

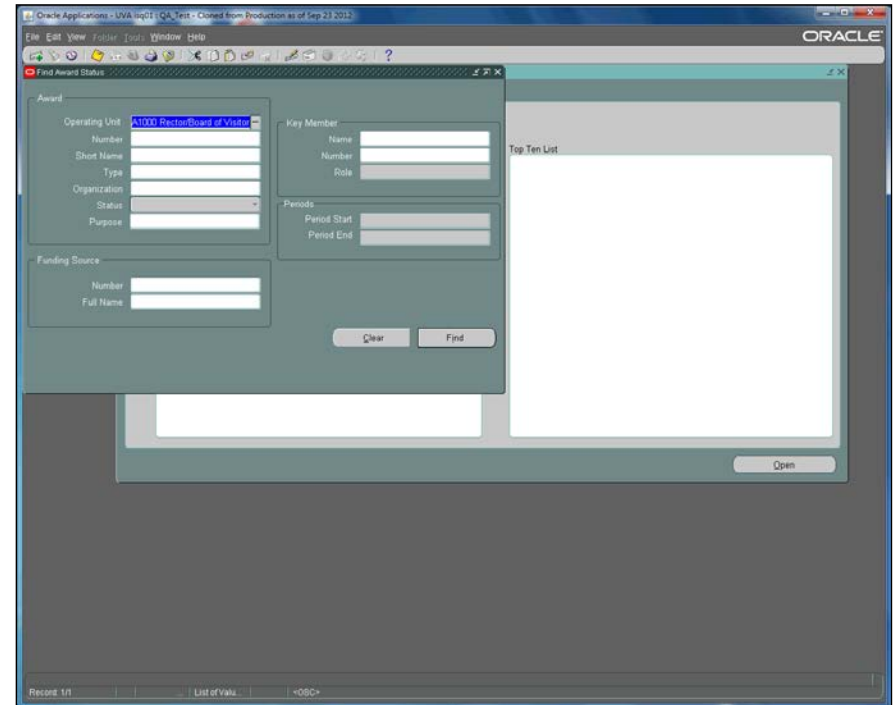

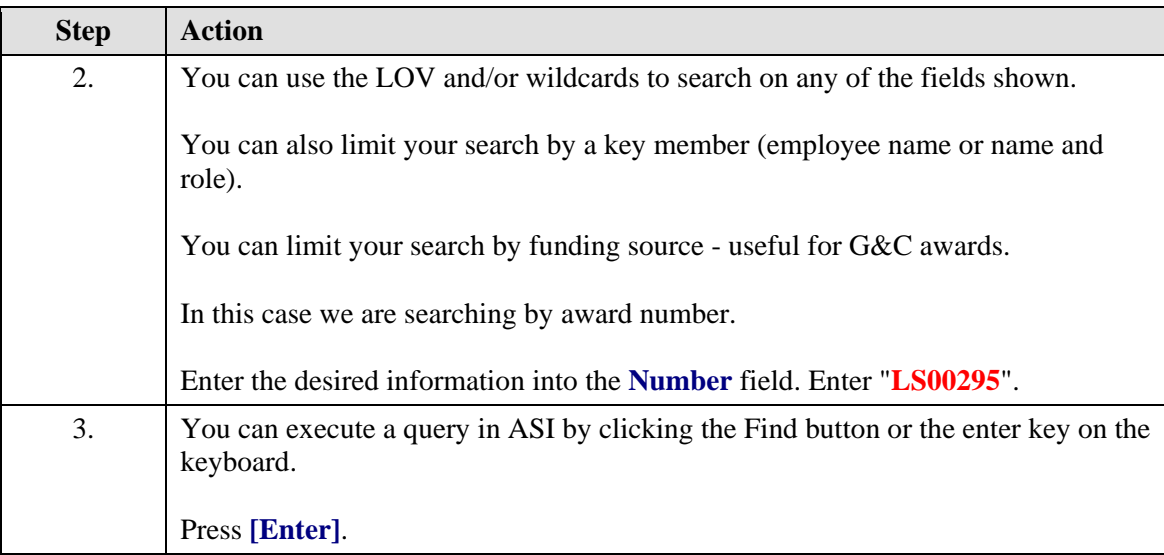

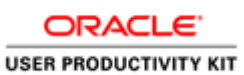

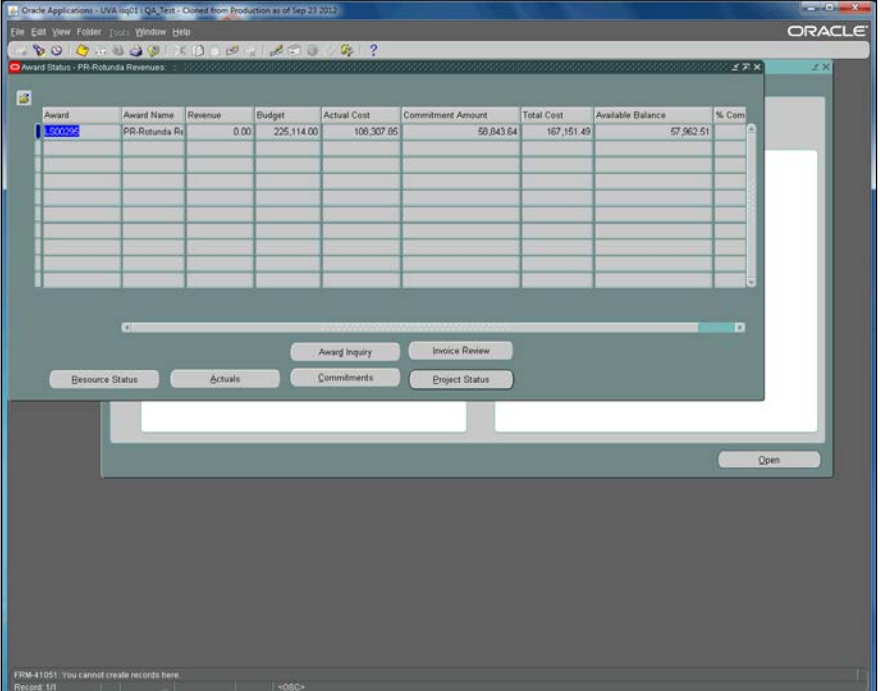

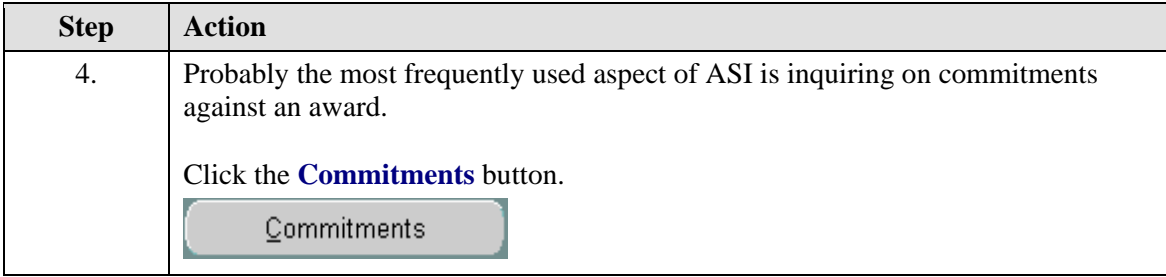

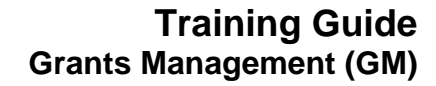

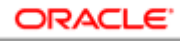

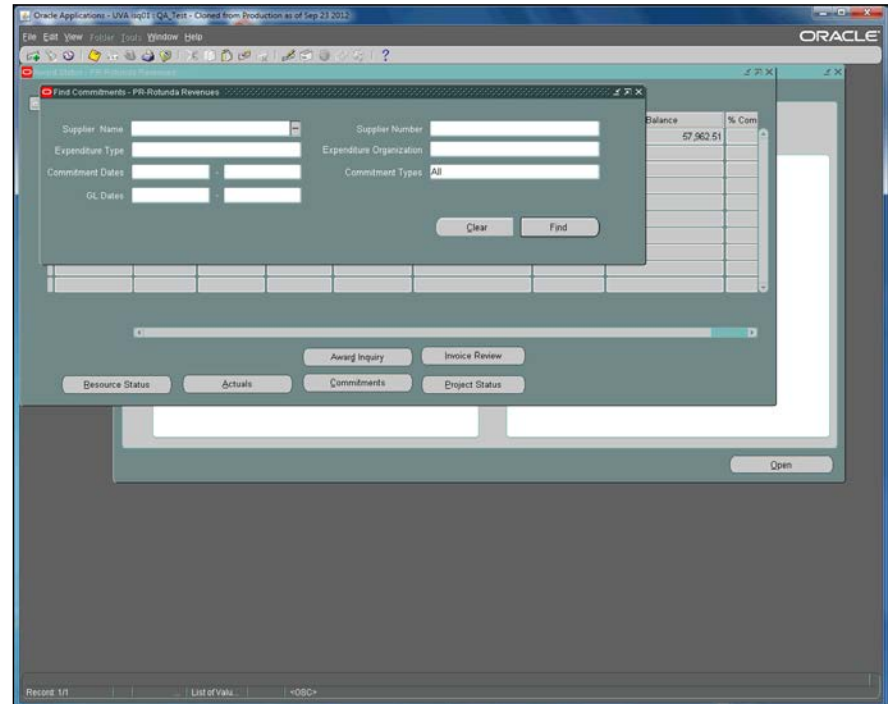

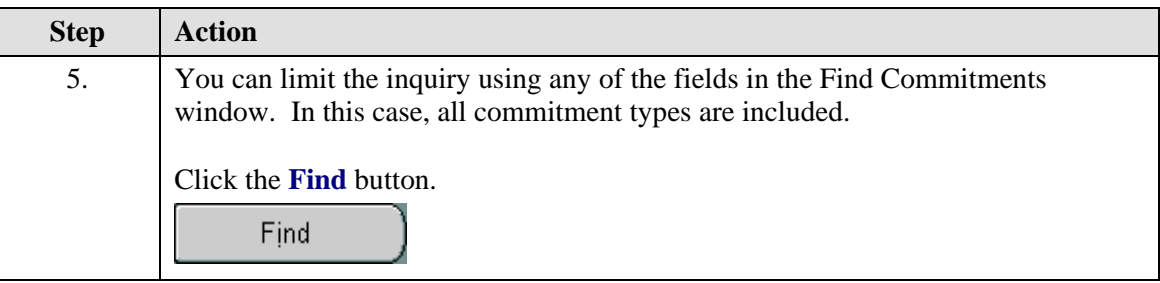

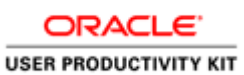

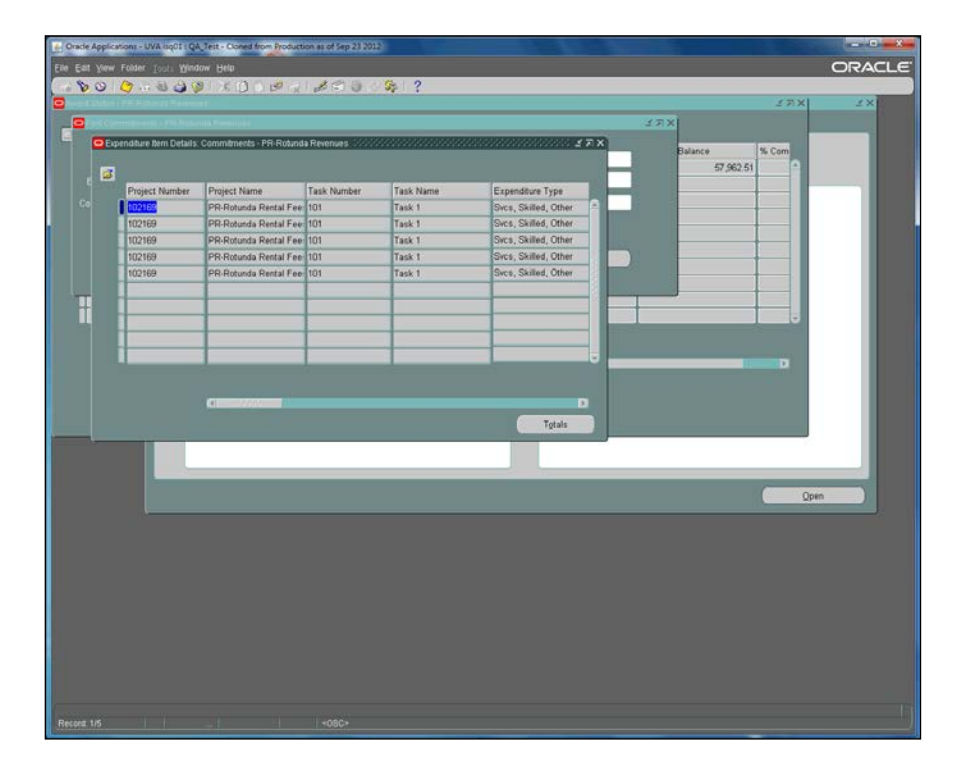

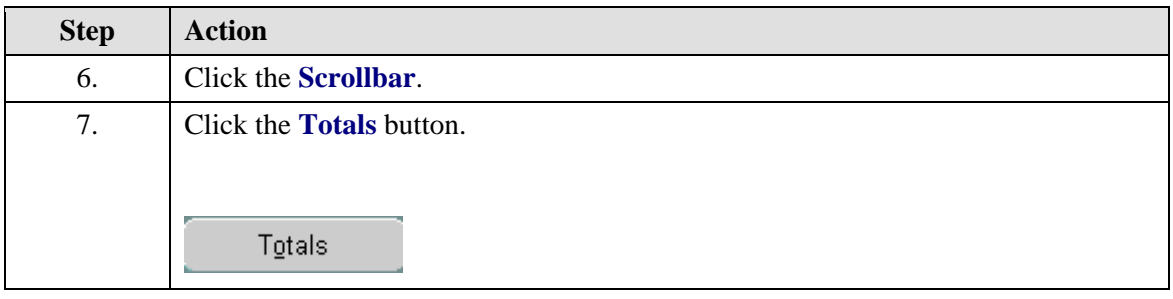

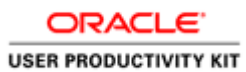

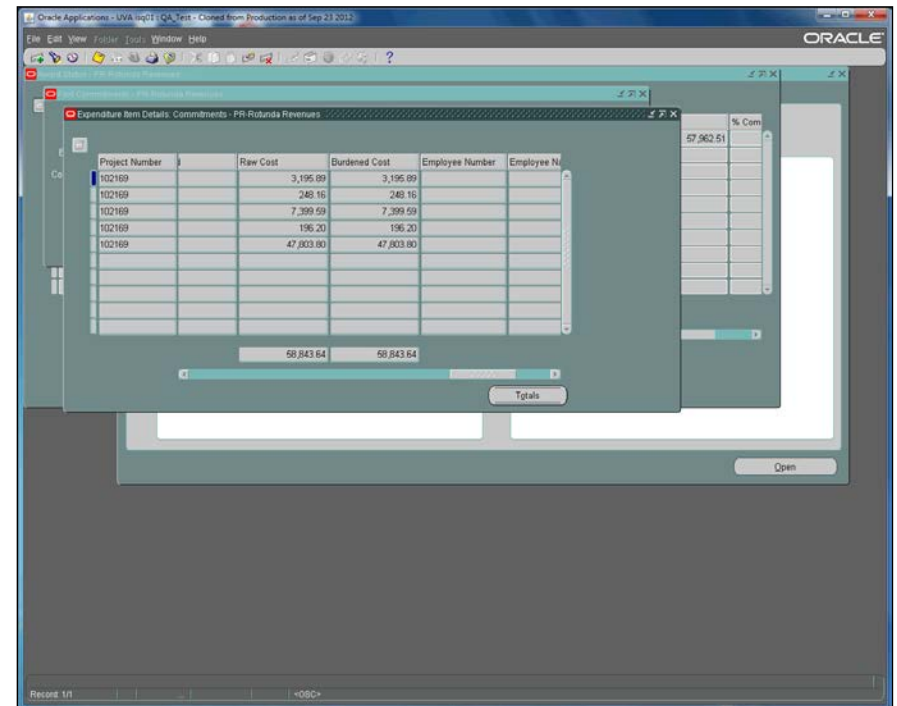

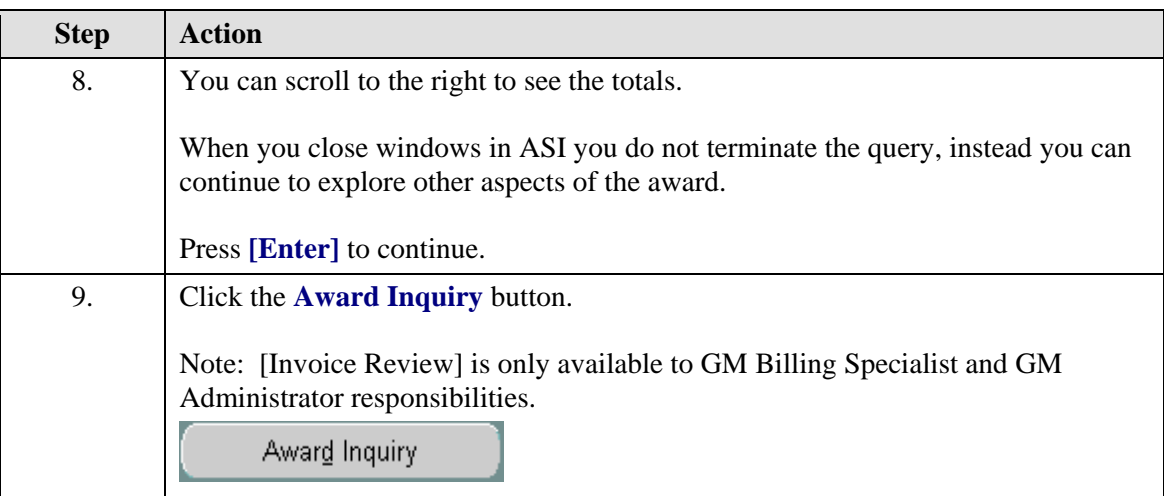

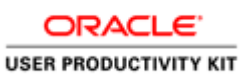

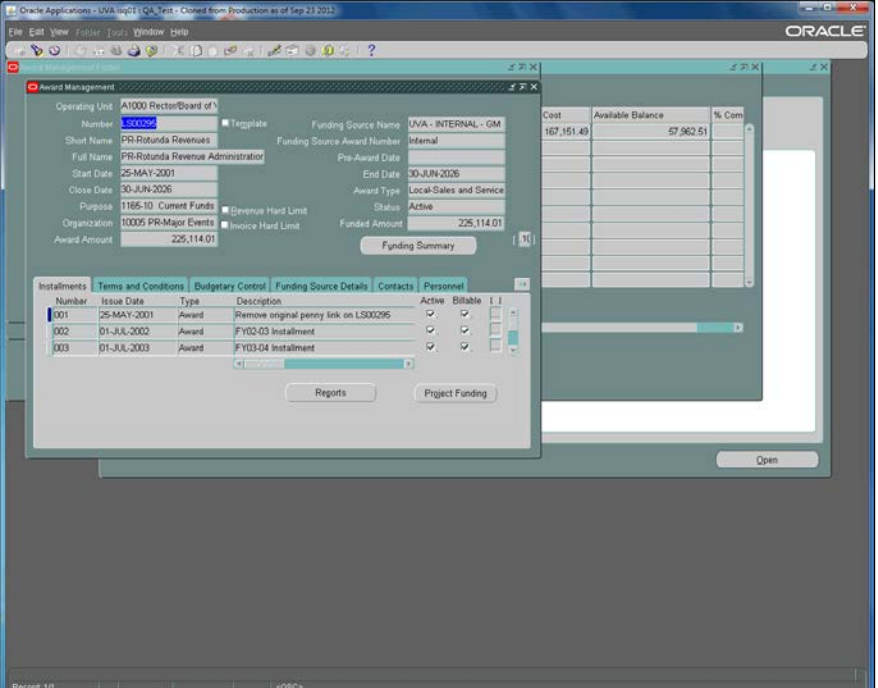

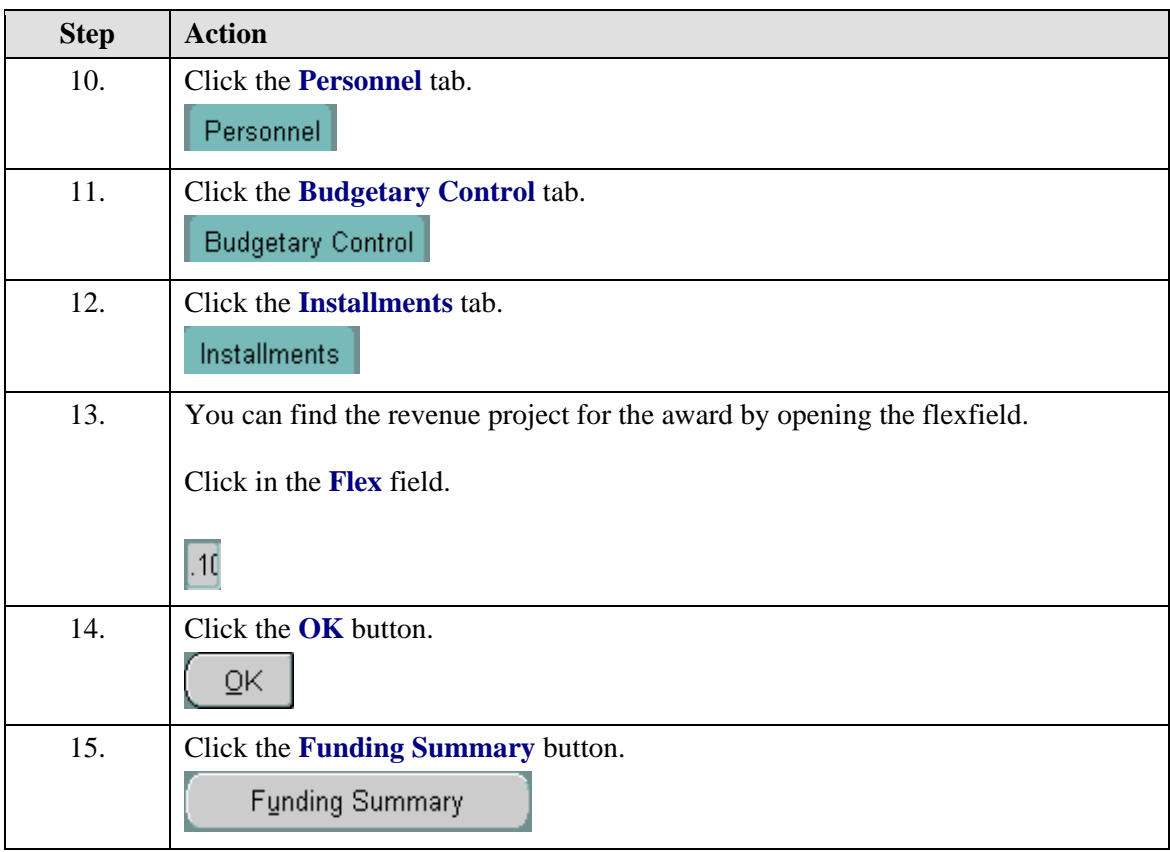

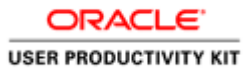

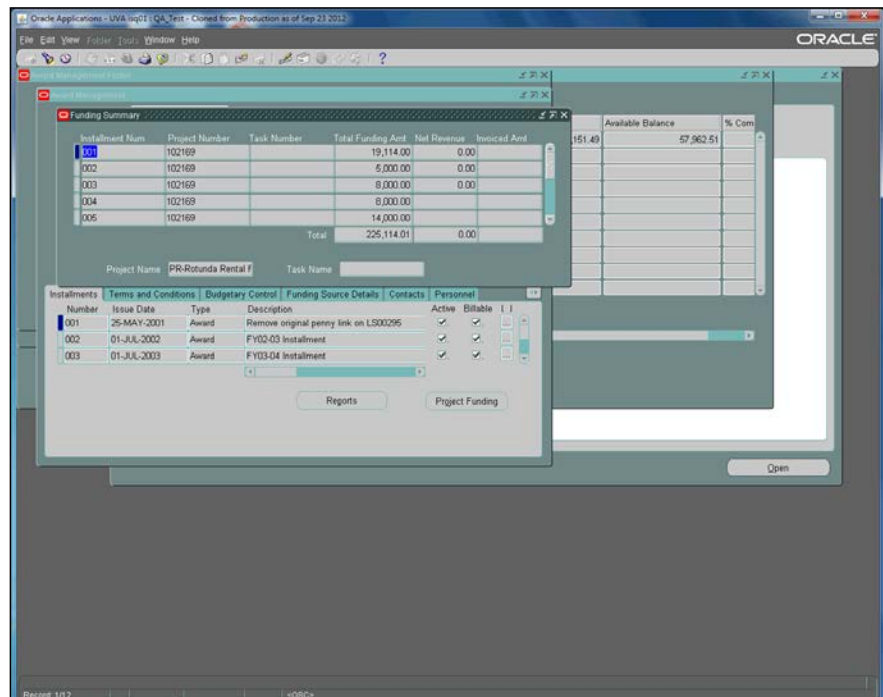

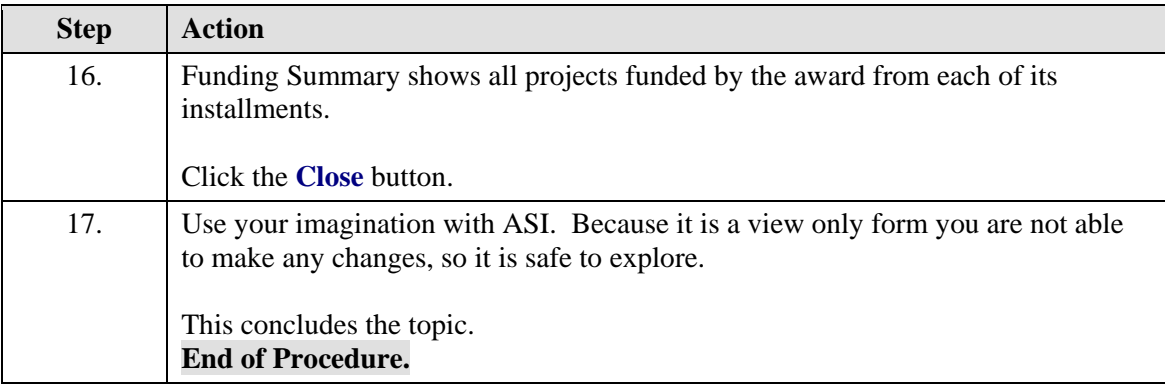

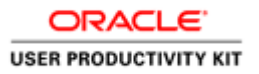

### **Calculating Burden Cost**

### **View Burdened Cost**

Burdened cost refers to overhead costs. In the Integrated System this includes: Fringe Benefits, UVA Temp Svcs fees, and F&A Costs. They are calculated by applying a burden multiplier as defined in the Burden Schedule of the Award to applicable raw costs.

Burden Schedule, Indirect Cost Rate Schedule, establishes the burden multipliers used to calculate burden costs.

You can find out the amount of the fringe benefit for a personnel line/ F&A Costs (G&C Awards) by going to the View Burdened Costs window and entering your information.

Note: Entering your project or award information into the View Burdened Costs window *does not affect your budget*. It is simply a query that you may do to assist you in calculating burdens for your budget.

The website for the Office of Sponsored Programs posts the Rates for several fiscal years.

### **Procedure**

The burden schedule (percentage rate for the overhead and fringe benefits) is loaded into the Grants module as a modifier.

When the raw cost occurs, the system calculates the amount added for fringe benefits (FB) and facilities and administrative (F&A) charges.

Sounds complicated, and it is. This is one instance where the calculations done by the Integrated System save a lot of headache and painstaking work for us. Remember, each type of pay has a slightly different FB rate.

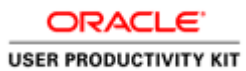

# <mark>r.</mark> Creiz Ann ann<br>Eile Eal Yew J .<br>QA, Test - Cloned from Production as of Sep 2120 ORACLE<sup>-</sup>  $\bullet$ z. Functions Do nt Cor Top Ten List  $\ddot{\Phi}$ Award Bud roject Budget  $\blacksquare$  $\frac{1}{\sqrt{2}}\left|\frac{\partial \phi}{\partial x}\right|^{2}$ Expenditure I Funding Inc ect Stat

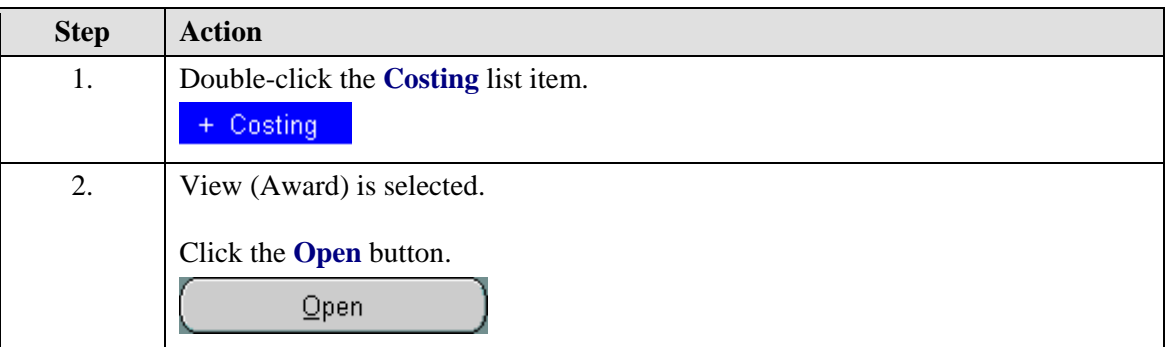

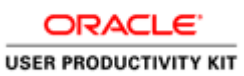

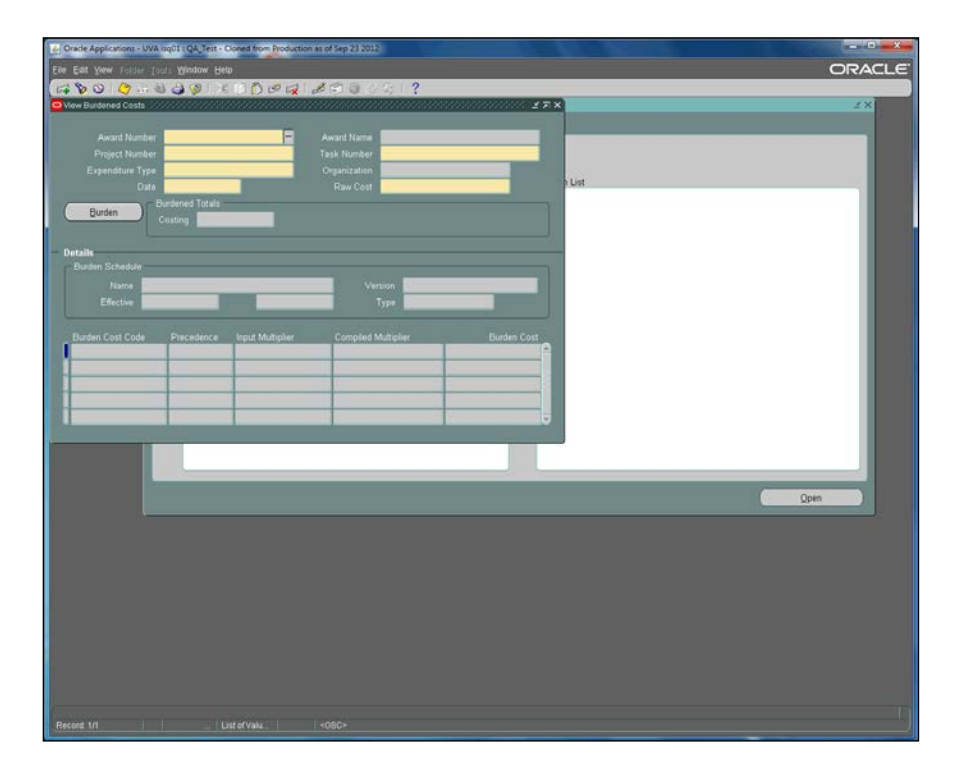

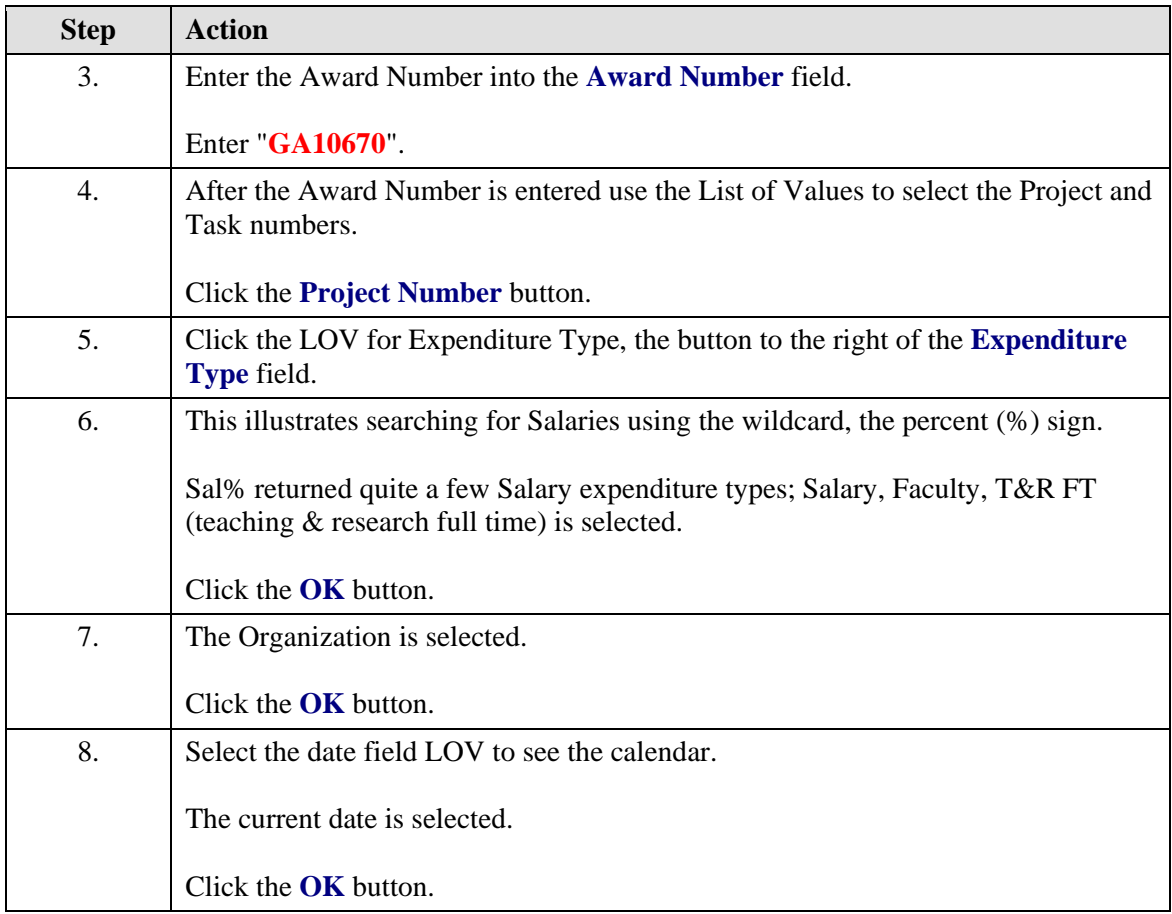

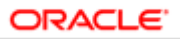

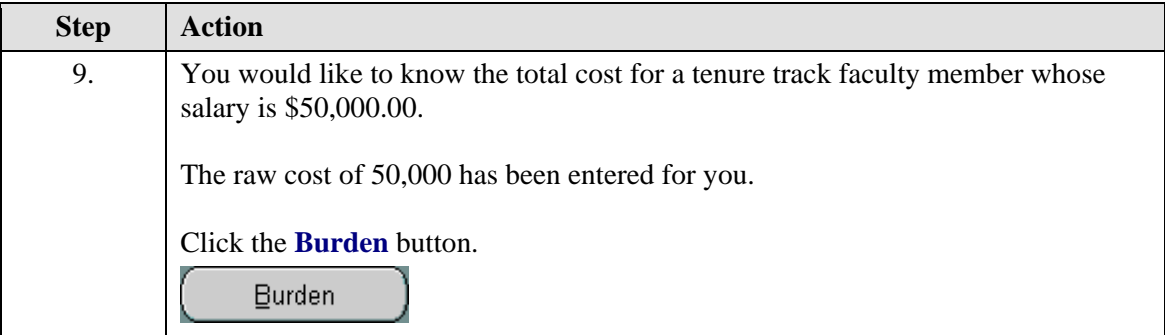

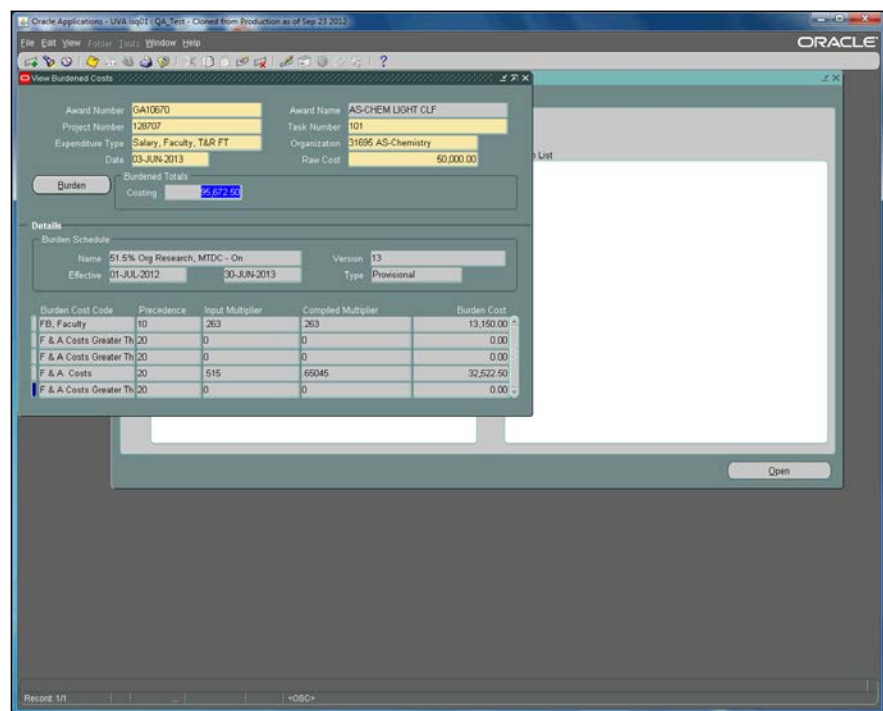

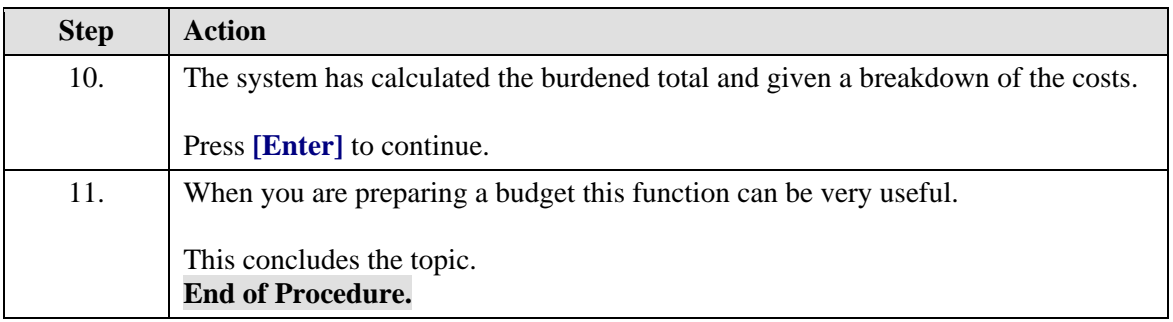

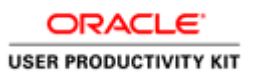

# **Project and Award Management**

Working with Projects

### **Creating Projects**

### **When will you create a Project?**

### *You create a new project:*

- When you receive funding, such as a gift, for a new activity for which no account exists. [Creating New Gift Projects Procedure](https://fro.vpfinance.virginia.edu/system/files/Create_GiftProj.pdf)
- When you receive funding for a new type of activity.
- When none of the projects within your unit contains the proper \**expenditure function code* that will allow the correct classification of expenditures for the new activity.

For example, imagine that your department has two projects:

- The first one has expenditure function code **2000: general academic**;
- The second one has expenditure function code **2700: research, projects and individual**.
- **Then your department makes plans and receives funding for work** providing community service code *2800: community service*.

#### **You should NOT create a new project:**

- When you received additional funding from a new award. For example, new funding provided by the provost's or dean's office for a departmental program can be put into an existing departmental project as long as the project bears an appropriate expenditure function code.
- When you receive notification of funding for a grant proposal. All Grants & Contracts projects are created by Office of Sponsored Programs (OSP) staff.
- A new revenue project for depositing State E&G or Local General monies should be coordinated through the University Budget Office. In these cases, the new project is used to deposit revenue into the general ledger. To spend any of the revenue deposited to the new project, an award would have to be created by a central department GM Setup Specialist, and the project to which funds are deposited in the general ledger would serve as that award's sponsoring revenue project.

#### **You are ready to create a new project:**

Complete the **[Project Create Request Form](https://virginia.service-now.com/its?id=itsweb_kb_article&sys_id=1baa4b41db9d5f404f32fb671d961951)** found on Integrated System homepage under "FORMS. *Save as* your own document on your computer before you log in and begin the project creation process. Completing the form will ensure that you have all the information you need for the process before you begin.

Your form responses should justify the expenditure function you choose when creating the project. It will be reviewed during the workflow process, as one of the factors determining approval or rejection of the newly linked Project/Award combination.

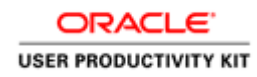

\**Expenditure Function Codes* are used to categorize a project's primary reason for existence. They are derived from the *Financial Accounting and Reporting Manual for Higher Education*. Expenditure functions include "core missions" of the University (Instruction, Research, and Public Service), as well as "support" functions. In their financial statements, public institutions are required to classify expenditures by function.

The main Integrated System web page has a link to a Word doc, Expenditure Function Codes. There are corresponding F&A Codes to the Expenditure Functions Codes in the matrix archived on the IS website.

### **Procedure**

- A project is an activity or event with:
- *\* a single purpose*
- *\* executed over a specified period of time*
- *\* with specific funding sources*
- *\* and a predetermined budget.*

A project may cross fiscal years.

A project is not an organization nor an employee.

This simulation will demonstrate creating a new project in the Integrated System.

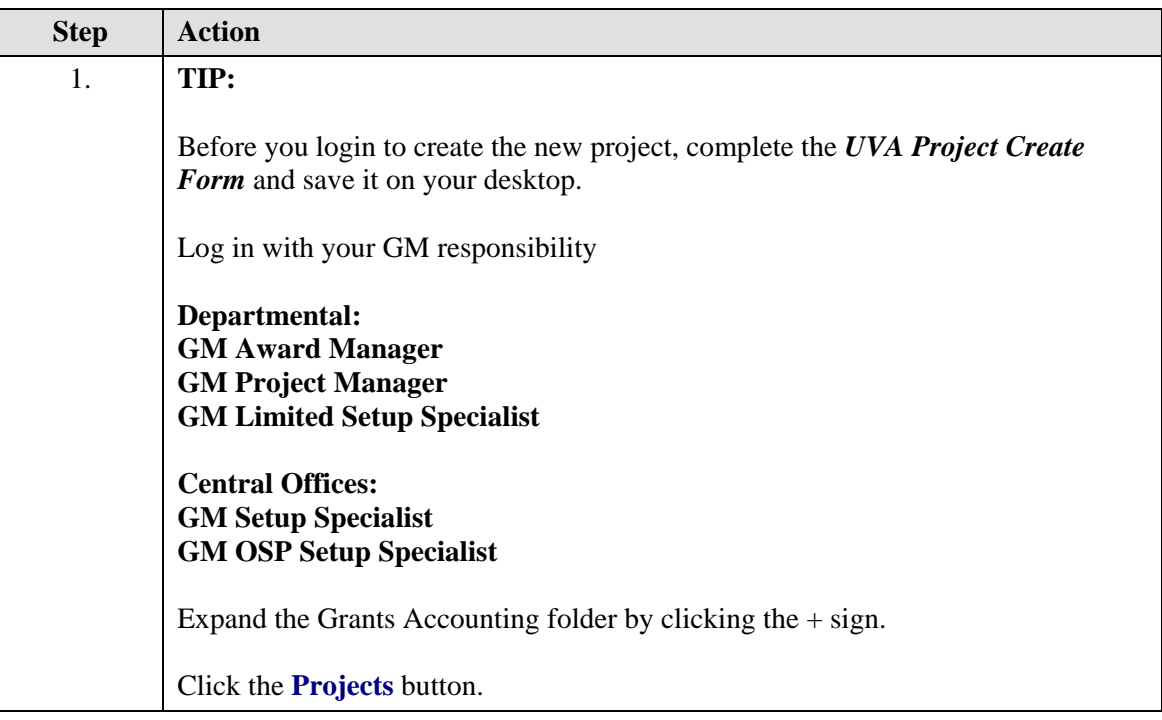

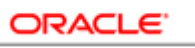

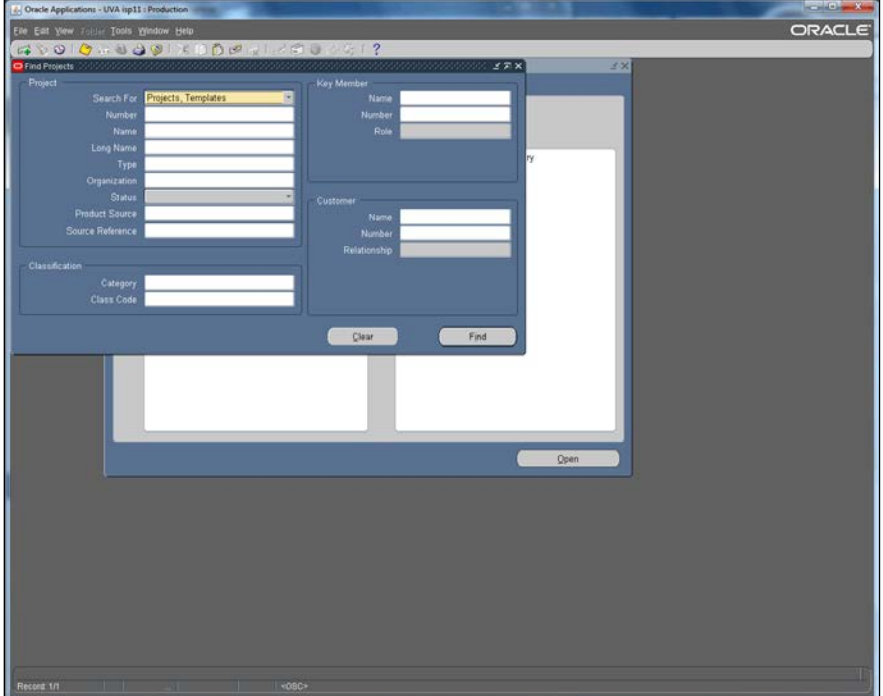

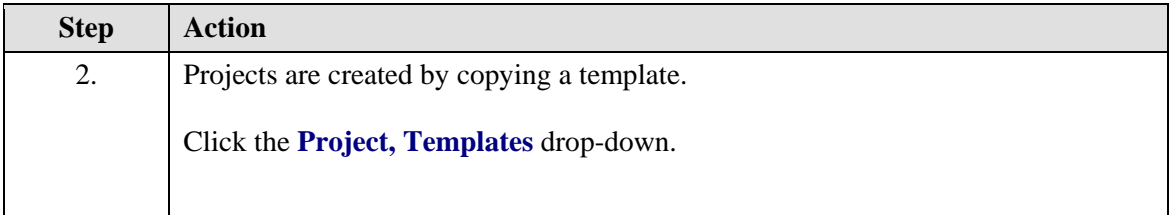

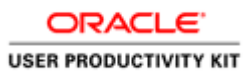

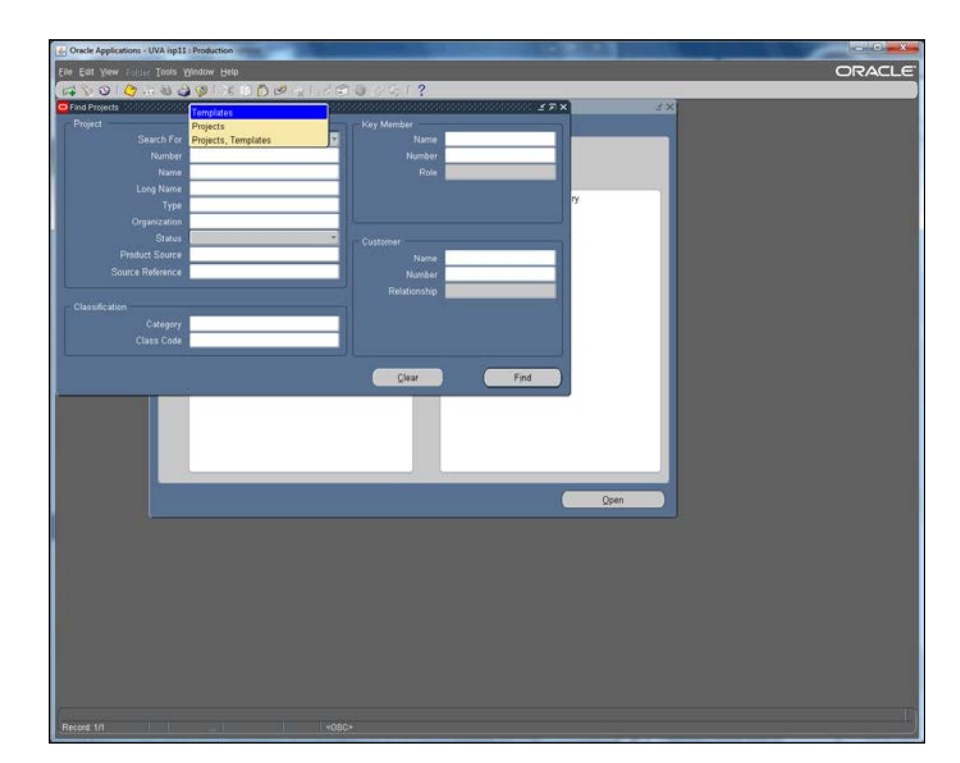

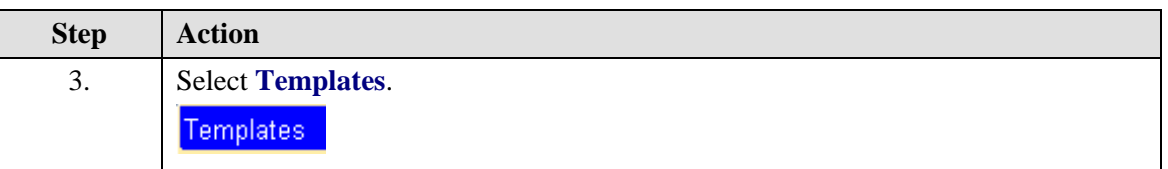

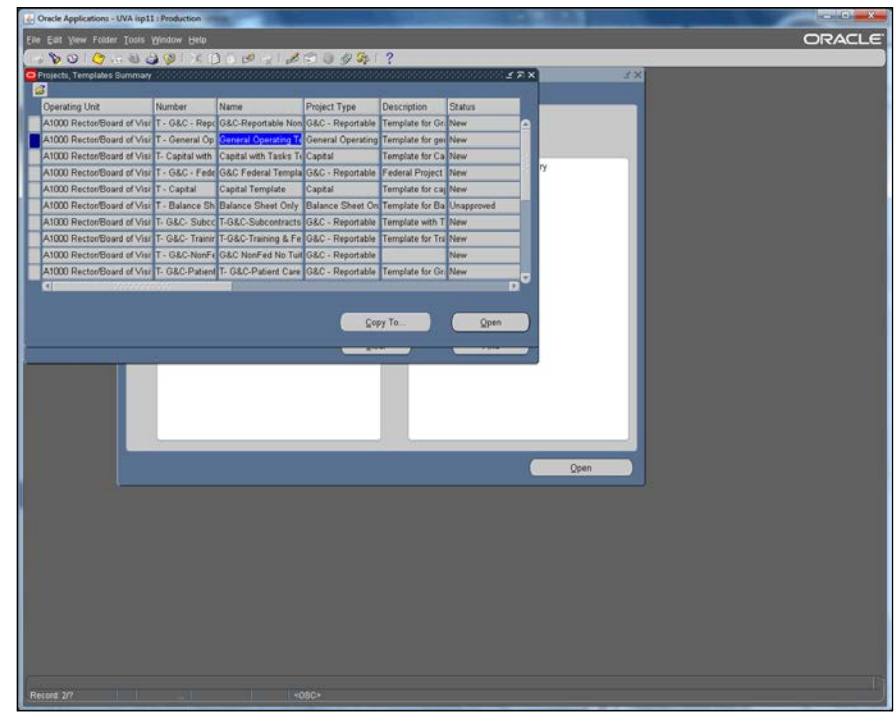

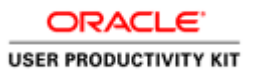

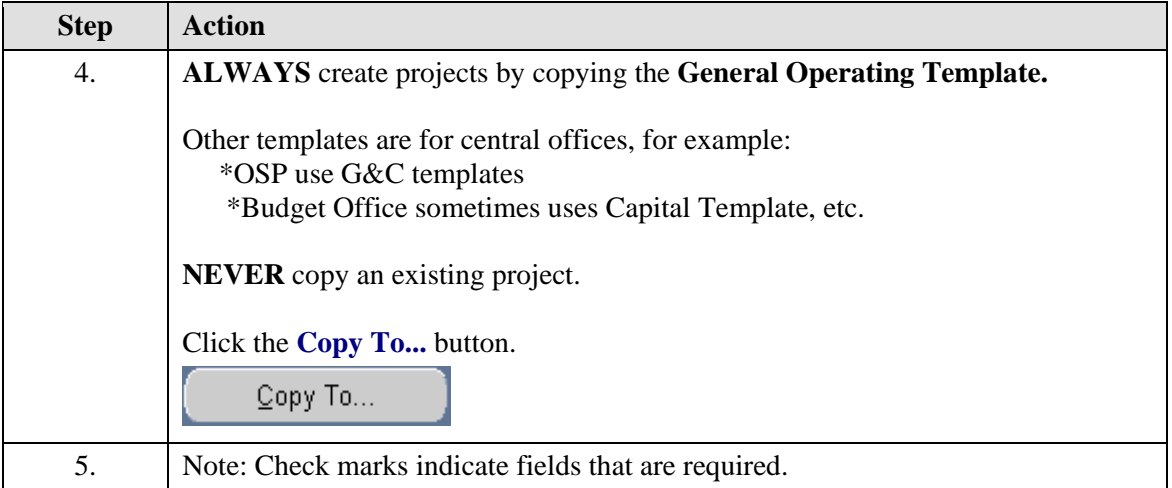

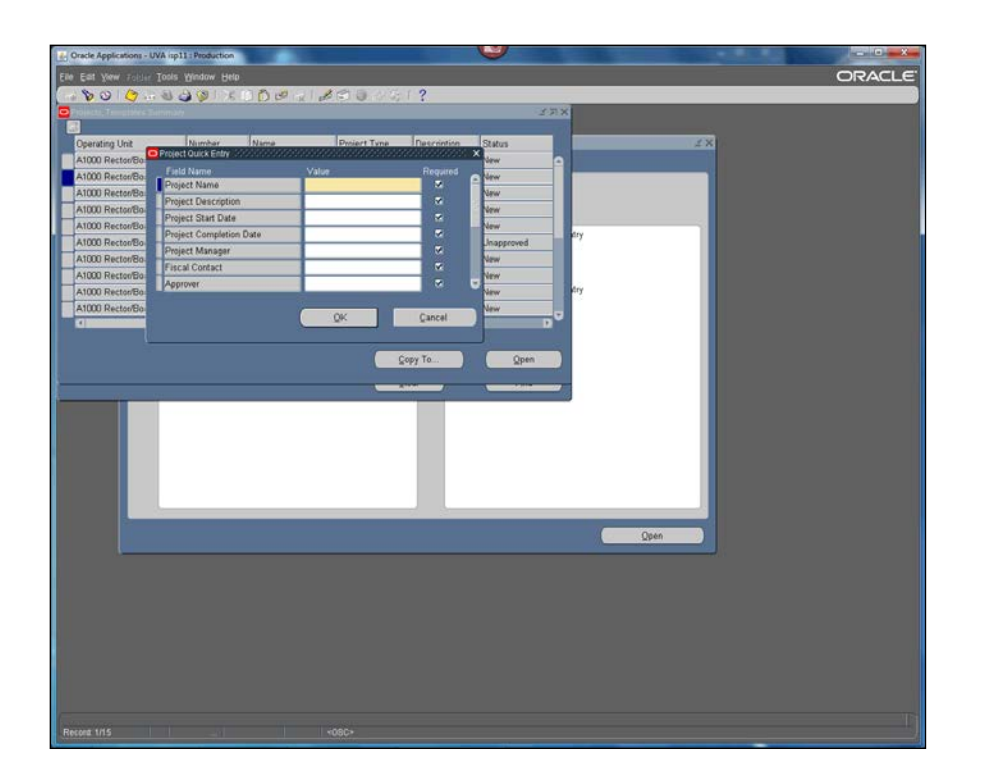

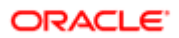

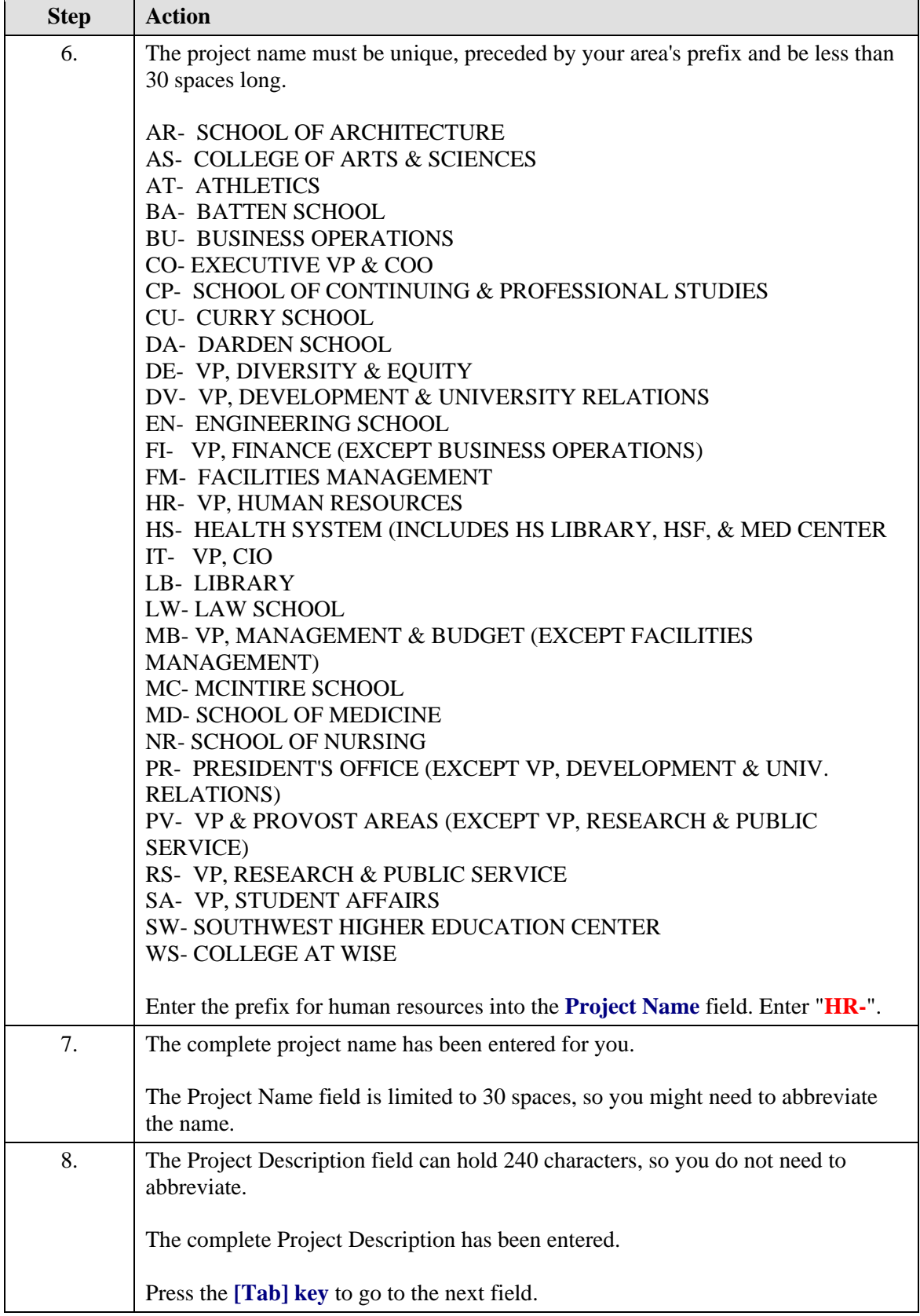

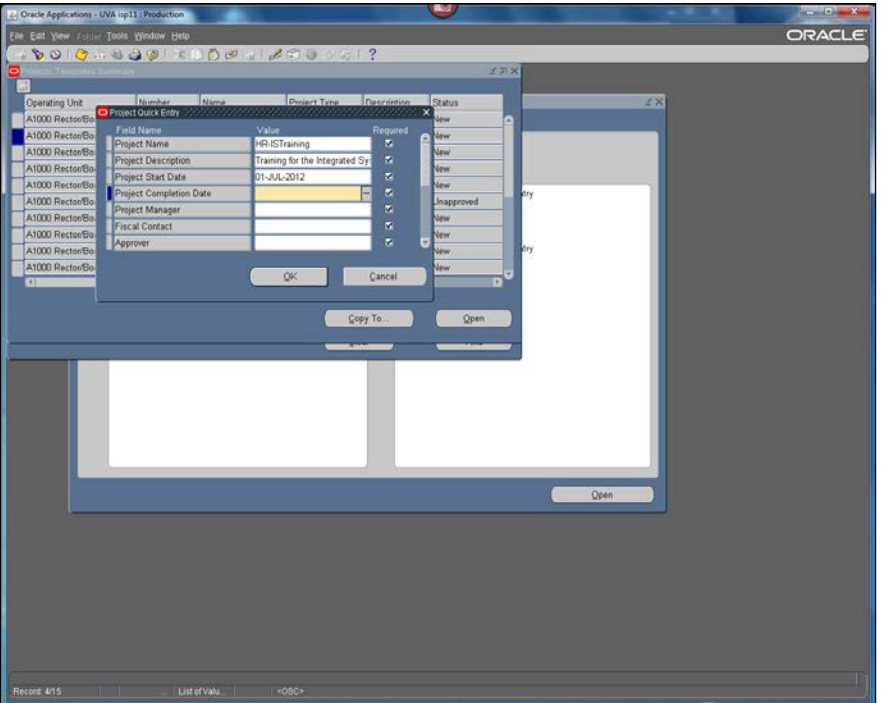

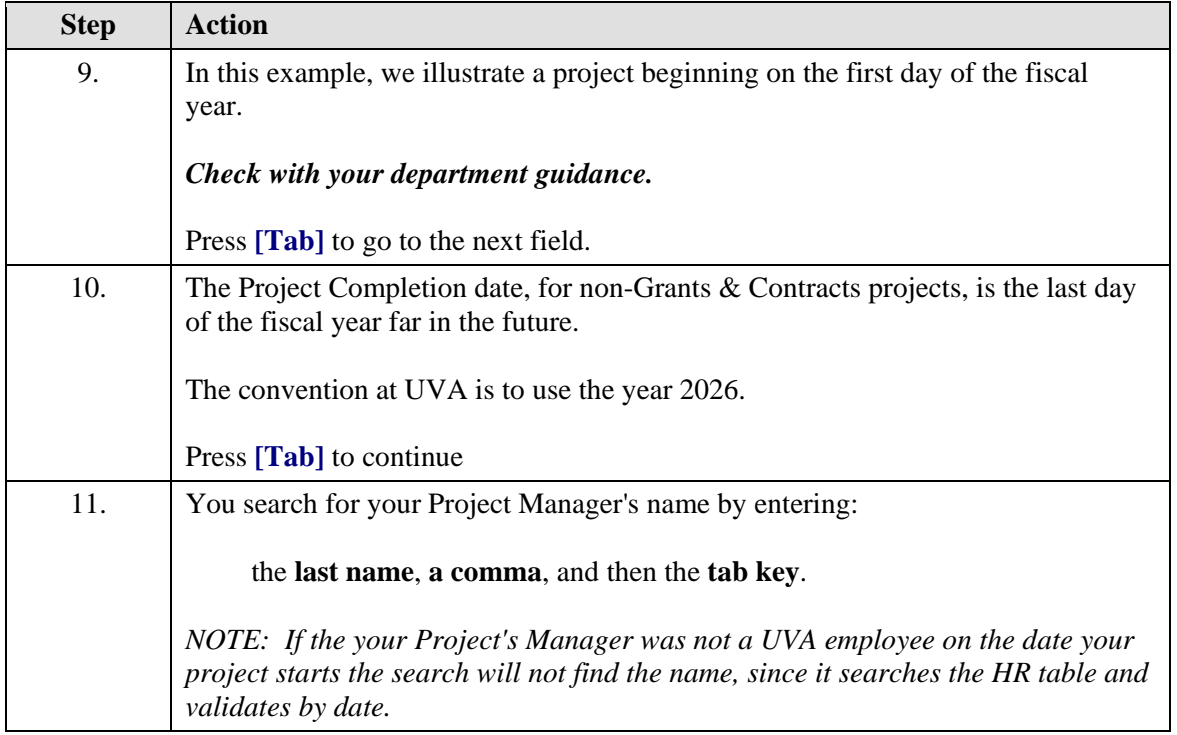

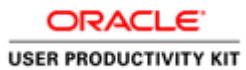

#### V ons - UVA ap11 : Production scie Applicati ORACLE<sup>-</sup> e Est Yew Toble Tools Window Heb<br>• Est Yew Toble Tools Window Heb Number  $\frac{1}{2}$  More iert Tyne Field Name 000 Re Project Name<br>Project Descriptio R.IS Tra  $\overline{m}$  R Integrated System T<br>01-JUL-2012<br>30-JUN-2026<br>Marbury, Patricia A ing Project Description<br>Project Start Date<br>Project Completion Date<br>Project Manager<br>Frical Contact<br>Approver 1000 R A1000 Rector® A1000 Rector/B Find <mark>W</mark> **DETAine** CO Con Cano Open

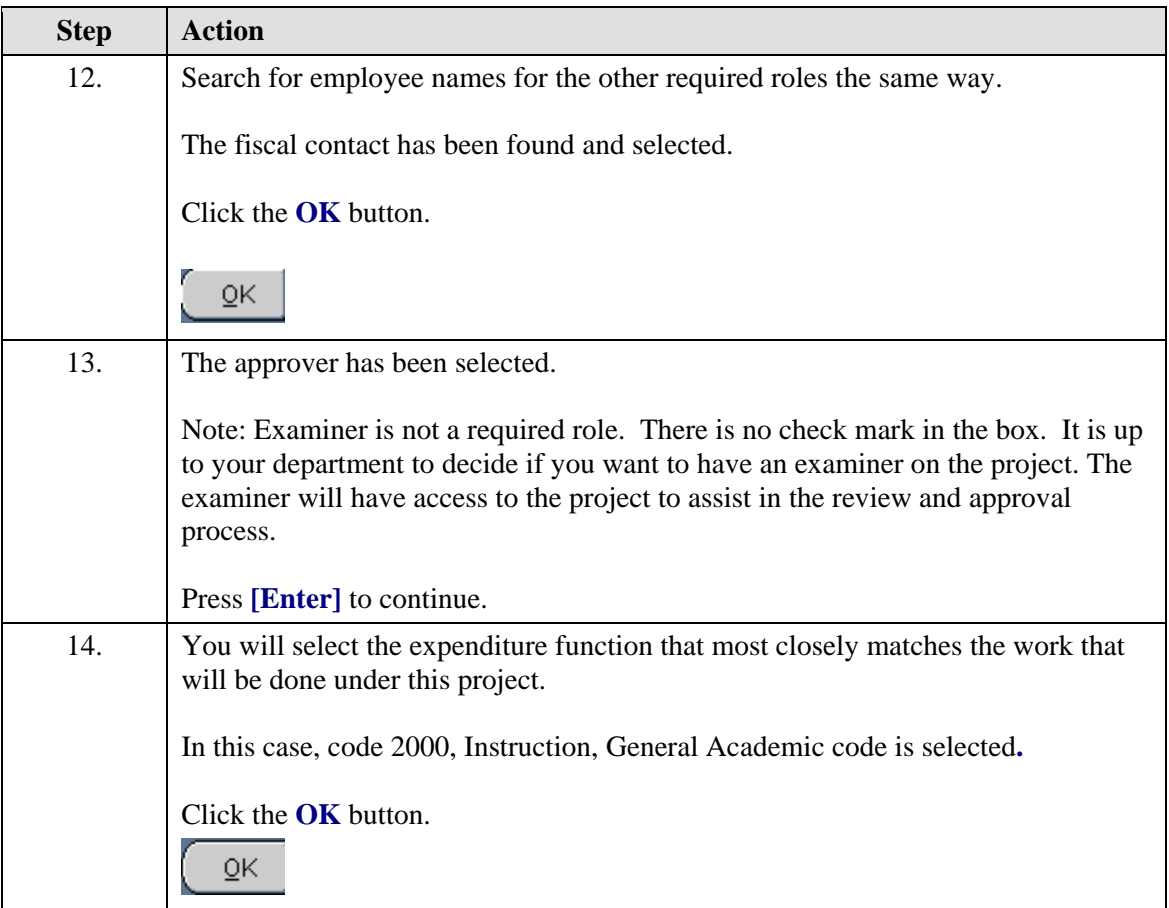

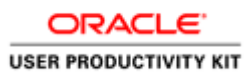

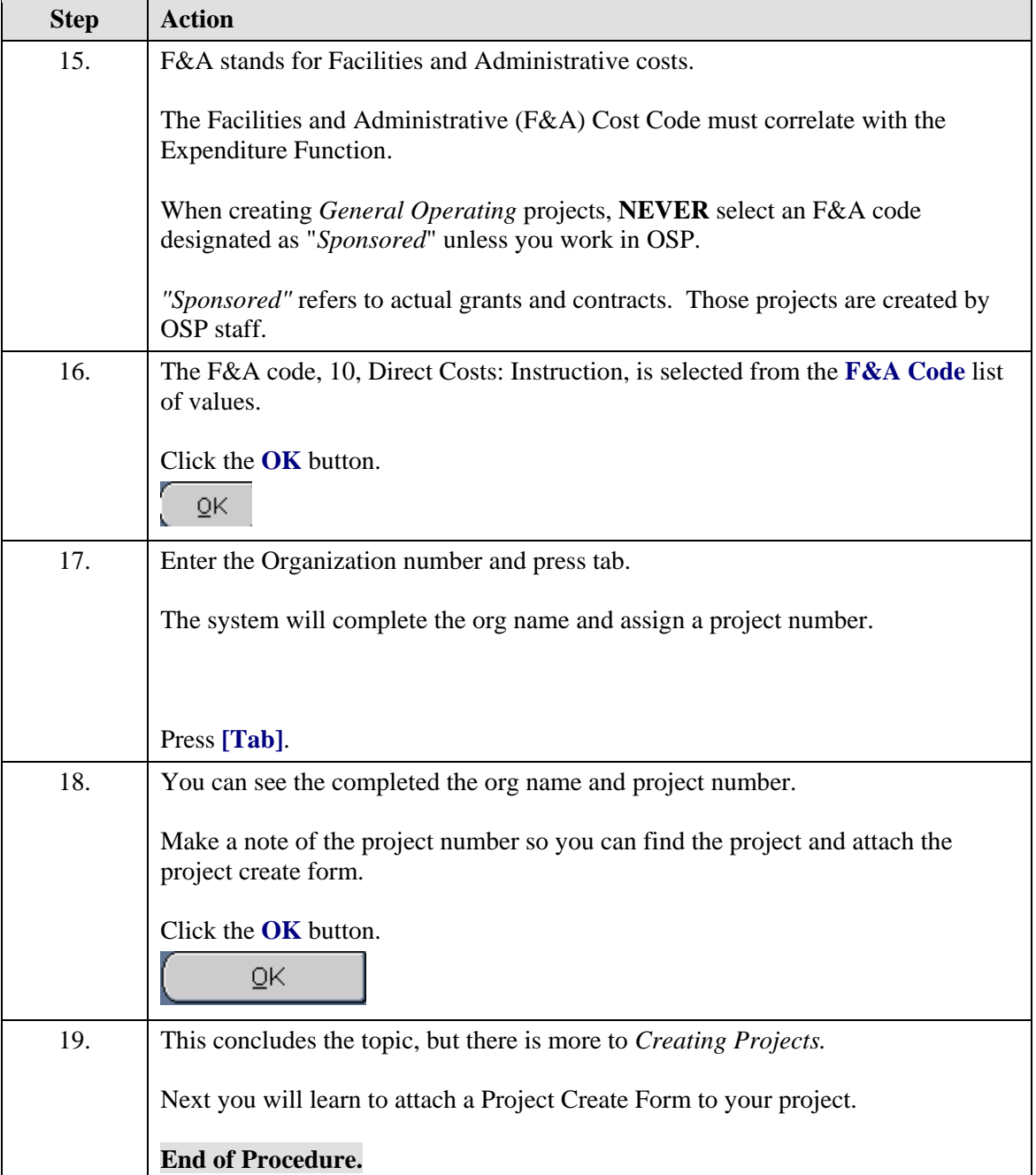

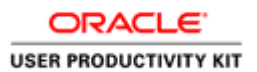

## **Finding a Project & Attaching a Project Create Form**

The project create forms can be found on the [Integrated System webpage.](http://its.virginia.edu/integratedsystem/)

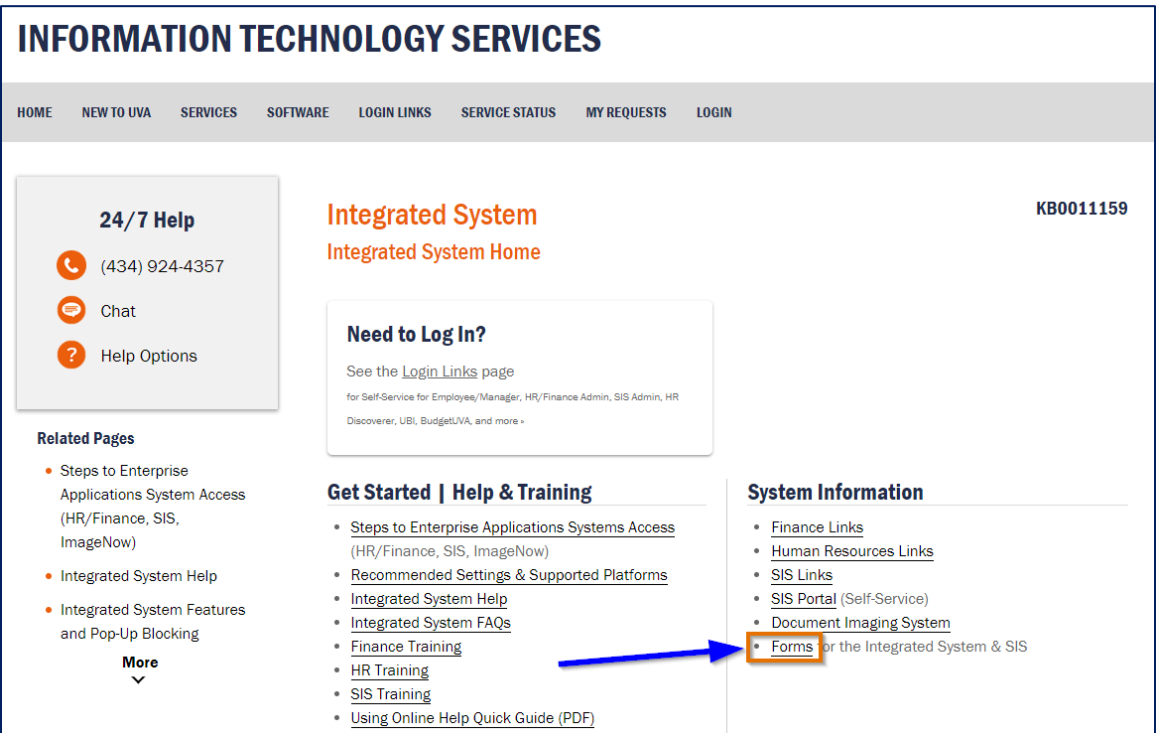

On the Integrated System webpage, click on the forms menu list item.

Then, click on the Project Create Request form.

#### **Procedure**

**Search for your project by:**

 **Number Name Organization Status Key Member**

Or by a combination of query parameters.

ORACLE<sup>®</sup>

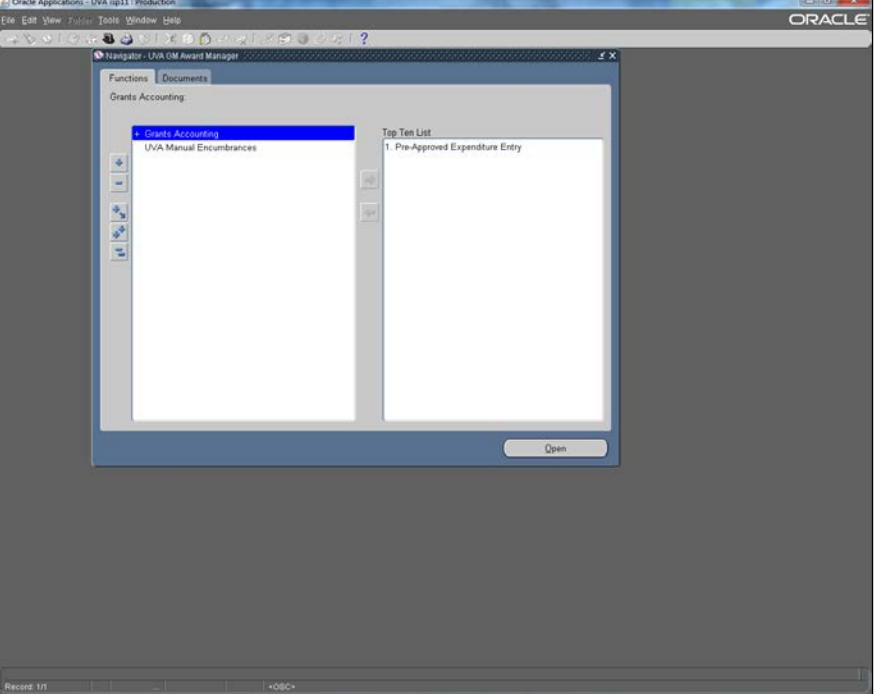

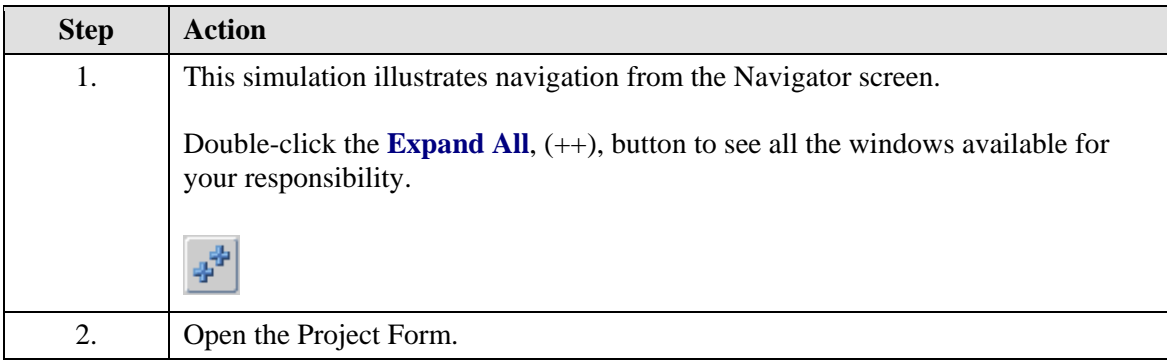
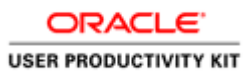

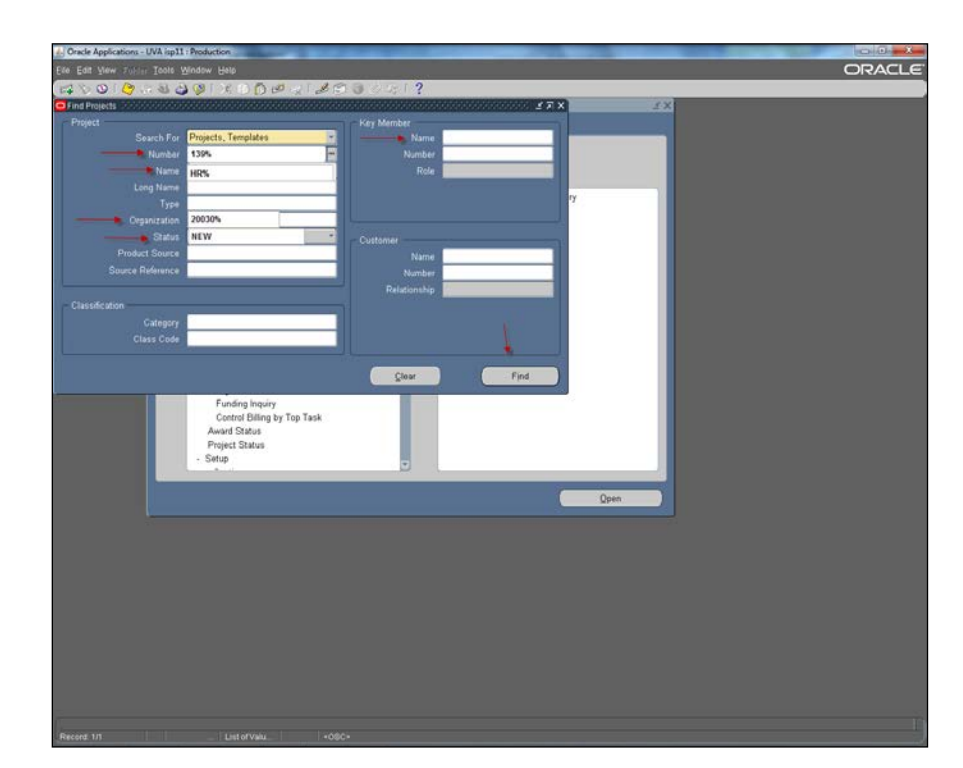

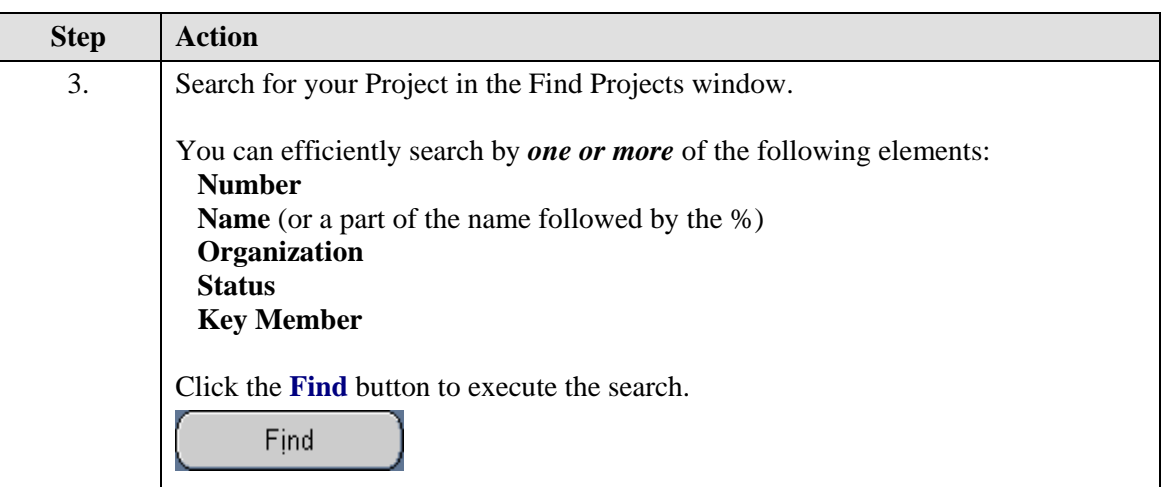

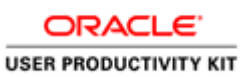

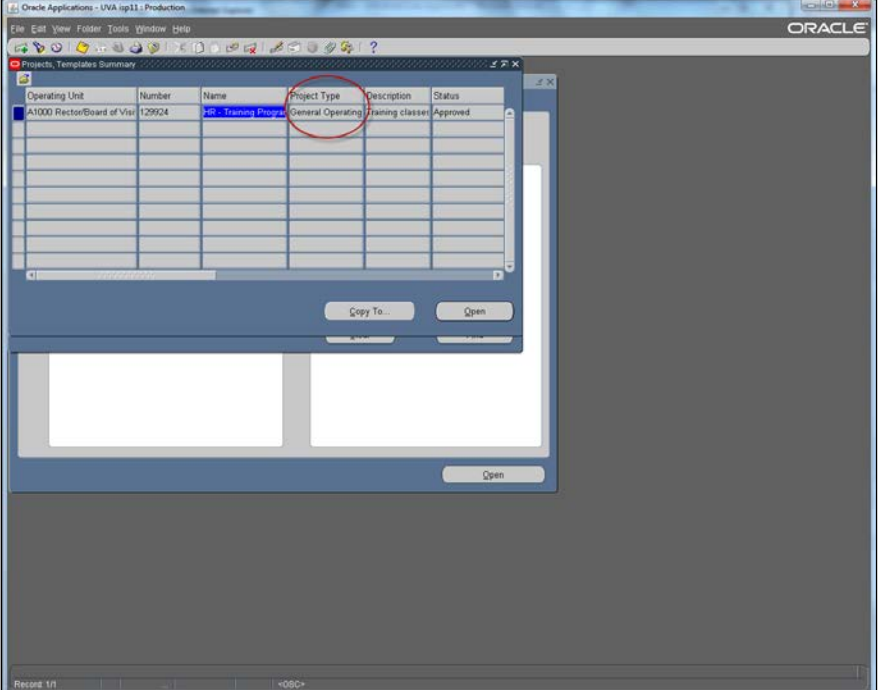

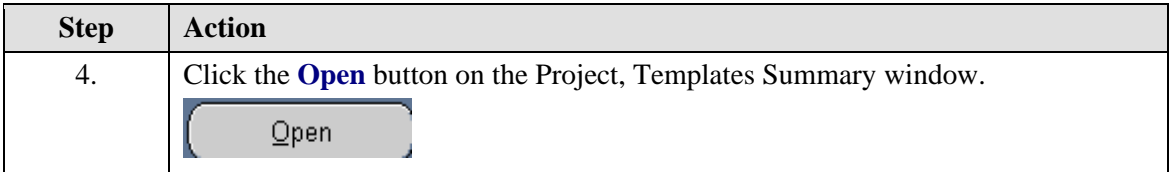

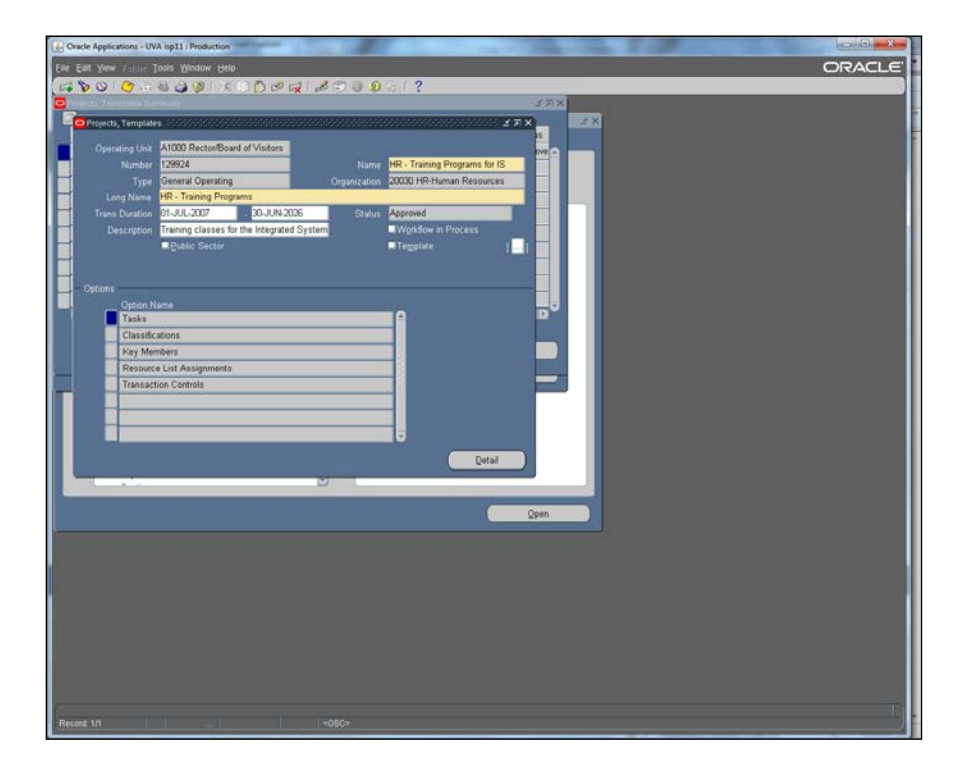

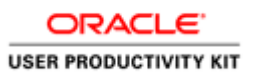

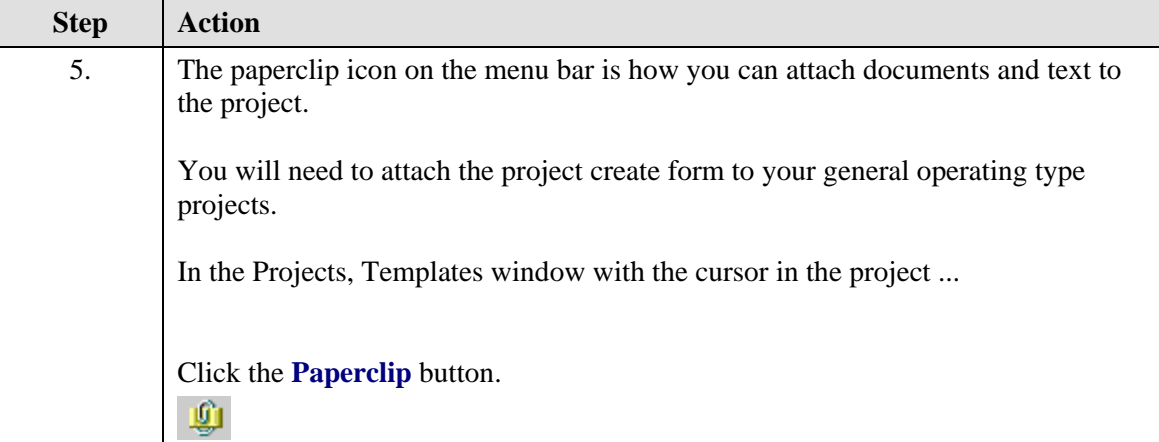

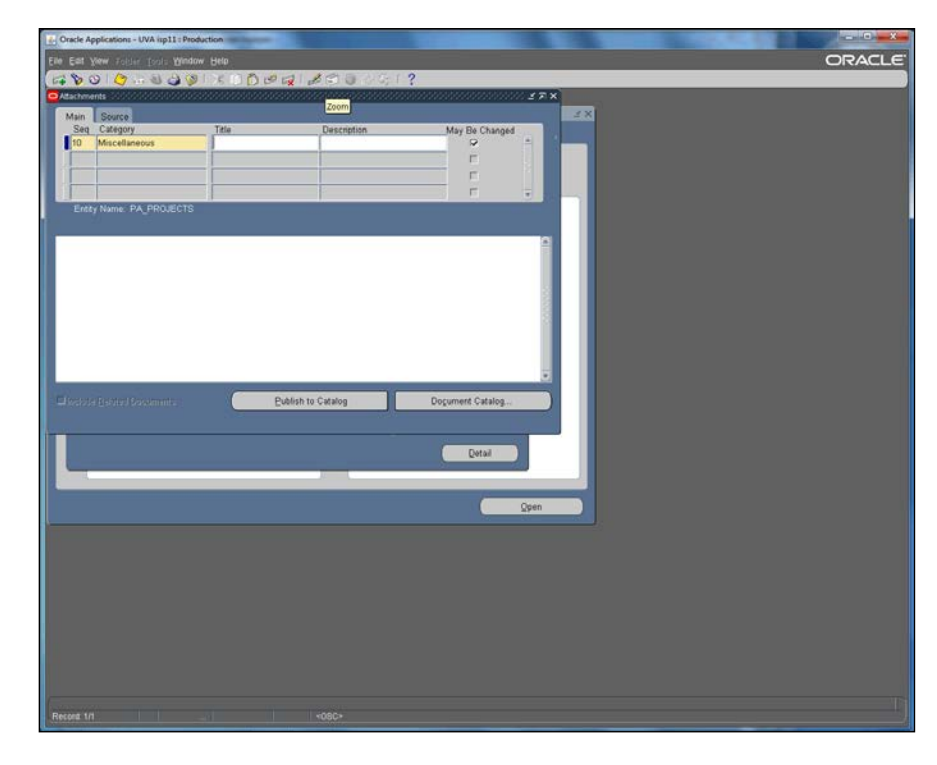

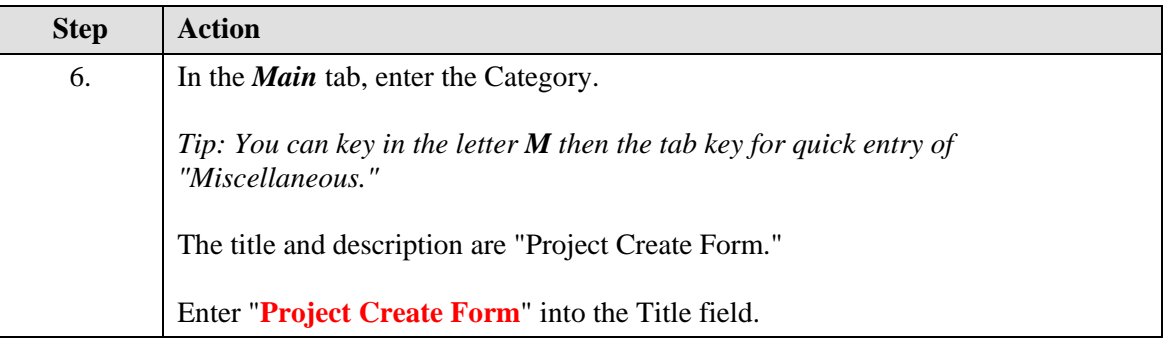

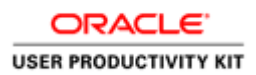

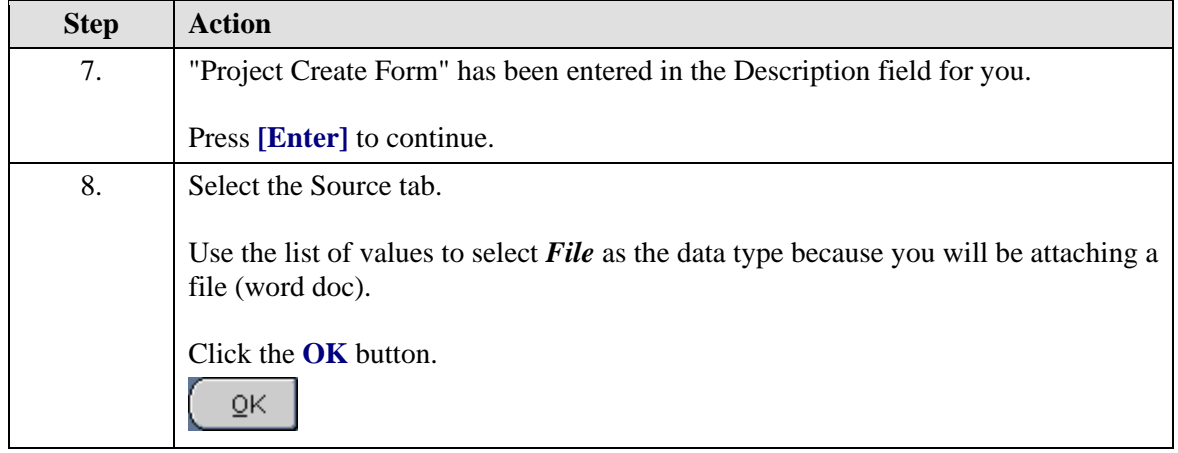

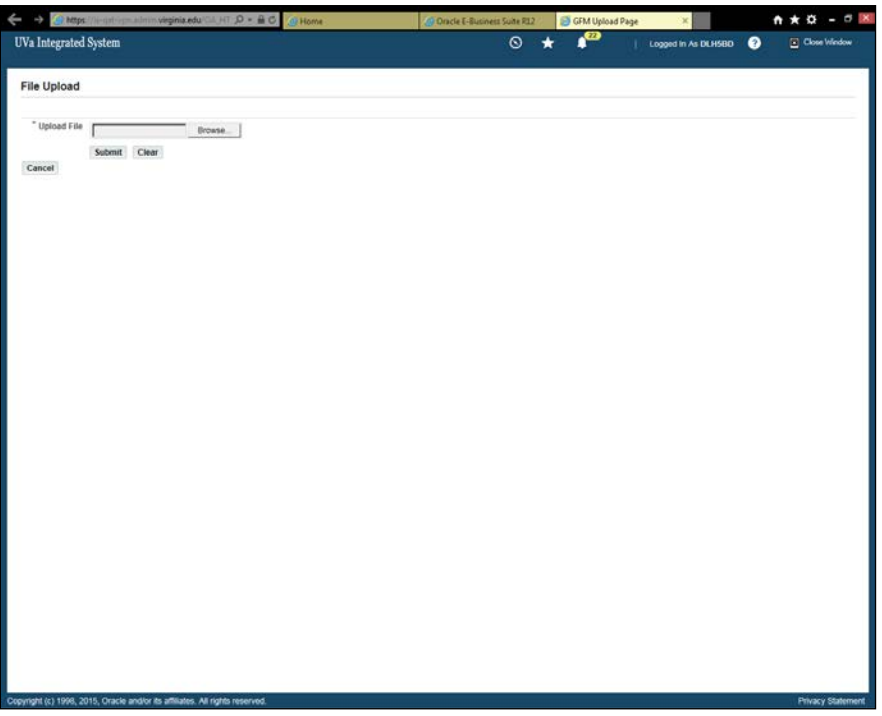

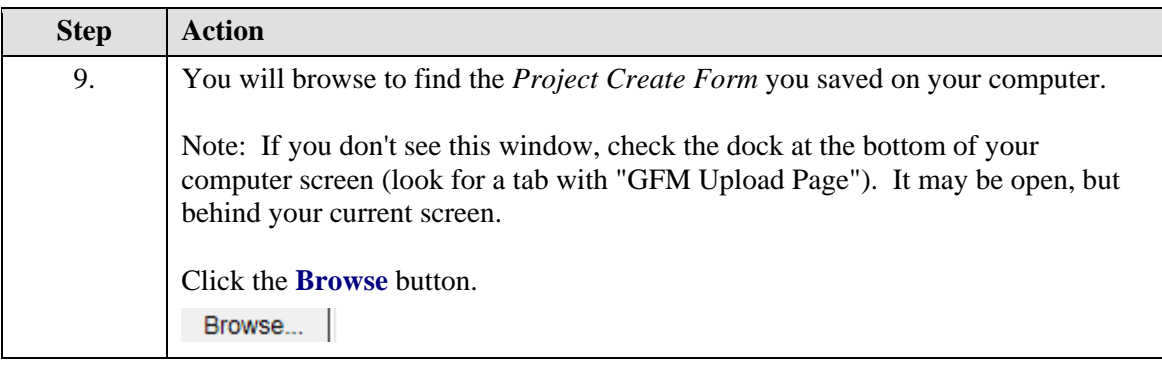

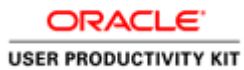

2015, Oracle and/or its affiliates. All rights reserved

#### $\Theta$  ones Nederlin D - 40 <mark>jou</mark> GFM Upload Page  $\circ$   $\star$   $\bullet$ <sup>®</sup> UVa Integrated System Logged in As DLHSBD <sup>1</sup> File Upload  $^{\circ}$  Upload File  $[{\it Subemit} \quad {\sf CNext}]$  $B_{\text{Covse}}$ Cancel  $\begin{tabular}{|c|c|} \hline \textbf{\textit{a} } \textbf{C} \textbf{P} \textbf{co} & \textbf{C} \textbf{P} \textbf{C} \textbf{C} \textbf{C} \textbf{D} \textbf{D} \textbf{D} \textbf{D} \textbf{D} \textbf{D} \textbf{D} \textbf{D} \textbf{D} \textbf{D} \textbf{D} \textbf{D} \textbf{D} \textbf{D} \textbf{D} \textbf{D} \textbf{D} \textbf{D} \textbf{D} \textbf{D} \textbf{D} \textbf{D} \textbf{D} \textbf{D} \text$  $\leftarrow$  4<sub>9</sub> Project Create Organize \*  $\mathbb{R} \cdot \mathbb{R} \cdot \mathbb{R}$ **Example:**<br> **Confidence Confidence**<br> **Confidence**<br> **Confidence Confidence**<br> **Confidence** Search again is Us Libraries : 1<sup>4</sup> Computer ... U Custom...  $\begin{tabular}{|c|c|} \hline \hline \rule{0pt}{3ex} \rule{0pt}{3ex} \rule{0$  $\begin{tabular}{l} $\begin{array}{c} \textcolor{blue}{\textbf{[N]}\hspace{-6pt} \textbf{Computer}}$}\\ \textcolor{blue}{\textbf{[N]}\hspace{-6pt} \textbf{[O]}\hspace{-6pt} \textbf{[O]}\hspace{-6pt} \textbf{[O]}\hspace{-6pt} \end{tabular} \end{tabular}$ .<br>File nar -  $[{\sf AIFles}(?,)$  $\overline{\phantom{a}}$ Open Cancel

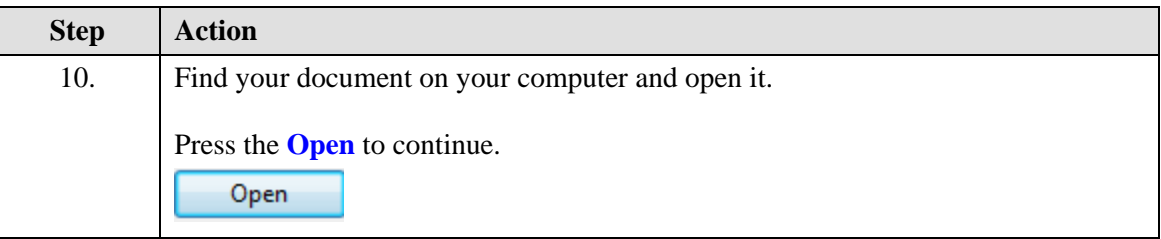

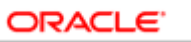

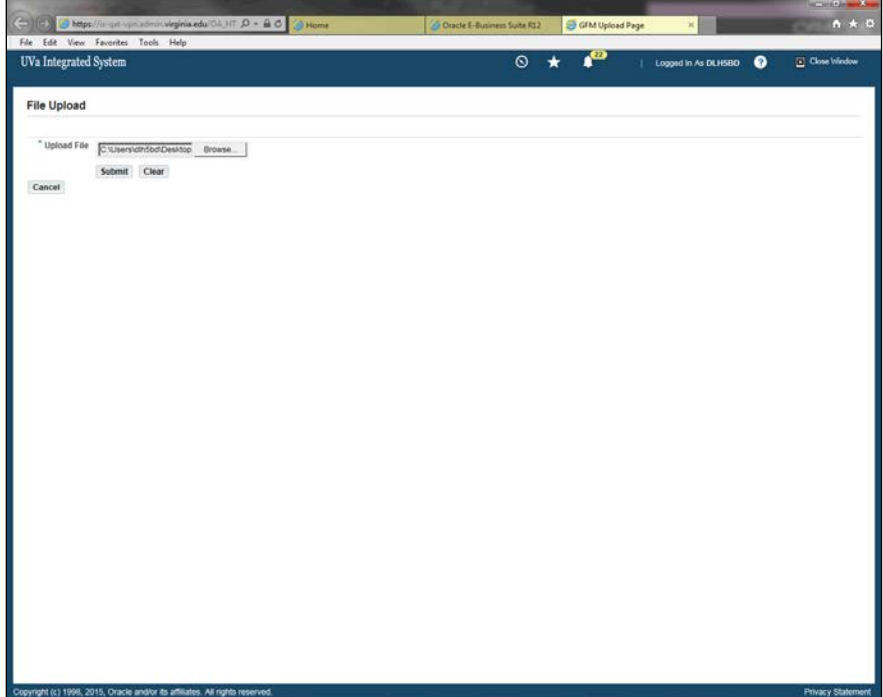

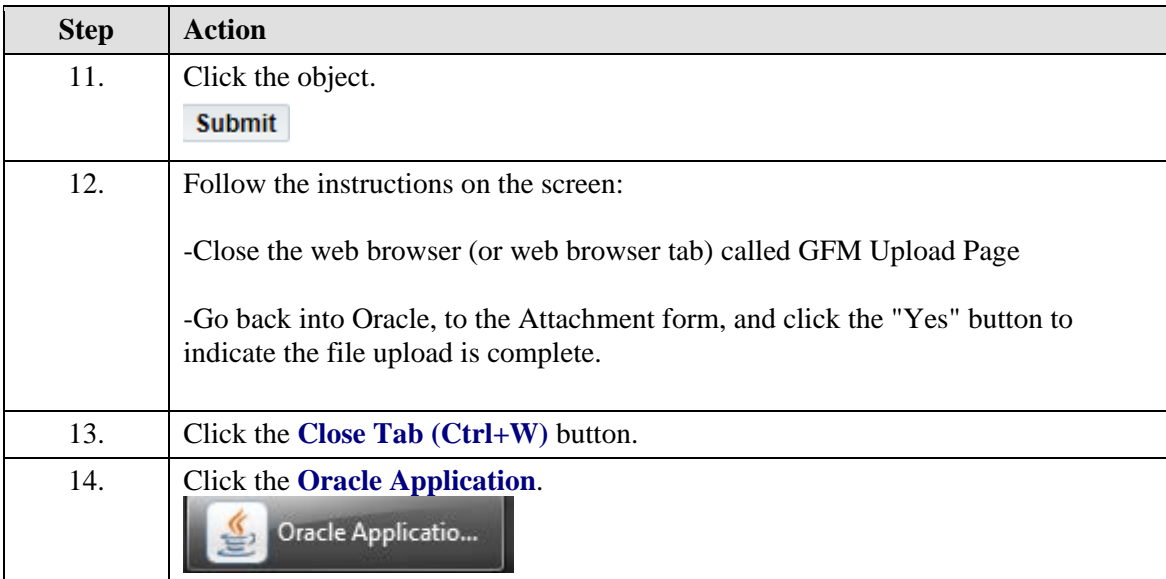

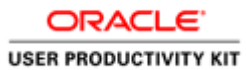

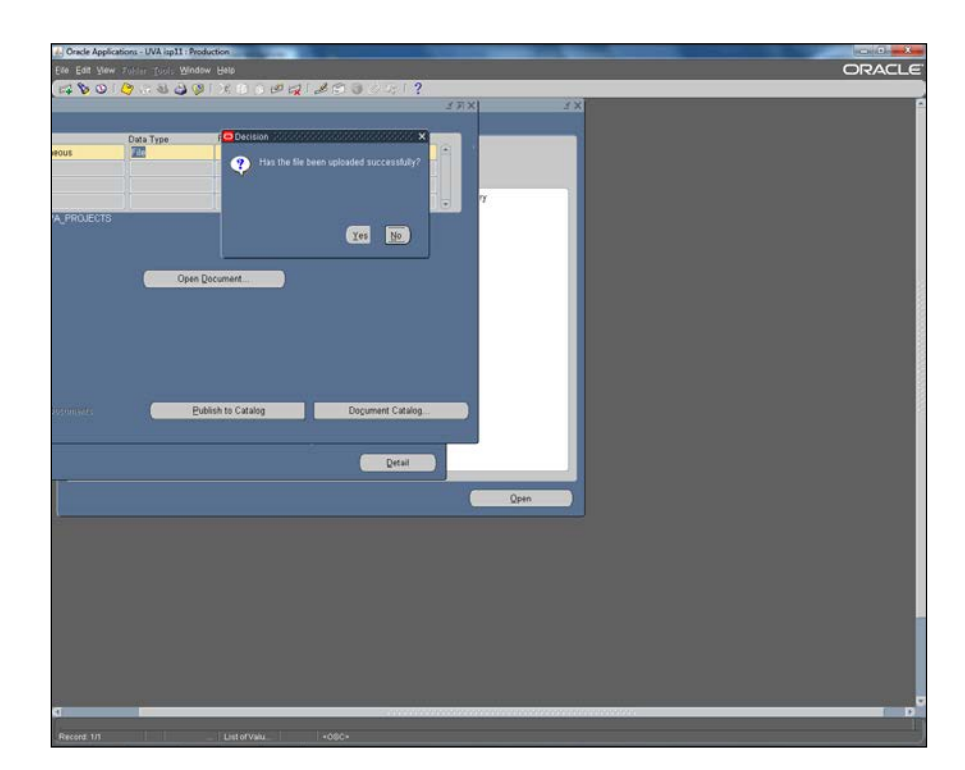

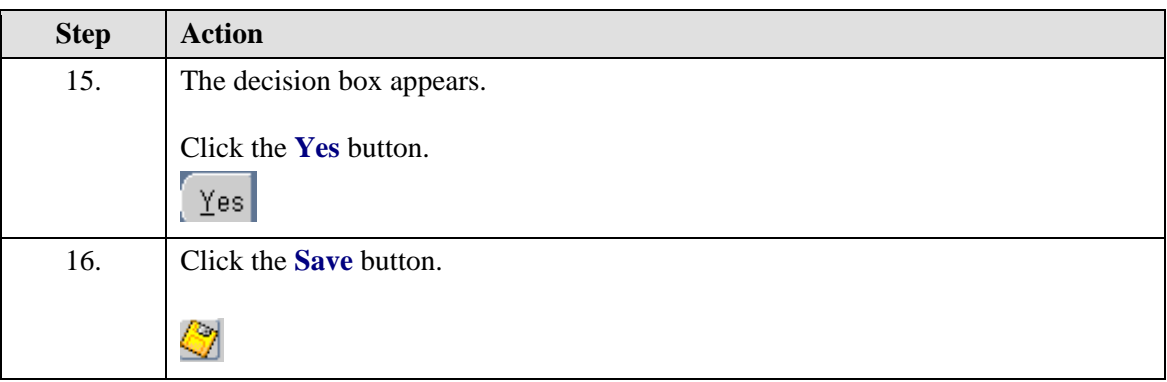

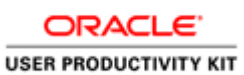

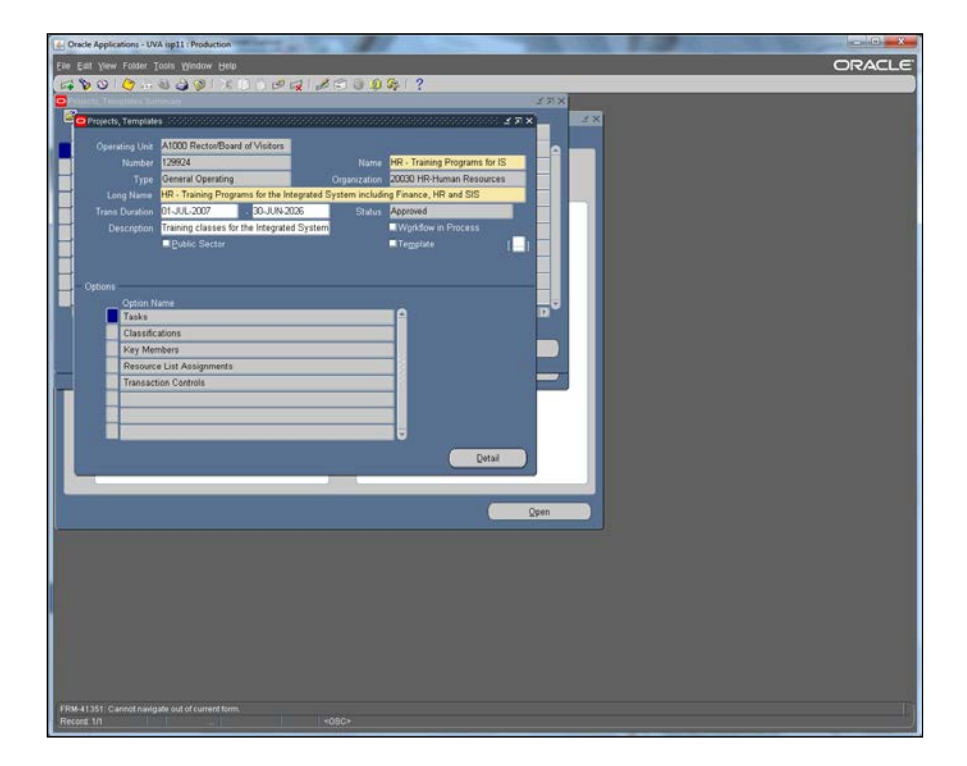

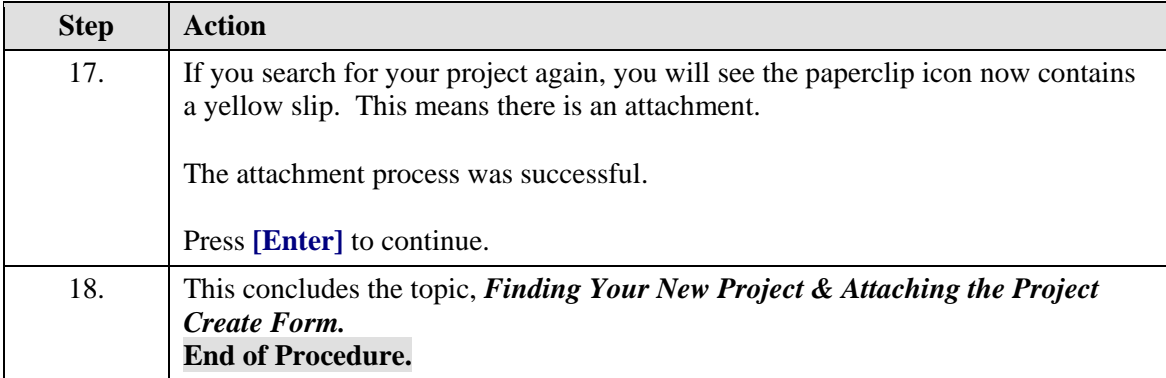

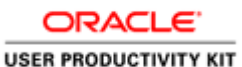

## **Revising Projects & Reviewing Project Options**

### **Revising Projects & Reviewing Project Options**

When revising a project, there are some things that you will have the ability to change, but you will not be able to change everything.

#### *What can't you change on your projects?*

- Project number
- Type (General Operating vs. G&C)
- Organization
- Status (except by a few people with GM Administrator or GM Setup Specialist responsibility)
- Key members (can be changed by GM Role Manager and GM Limited Setup Specialist in departments or by central users with GM Limited Setup Specialist, GM Setup Specialist, GM OSP Setup Specialist and GM Administrator responsibility.)
- Transaction controls in G&C projects They are used extensively on sponsored projects (grants & contracts) and cannot be changed by anyone outside of OSP.

#### *What can you change on your General Operating projects?*

- Name Remember each project must have a *unique* name.
- Trans duration dates

 You will have to *baseline the budget* after changing this. You will get a reminder message.

You can *baseline the budget* by opening the award budget and clicking the Submit button.

- Description
- Tasks and new peer and tasks can be added

You will have to b*aseline the budget* after changing this just as you did with the Trans duration dates.

• Transaction Controls in General Operating Projects.

### **Procedure**

You can change some properties of your General Operating projects. This simulation will take you through how to make those changes.

We are starting from the Projects, Templates Screen. You can get there by going to your GM Responsibility and clicking on Projects in Grants Management folder. Once that screen comes up in Oracle, you can search for the project using the search methods you learned in the last topic.

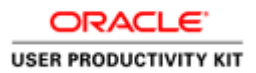

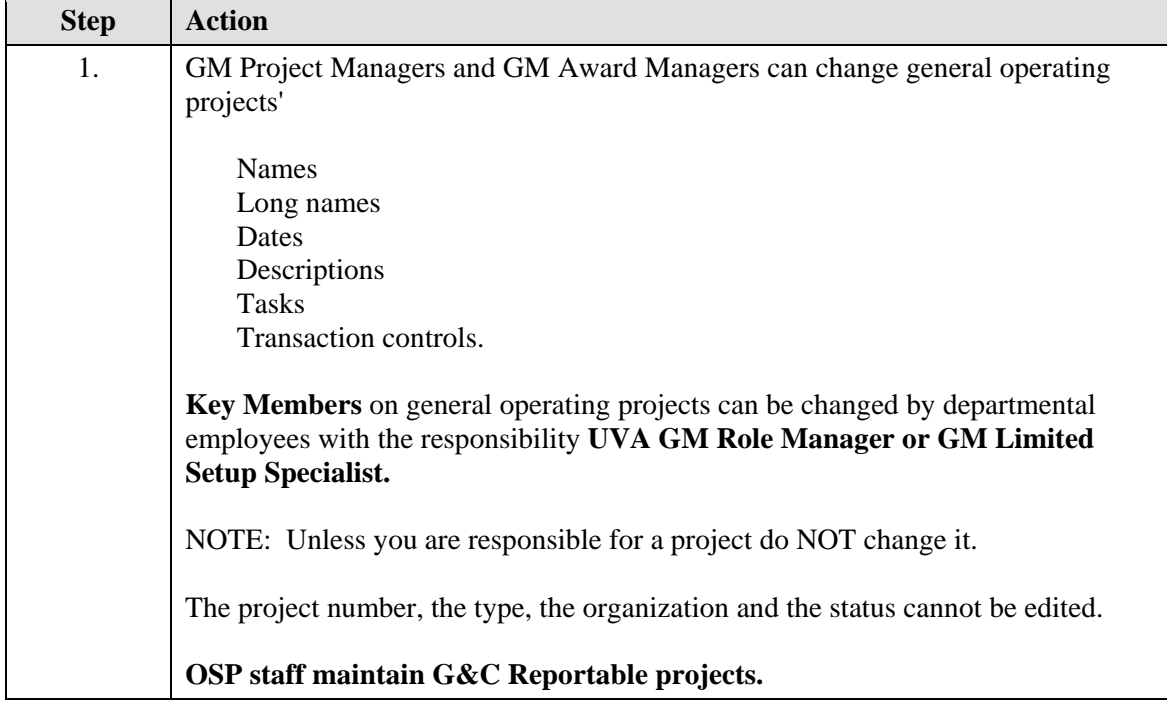

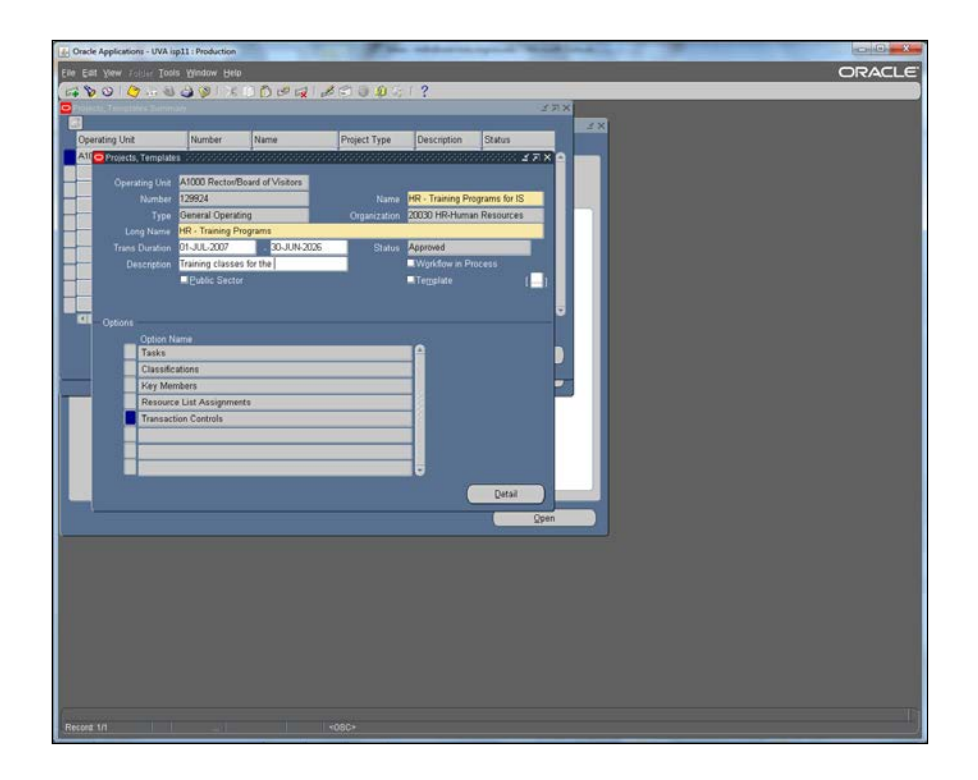

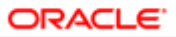

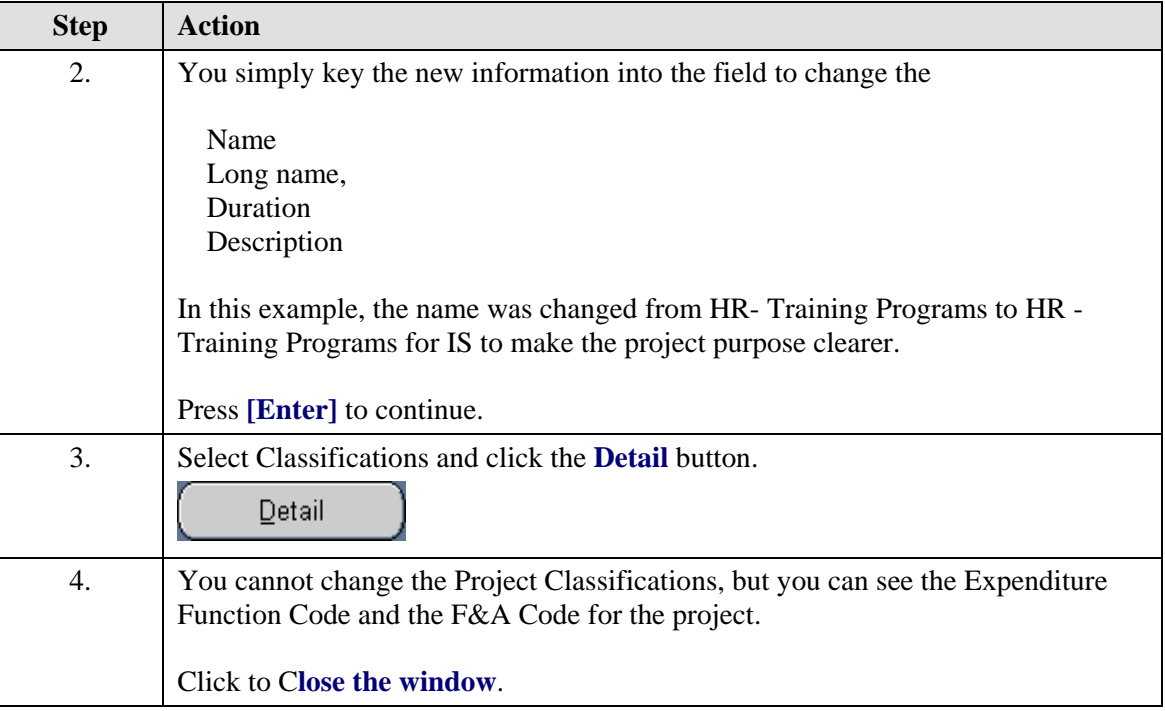

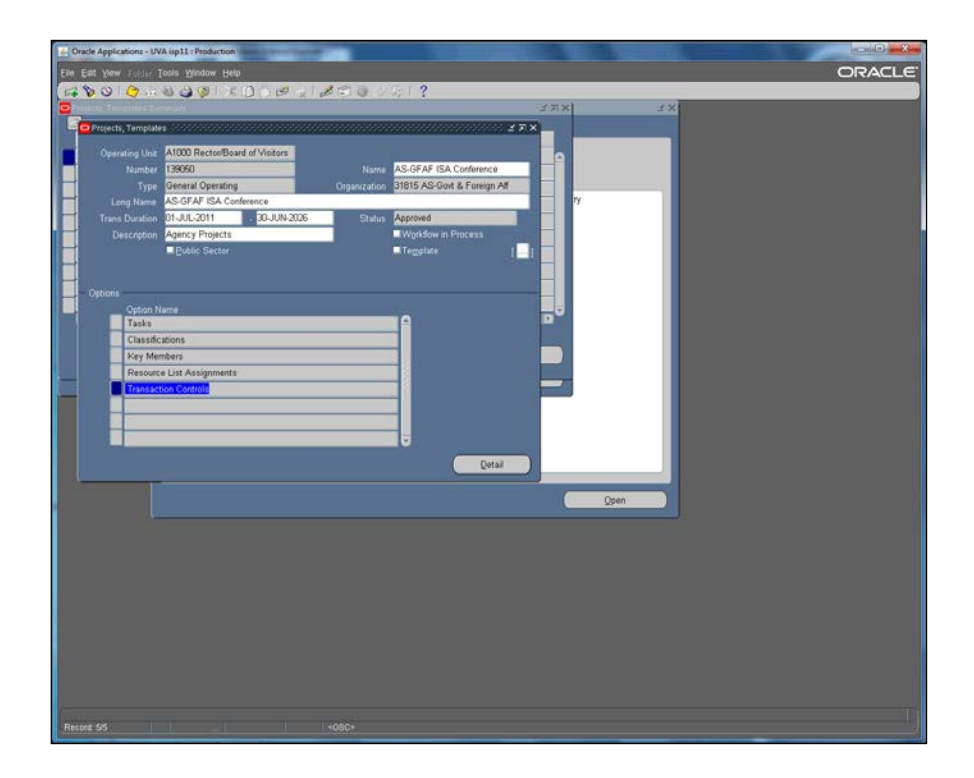

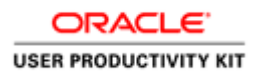

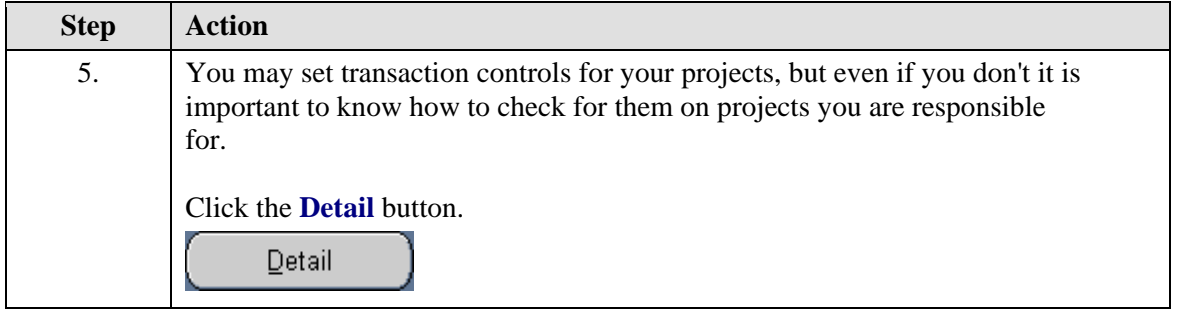

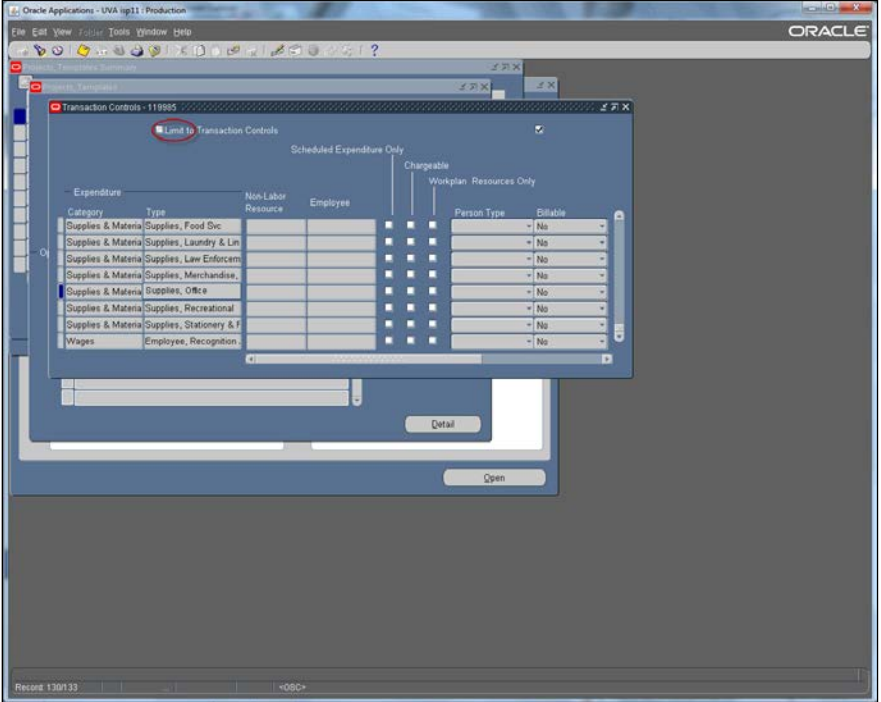

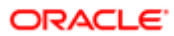

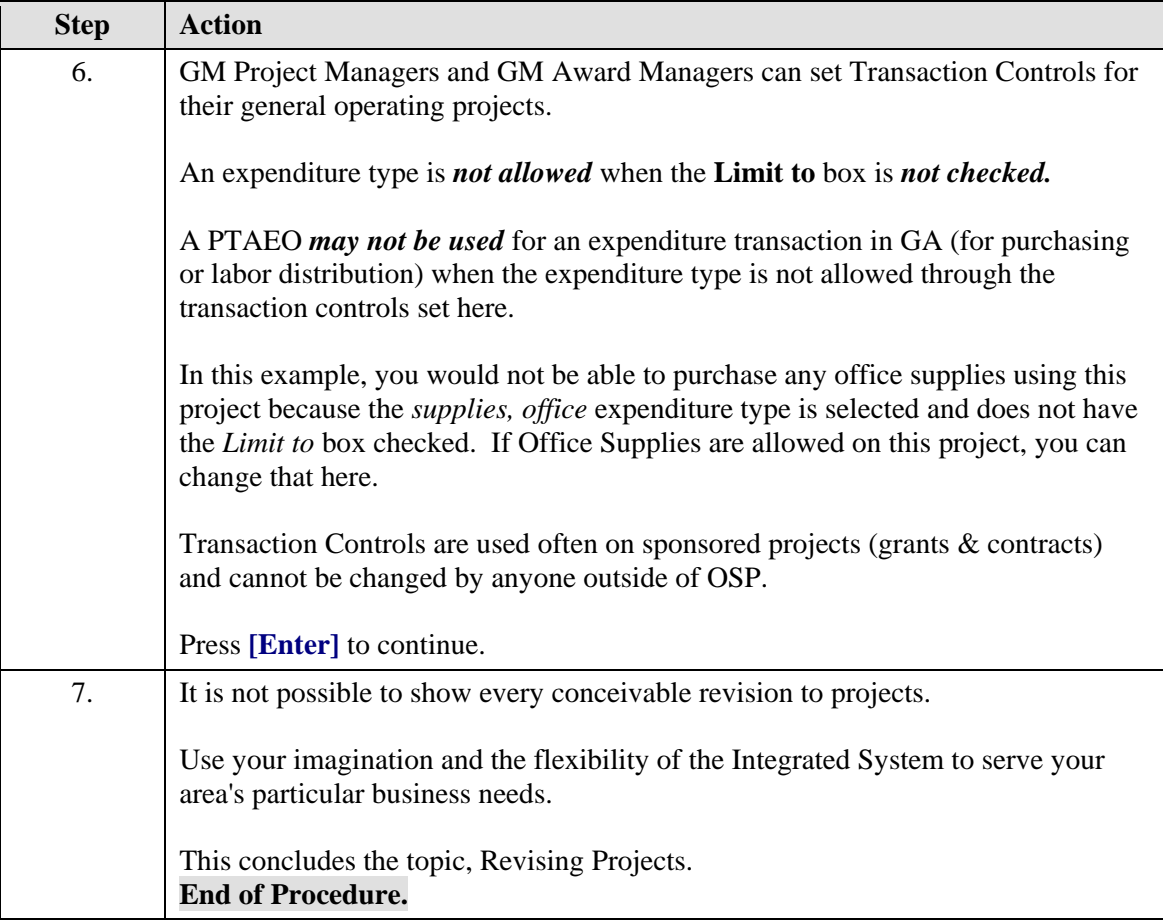

## **Adding and Modifying Tasks**

### *Logic of Adding Tasks, Modifying Existing Tasks, and Transactions*

Tasks are a further breakdown of the project. All projects have at least one task (101). You may create additional tasks up to 10 characters alpha/numeric on non-G&C projects.

### *Start Dates:*

The *Transaction Start Date can* be changed from the default start date which is always the beginning of the project. The start date of a task cannot be before the start of the project. *No* transactions can be processed *before* the task's Transaction Start Date.

### *Finish Dates:*

The task's Transaction Finish Date cannot be left open. The default is the end date for the project. You can prevent future charges on a task by entering a Transaction Finish Date on the task. Tasks cannot be charged if they are past their Transaction Finish Date.

### *Deleting Tasks:*

You cannot delete a task if there are transactions or commitments on the task.

![](_page_85_Picture_1.jpeg)

### **Procedure**

Existing tasks can be modified and new tasks can be added to meet your business needs. However, task numbers cannot be modified once there are transactions on the task.

When tasks are modified or new tasks are added, you must **baseline the budget.**

You will get a system reminder to resubmit the budget when you save.

We are starting from the Projects, Templates Screen. You can get there by going to your GM Responsibility and clicking on Projects in Grants Management folder. Once that screen comes up in Oracle, you can search for the project you would like to revise using the search methods you learned in a previous topic.

![](_page_85_Figure_7.jpeg)

![](_page_85_Picture_92.jpeg)

![](_page_86_Picture_0.jpeg)

![](_page_86_Picture_127.jpeg)

![](_page_87_Picture_1.jpeg)

![](_page_87_Picture_36.jpeg)

![](_page_87_Picture_37.jpeg)

![](_page_88_Picture_1.jpeg)

![](_page_88_Picture_33.jpeg)

![](_page_88_Picture_34.jpeg)

![](_page_88_Picture_35.jpeg)

![](_page_89_Picture_1.jpeg)

![](_page_89_Picture_63.jpeg)

![](_page_89_Figure_3.jpeg)

![](_page_89_Picture_64.jpeg)

![](_page_90_Picture_0.jpeg)

![](_page_90_Picture_93.jpeg)

![](_page_90_Picture_94.jpeg)

## **Closing Projects**

## *Closing Projects*

Projects can only be closed in Grants Accounting, revenue projects are never closed.

In order to close a project the following conditions must be met:

- cash and balance sheet object code balances must be equal to zero
- all labor and purchasing commitments should be closed
- Internal Service Providers notified of the change.

![](_page_91_Picture_1.jpeg)

If the project has any fixed asset activity, please contact the **Fixed Assets Accounting** [Group.](https://fro.vpfinance.virginia.edu/fixed-assets-accounting)

This form is used for **non-sponsored projects only**. Please contact the [Office of](http://sponsoredprograms.virginia.edu/)  [Sponsored Programs](http://sponsoredprograms.virginia.edu/) if you have a grant or contract that needs to be closed.

The [Close IS Project Request form](https://fro.vpfinance.virginia.edu/forms-templates) can be found on the Financial Reporting & Operations website.

## **Resubmitting Budgets**

Whenever you change a project or task date or add a new task, the system will show a reminder message to baseline the budget. Open the award budget and click the Submit button.

Newly created tasks cannot be used in transactions until the budget is baselined in this way.

![](_page_91_Picture_133.jpeg)

# Validating a PTAO

Once your new project has been created, it is ready to link to an award.

PTAOs aren't useful until they are:

- Funded
- Budgeted
- Receive the approval of the Workflow Approver.

Note: You will be funding and budgeting \$0. This process is just to create a valid PTAO. The actual funding and budgeting occurs in **BudgetUVA**.

The Workflow Approver is a person in the central accounting office or the budget office who approves or rejects your Project/Award combination. They review your description of the project on the project create form you attached to the project for consistency with the

![](_page_92_Picture_0.jpeg)

expenditure function you chose and the appropriateness of the award fund type with the project.

In some ways, this is a complicated concept, but it boils down to this:

### *Money from different sources must be kept separate.*

The interactive graphic, [Processing Funds,](https://fro.vpfinance.virginia.edu/processing/interactive-image) at the following webpage is extremely useful in understanding this concept.

## **Funding a PTAO**

Funding a PTAO is sometimes referred to as linking a project to an award.

Funding a project is necessary to create an approved *PTAO* that can be used in a **distribution** for any expenditure.

### **Procedure**

Employees with *Award Manager* access, and who are **named on the award** may fund projects.

Installments on awards are created by GM Setup Specialists.

When an award installment is funded the award manager receives a system notification.

![](_page_92_Picture_13.jpeg)

![](_page_93_Picture_1.jpeg)

![](_page_93_Picture_74.jpeg)

![](_page_93_Picture_75.jpeg)

![](_page_94_Picture_0.jpeg)

![](_page_94_Picture_142.jpeg)

# Budgeting a PTAO

After you fund the project, you must budget the project to create a valid PTAO.

The first award budget for a Project and Award combination must be approved through workflow.

All budget modification should be handled in [BudgetUVA.](https://financialplanning.vpfinance.virginia.edu/budgetuva)

*NOTE: Occasionally*, the system will hit a snag when automatically updating the project budget and the status will be in process. In that case you can open the project budget and manually submit. If you run into a problem with a PTAO and have checked everything you can think of to find the cause, without success, this is something to try.

- Find your project budget
- Find Draft
- Submit

![](_page_95_Picture_1.jpeg)

*NOTE: If a project or task date is changed or a new task is added to an approved PTA remember to resubmit the Budget. That means to open the award budget and click the Submit button.*

### **Procedure**

In this simulation, you demonstrate creating a budget, which is required to validate a new PTAO.

![](_page_95_Picture_58.jpeg)

![](_page_95_Picture_59.jpeg)

![](_page_96_Picture_1.jpeg)

![](_page_96_Picture_2.jpeg)

![](_page_96_Picture_88.jpeg)

![](_page_97_Picture_1.jpeg)

![](_page_97_Picture_116.jpeg)

![](_page_98_Picture_1.jpeg)

![](_page_98_Picture_38.jpeg)

![](_page_98_Picture_39.jpeg)

![](_page_99_Picture_1.jpeg)

![](_page_99_Picture_69.jpeg)

![](_page_99_Picture_70.jpeg)

![](_page_100_Picture_0.jpeg)

![](_page_100_Picture_78.jpeg)

![](_page_100_Picture_79.jpeg)

![](_page_101_Picture_1.jpeg)

![](_page_101_Picture_184.jpeg)

## **Workflow for GA Award Budgets**

### **Workflow**

With Workflow a notice (email and system notification) is produced to go to those who have oversight responsibilities on awards and those who have the Workflow Approver responsibilities. The notice includes:

- Award number
- Award Name
- Award Purpose Code
- Award Purpose Code description
- Project Number
- Project Name
- Project Description
- Project Type
- Project owning Organization
- Expenditure Function code and the description
- F&A Class code and description
- Funding amount

**PLUS** a link to the Project Create Form.

Approvers are able to determine whether the correct Expenditure Function and F&A codes have been chosen for the project as described in the Project Create Form and whether the award type and source are appropriate for the project.

From the notification the approvers can approve or reject the combination of project and award. If they reject, they must give a reason so that the preparer of the budget knows what to do to correct the problem.

Remember, workflow is for Non-Sponsored projects and awards.

![](_page_102_Picture_0.jpeg)

### **Procedure**

You initiate Workflow the first time a project  $\&$  award combination budget is submitted.

Workflow allows departmental and central accounting personnel to review the project & award combination for compatibility.

![](_page_102_Picture_50.jpeg)

![](_page_102_Picture_51.jpeg)

![](_page_103_Picture_1.jpeg)

![](_page_103_Picture_2.jpeg)

![](_page_103_Picture_63.jpeg)

![](_page_104_Picture_0.jpeg)

![](_page_104_Picture_52.jpeg)

![](_page_104_Picture_53.jpeg)

![](_page_105_Picture_1.jpeg)

![](_page_105_Picture_2.jpeg)

![](_page_105_Picture_60.jpeg)

![](_page_106_Picture_0.jpeg)

![](_page_106_Picture_2.jpeg)

![](_page_106_Picture_30.jpeg)

![](_page_106_Picture_31.jpeg)

![](_page_106_Picture_32.jpeg)

![](_page_107_Picture_1.jpeg)

![](_page_107_Picture_86.jpeg)

![](_page_107_Picture_3.jpeg)

![](_page_107_Picture_87.jpeg)
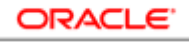

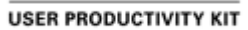

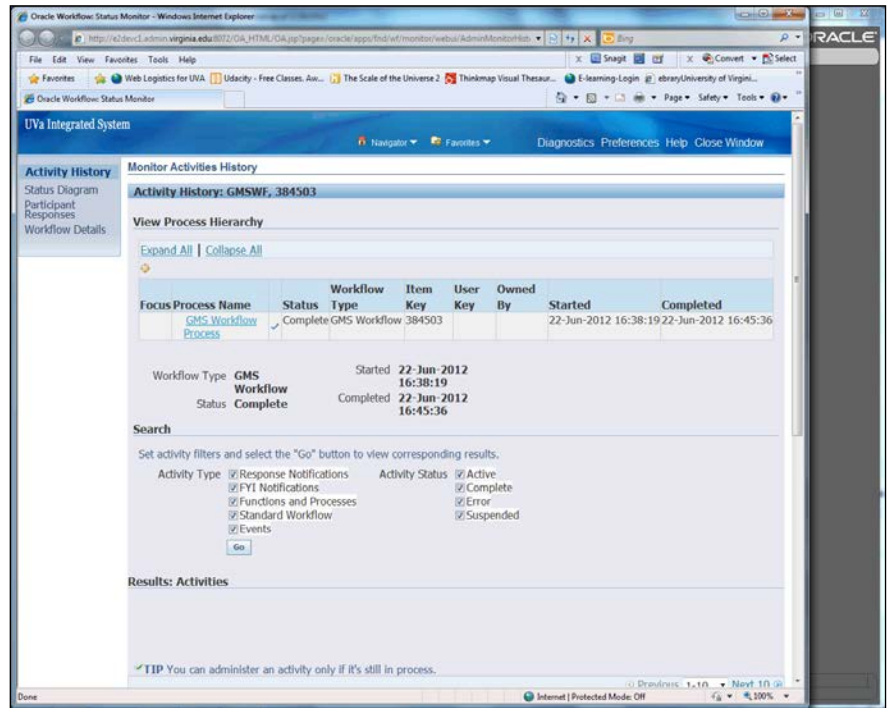

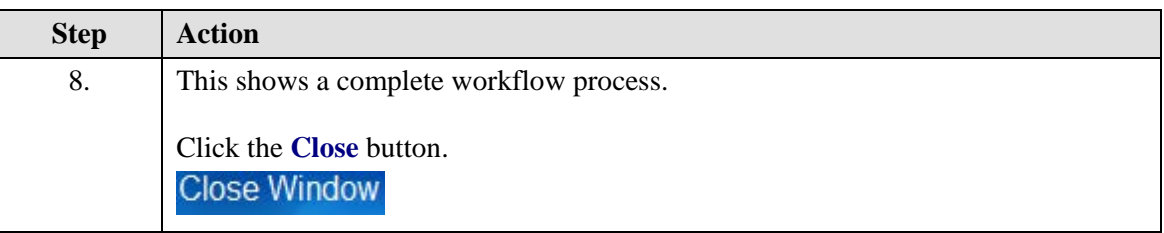

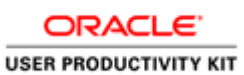

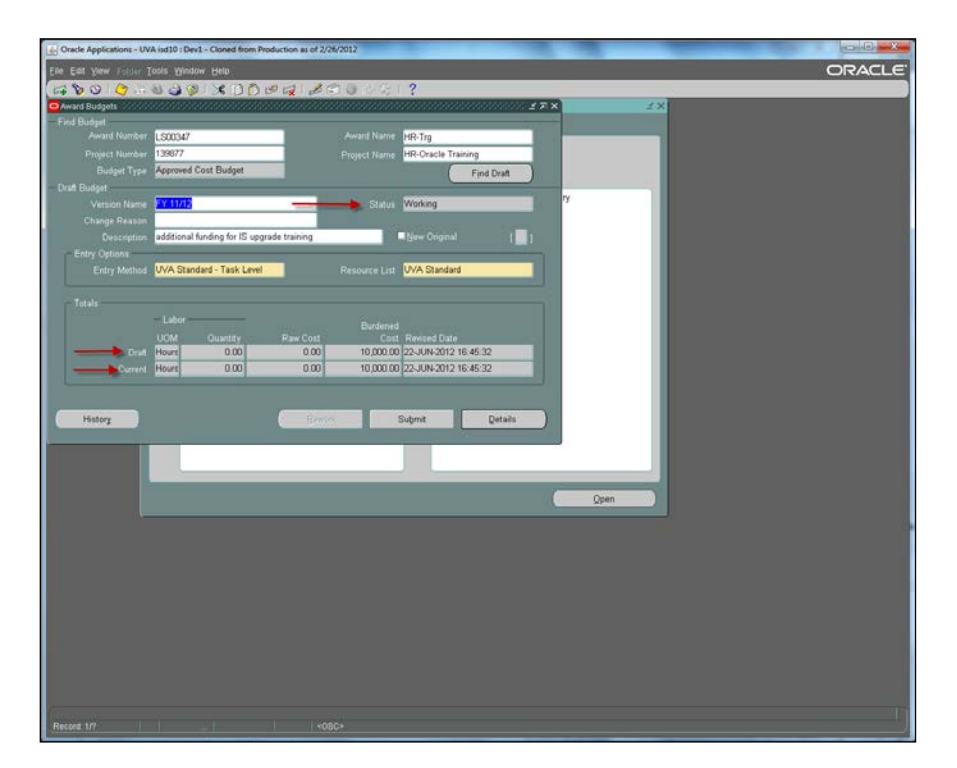

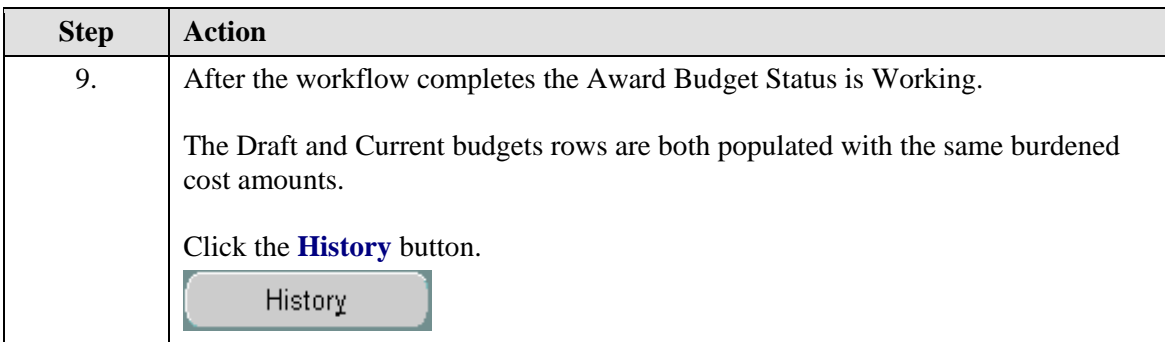

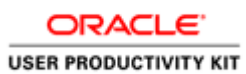

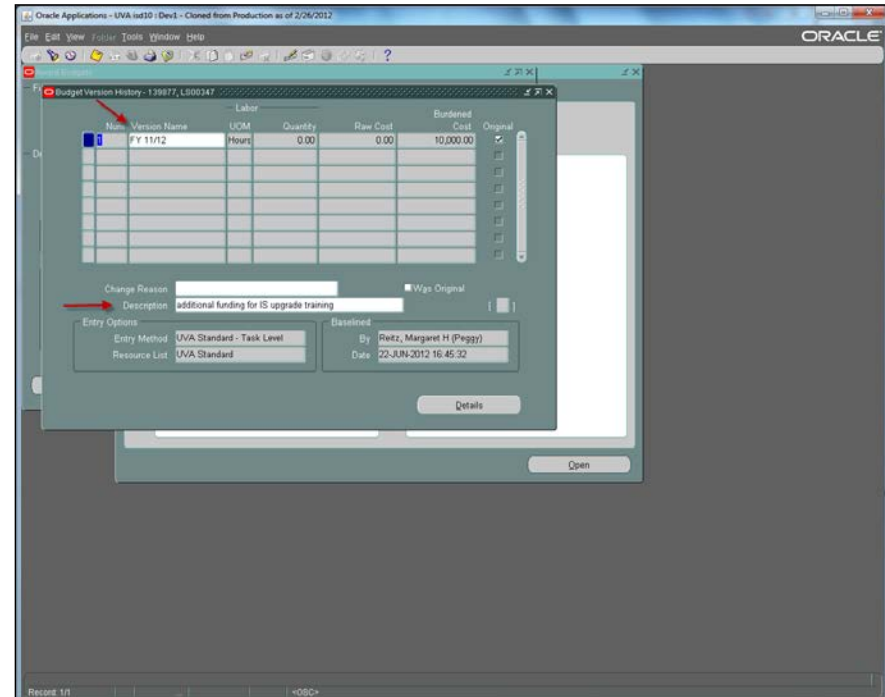

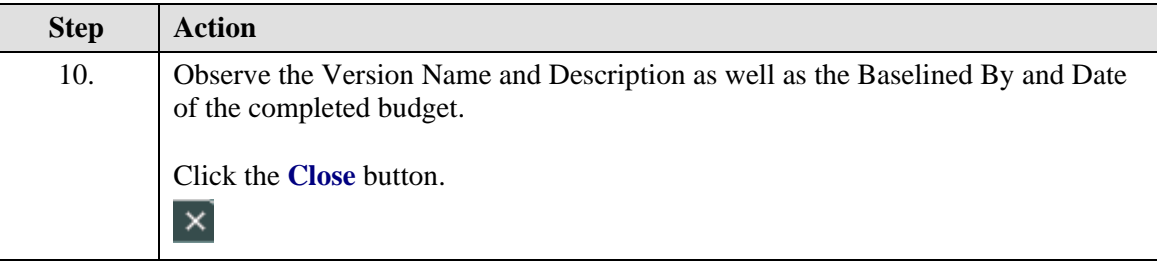

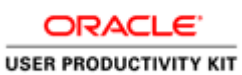

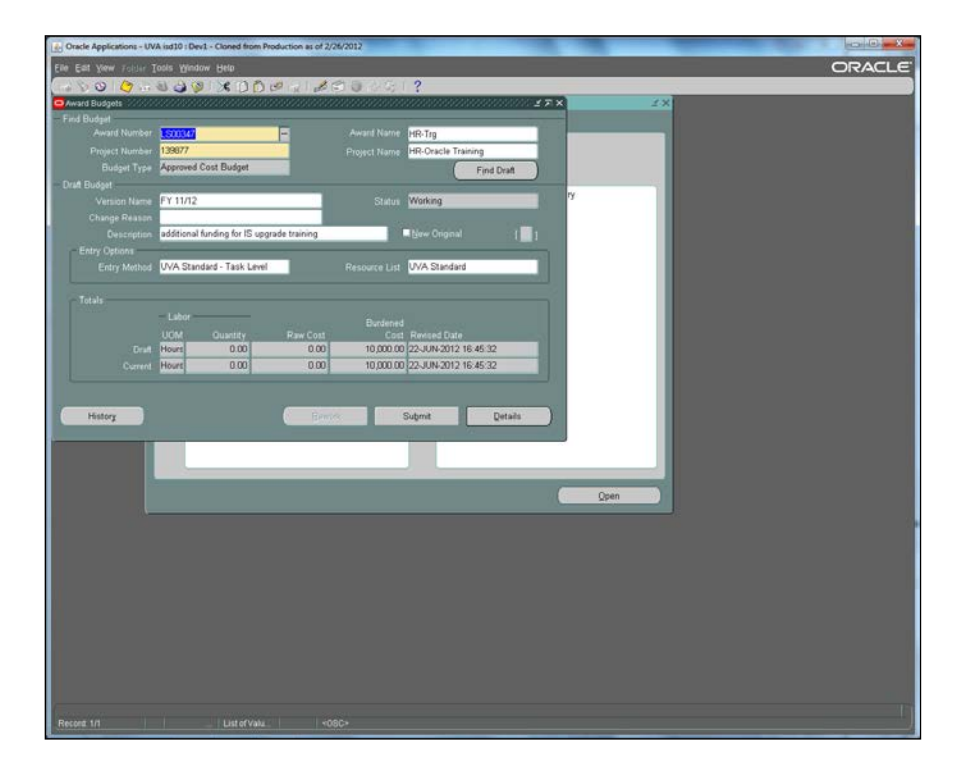

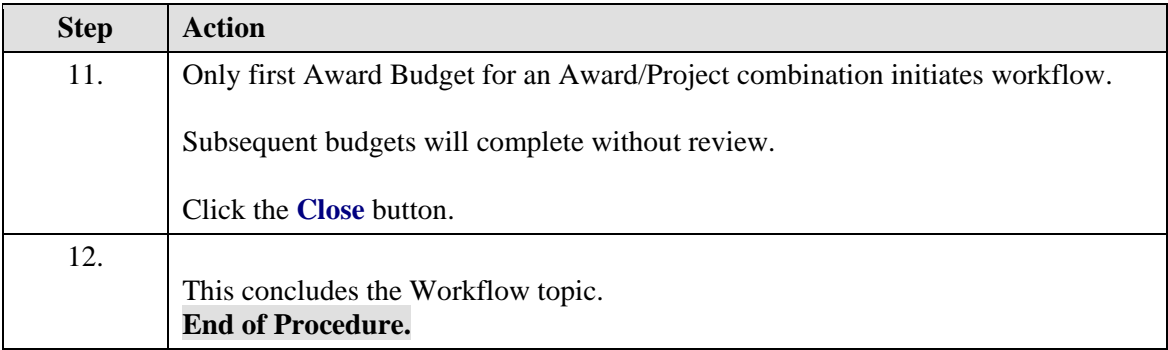

# Revising Budgets

All modifications to budgets will take place in **BudgetUVA**.

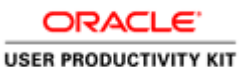

### **Role Management**

### Maintaining Roles on Projects & Awards

#### **When to change personnel or key members on Awards and Projects?**

- Employee is leaving the University
- Employee is transferring to another Department
- Employee is taking another position in the Department and will not be responsible for Projects or Awards

You can find a list of the current [Role Maintainers](http://www.virginia.edu/recon/contactus/team.html) for each unit at Recon@UVA.

If the employee is listed 50 or more times as any of the below key elements on any combination of project and/or awards, the department or business unit may request that ITS-EA auto-update the data elements.

Award Key Elements

- Award Manager
- Principle Investigator (PI)
- Co-PI
- Award Oversight 1
- Award Oversight 2 Approver
- Limited Setup Specialist

Project Key Elements

- Project Manager
- Approver
- Examiner
- Fiscal Contact
- Fiscal Officer
- Principle Investigator (PI)
- Co-PI

Follow the Key Member [Change Instructions](http://training.foc.virginia.edu/KeyMemberChange.pdf) to submit a request.

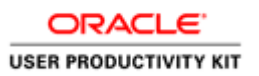

#### **Maintaining Roles on Projects**

**GM Role Managers** or **GM Limited Setup Specialists** can maintain the following key members on Grant & Contracts (G&C Reportable) Project Types:

- Fiscal Contact (called Preparer in Recon@Uva)
- Fiscal Officer
- Examiner (optional role)

**GM Role Managers** or **GM Limited Setup Specialists** can maintain the following key members on **non-G&C** Reportable Project Types:

- Project Manager
- Fiscal Contact (called Preparer in Recon@Uva)
- Approver
- Fiscal Officer
- Examiner (optional role)

#### **G&C reportable Projects and Awards**

Sponsored projects and awards are maintained by staff in OSP except for select key member roles on projects noted above.

#### **Procedure**

This simulation will walk you through how to revise key members on a project. To start you will Log in to your UVA GM Setup Specialist or UVA GM Role Manager responsibility.

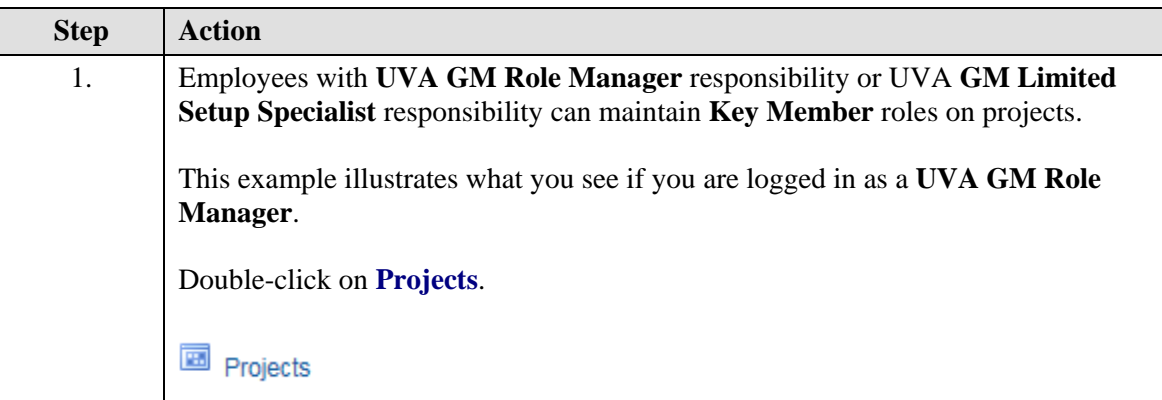

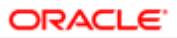

**USER PRODUCTIVITY KIT** 

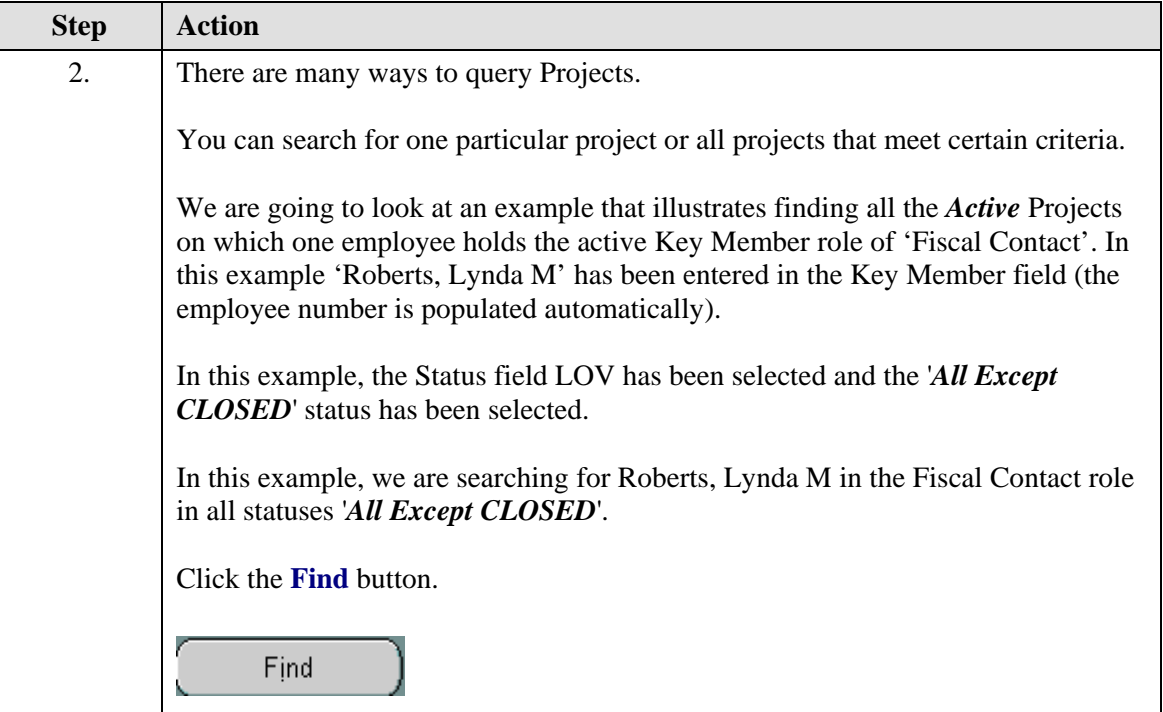

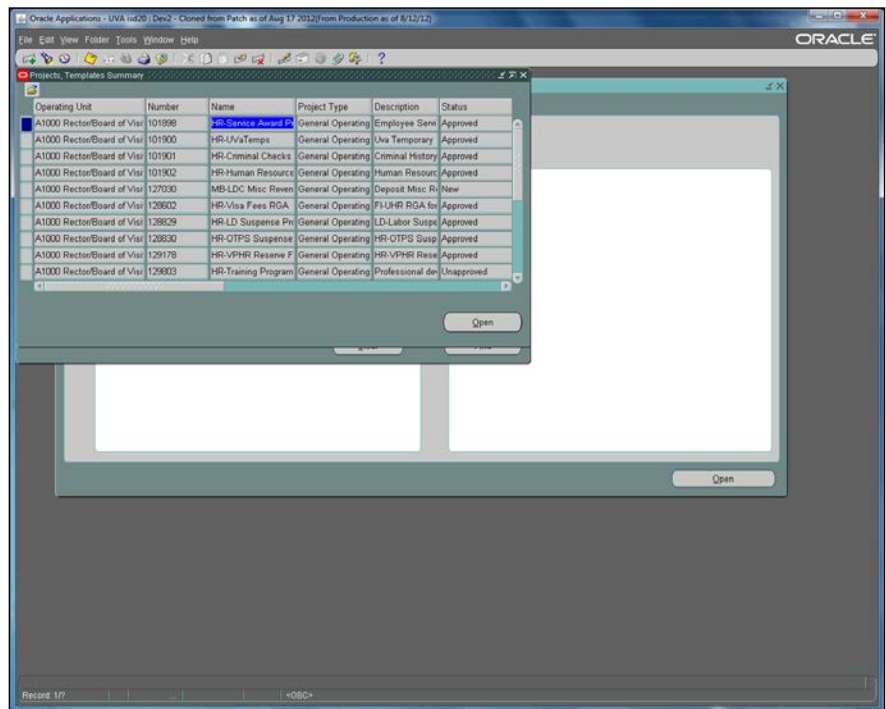

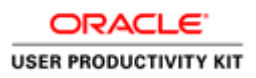

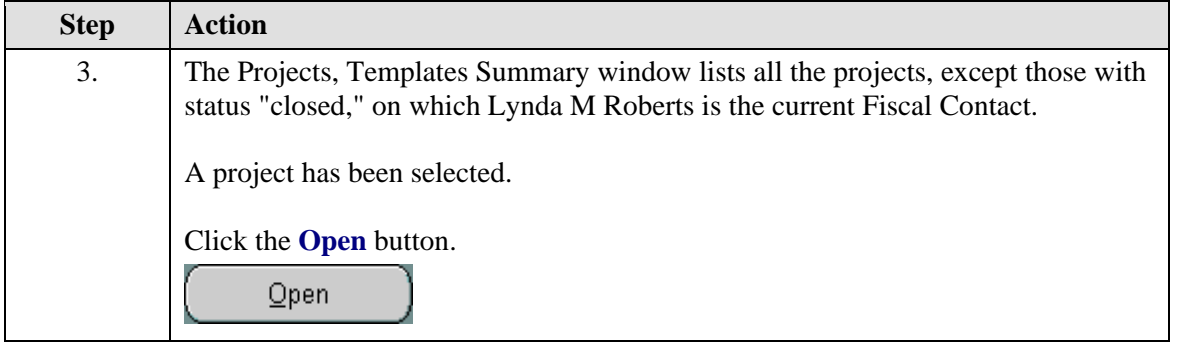

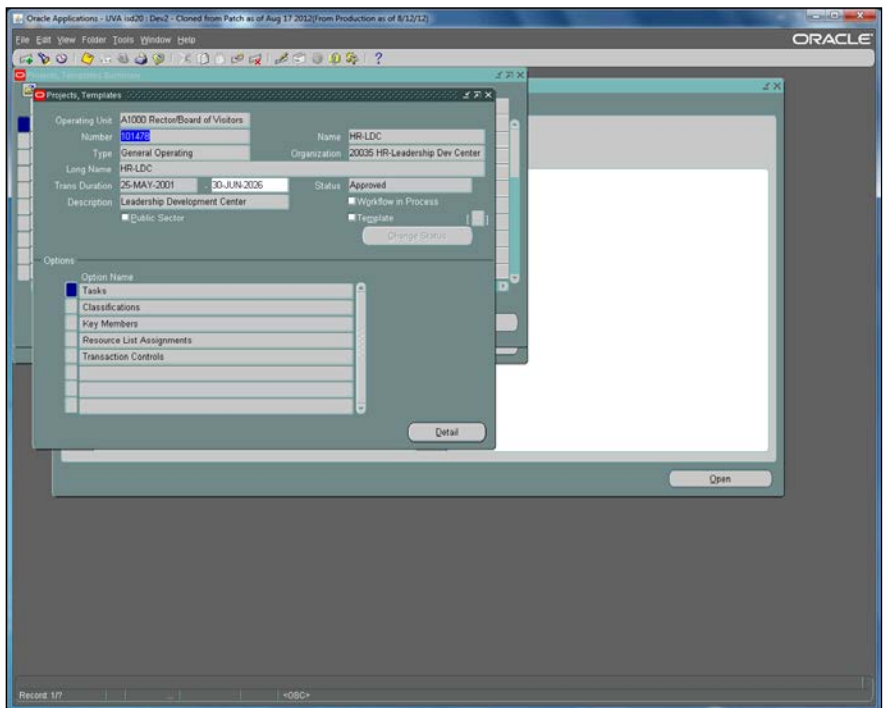

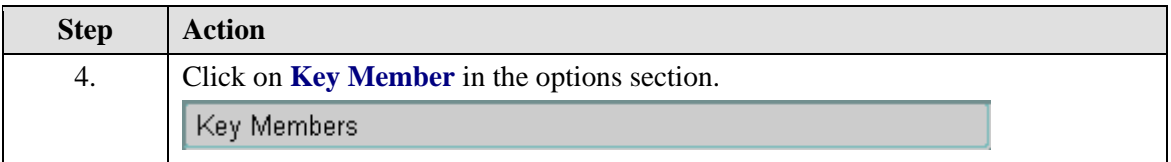

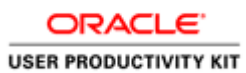

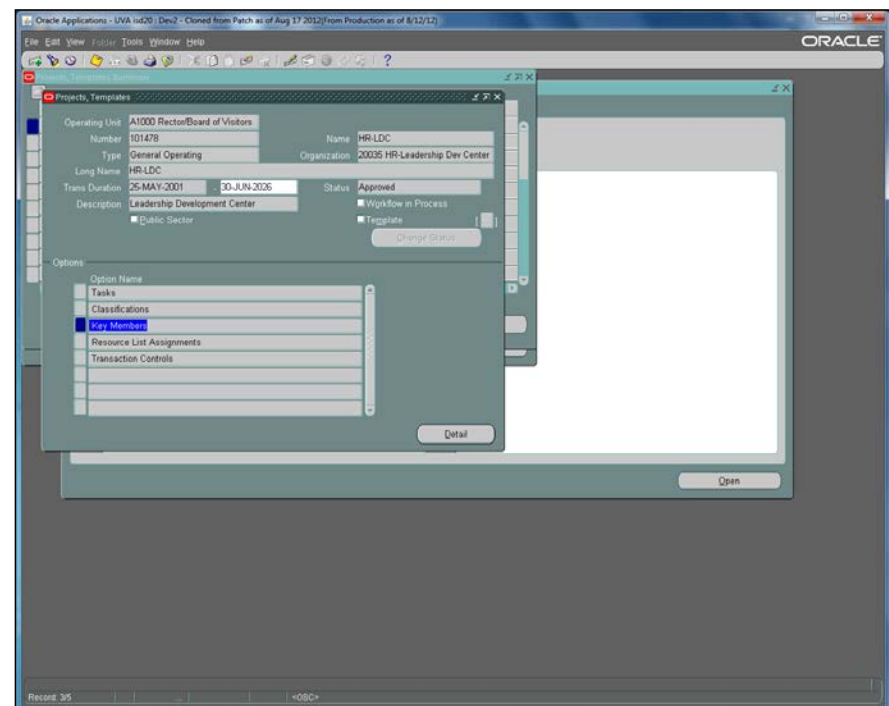

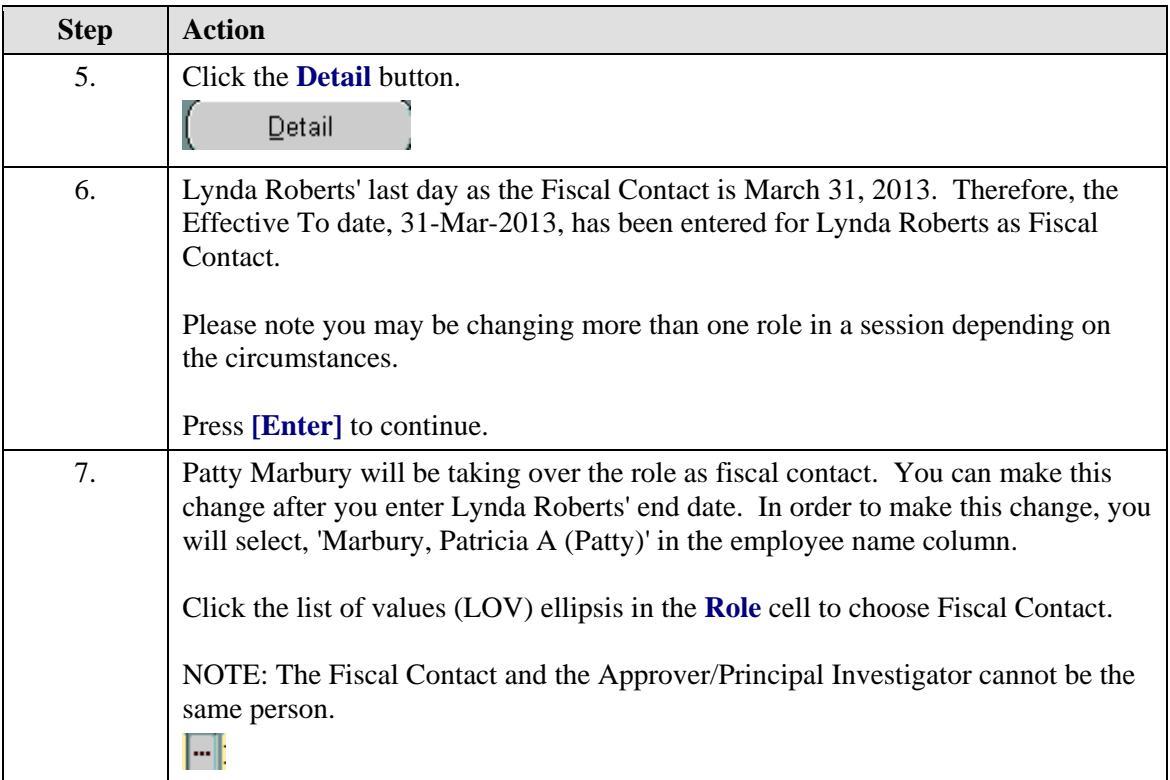

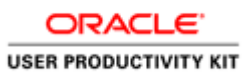

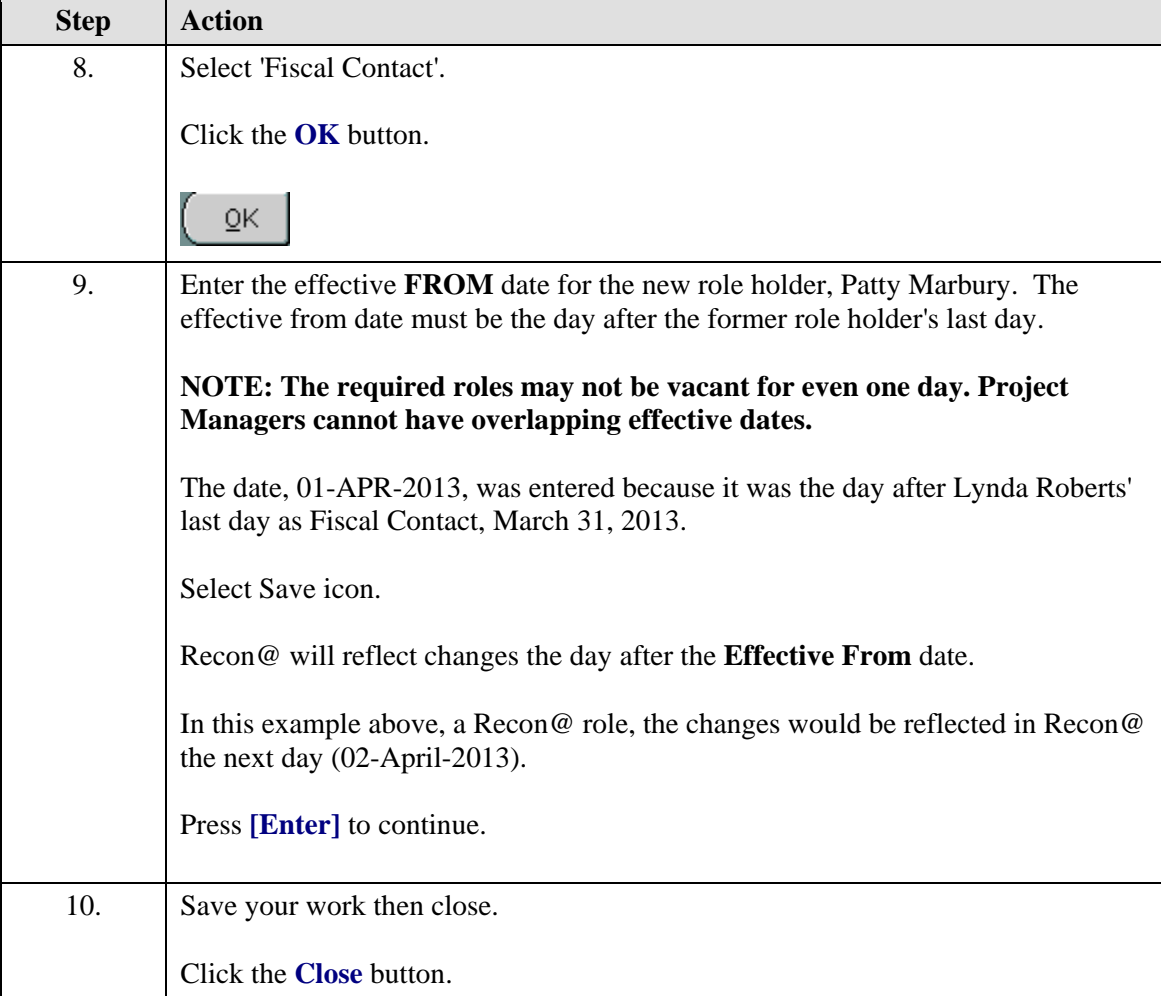

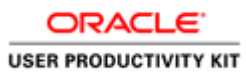

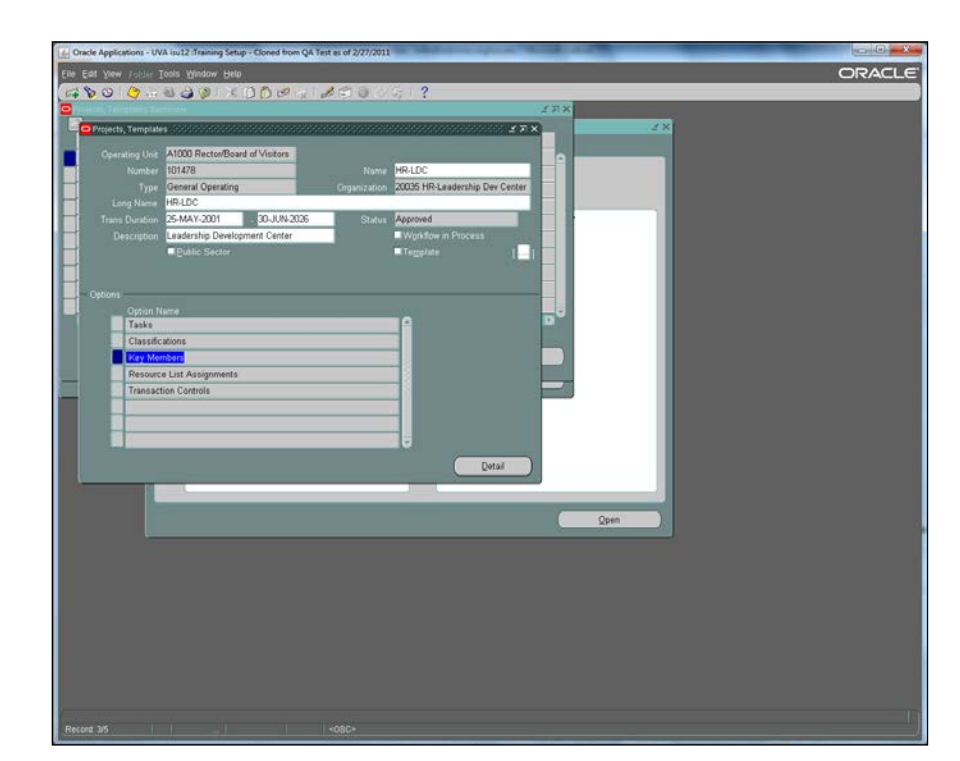

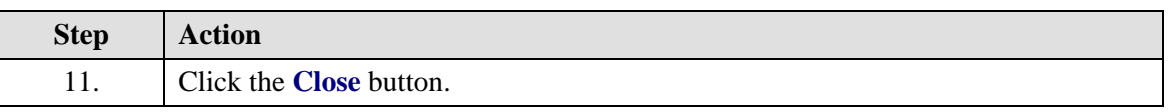

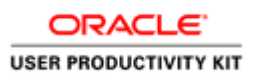

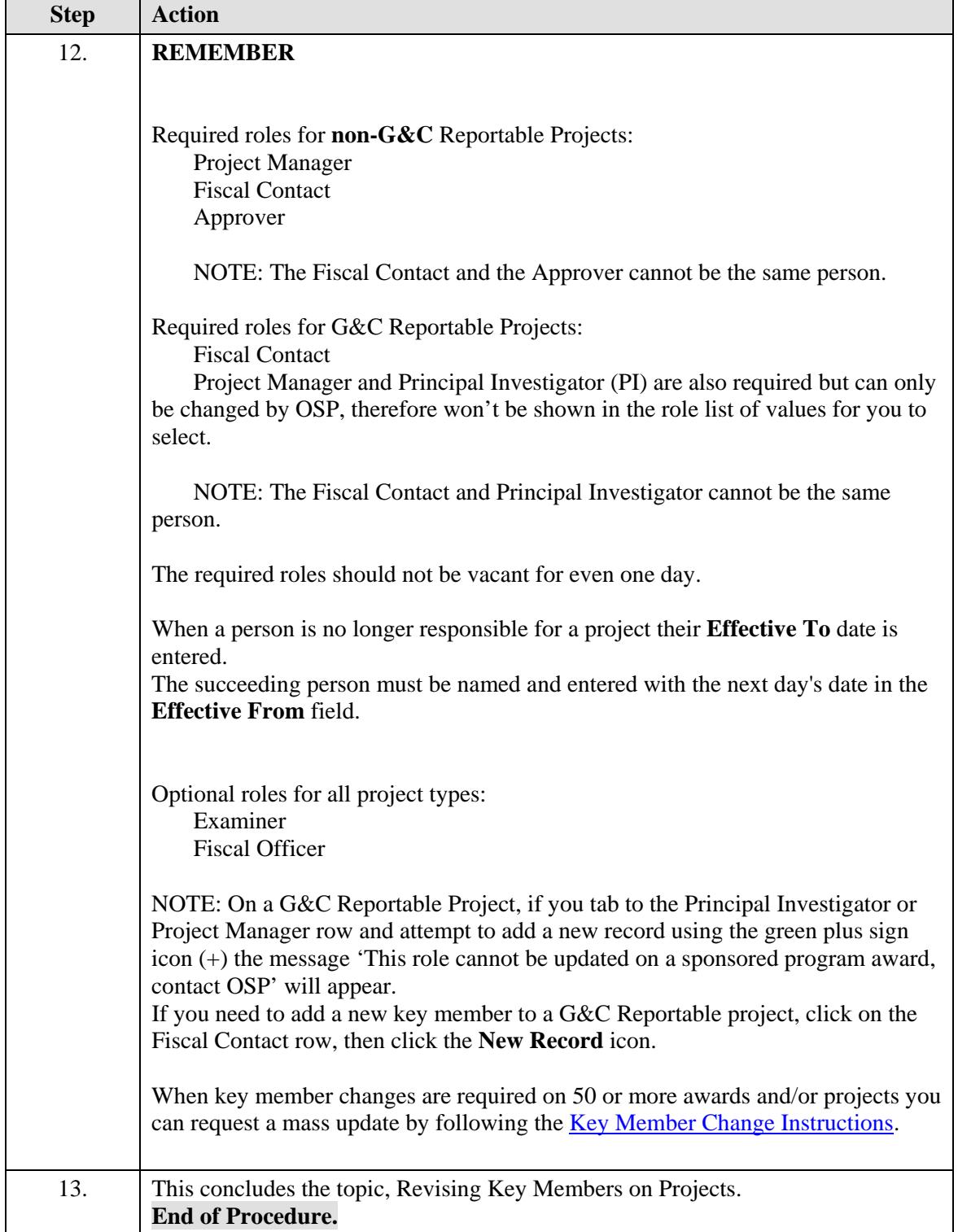

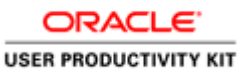

#### **Maintaining Roles on Awards**

If you have the responsibility and Log in as **UVA GM Role Manager** your access will allow you to maintain the Personnel, and only Personnel, on non-G&C Awards *even if you are not named* on the award.

If you have the responsibility and Log in as **UVA GM Limited Setup Specialist** your access will allow you to maintain the Personnel, Installments, and Project Funding, on non-G&C Awards if you **are named** on the award in the role *Limited Setup Specialist*.

#### **Procedure**

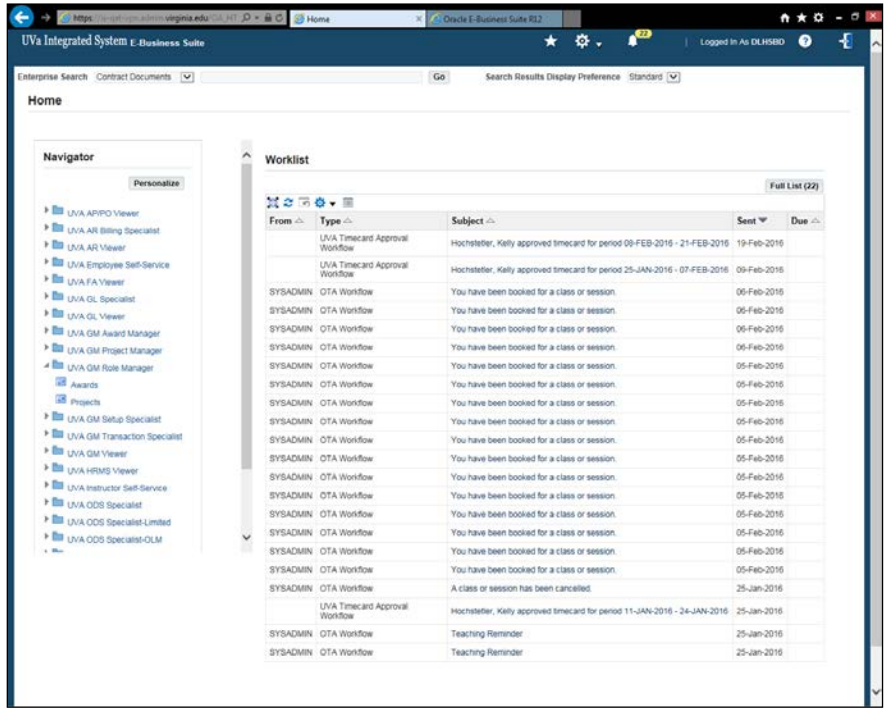

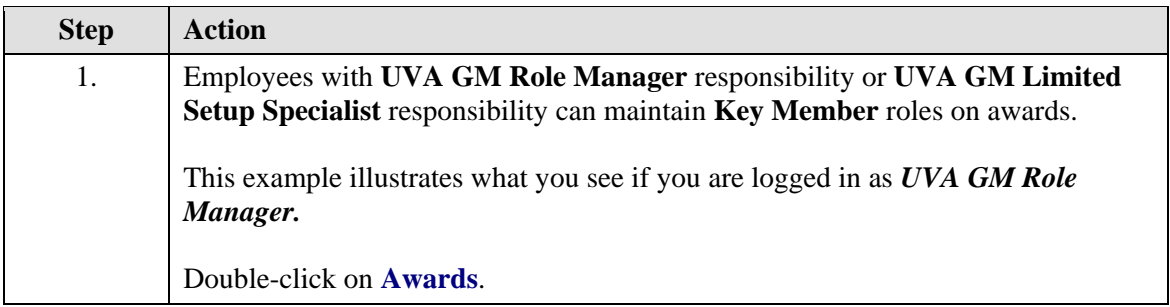

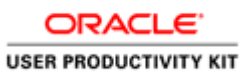

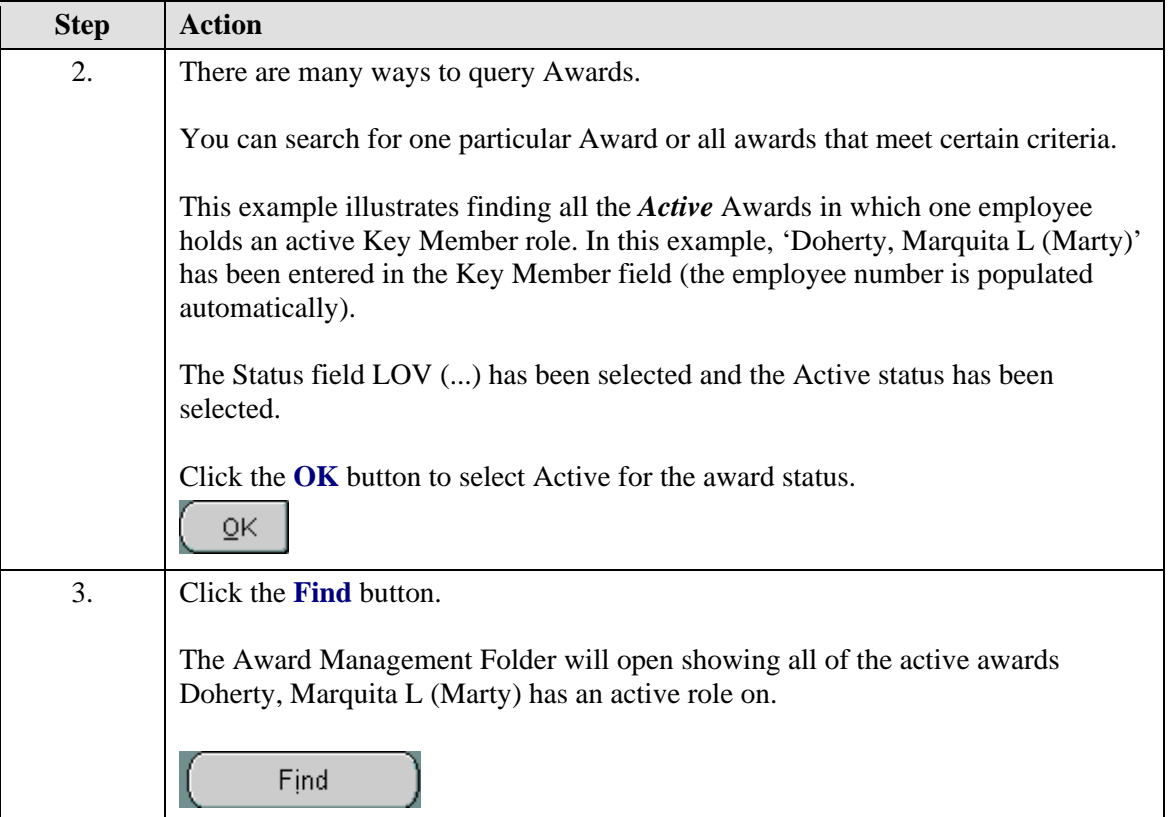

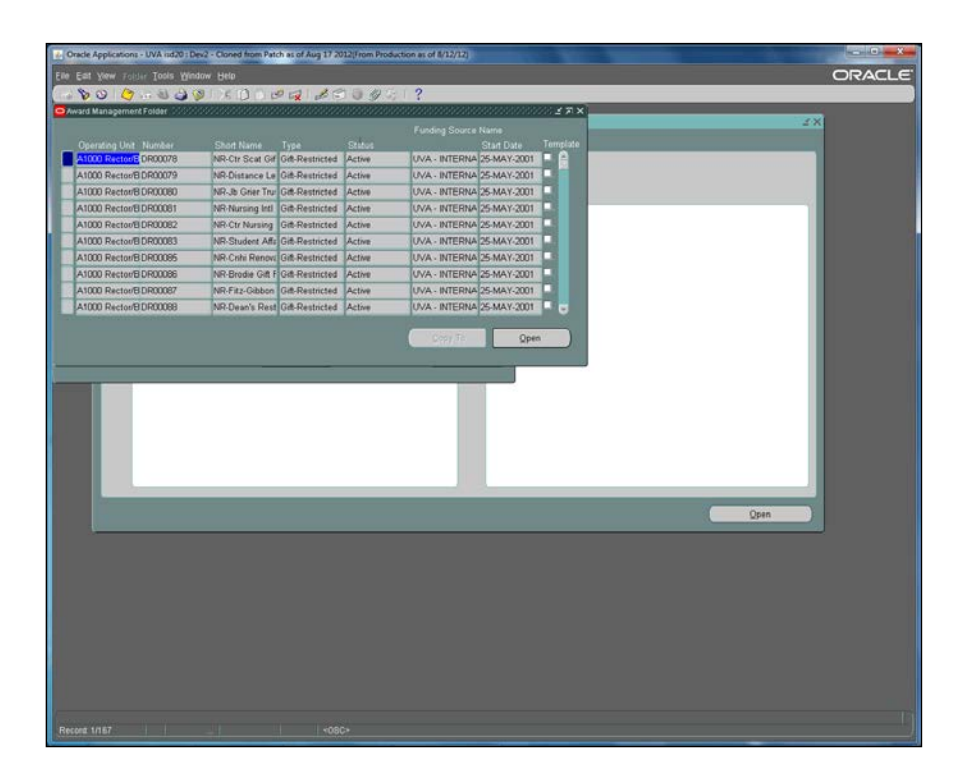

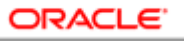

#### **USER PRODUCTIVITY KIT**

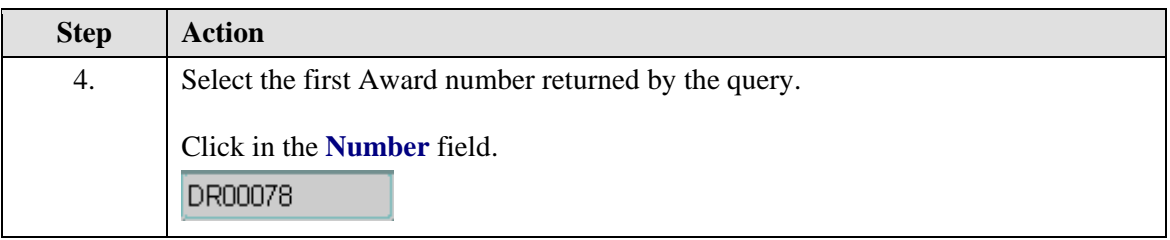

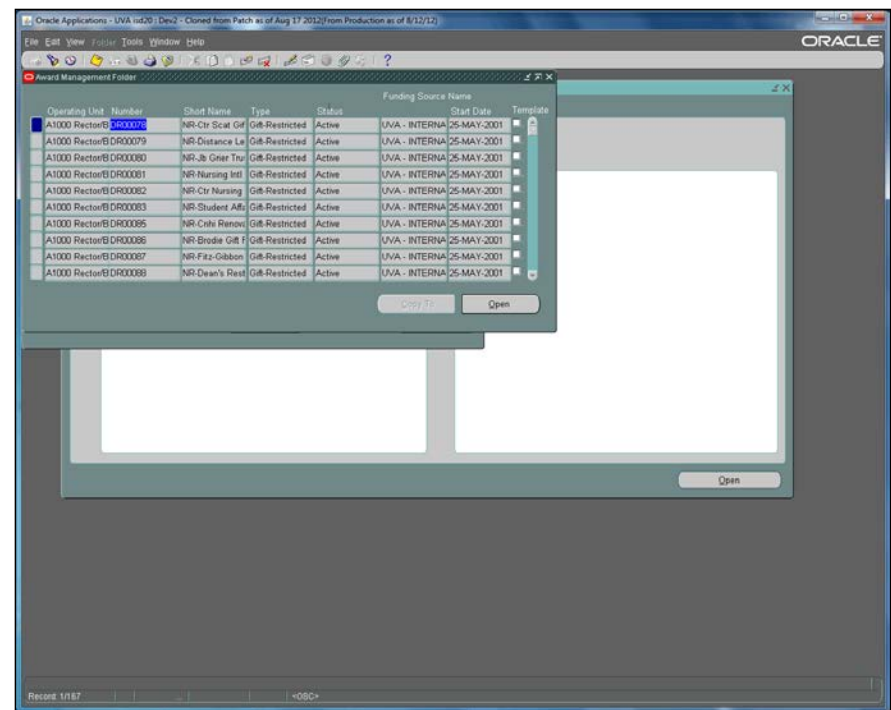

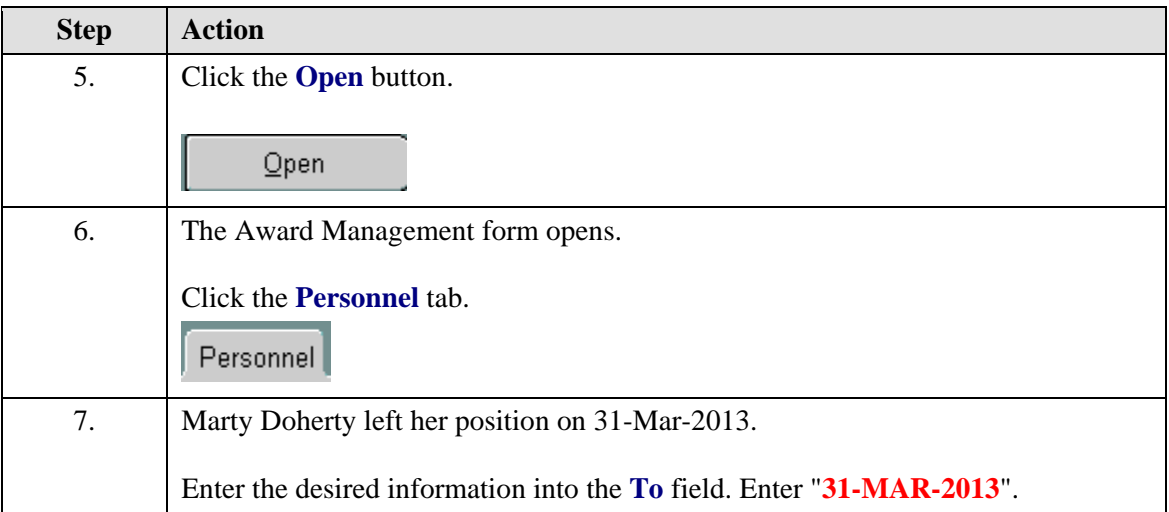

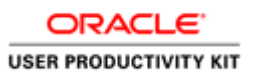

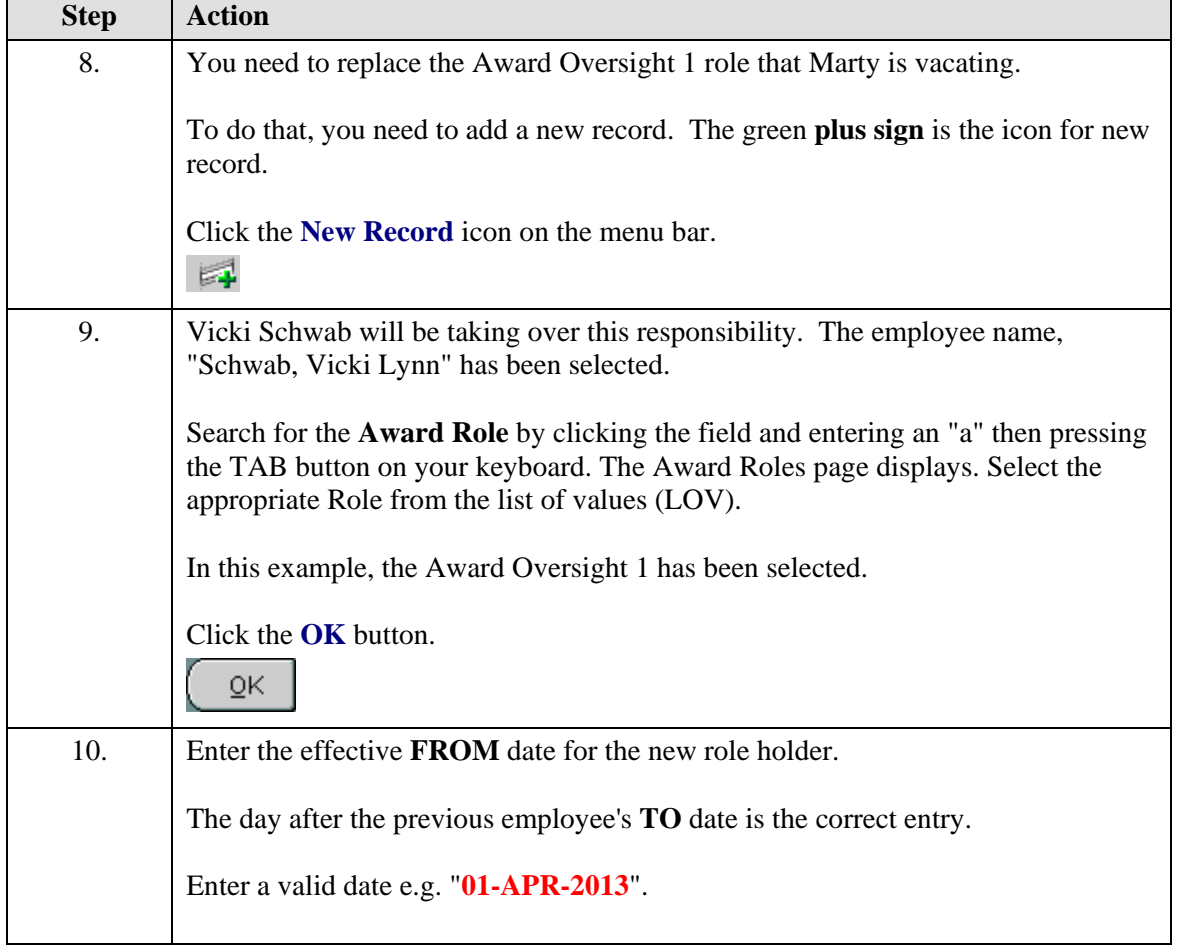

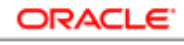

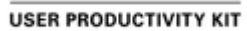

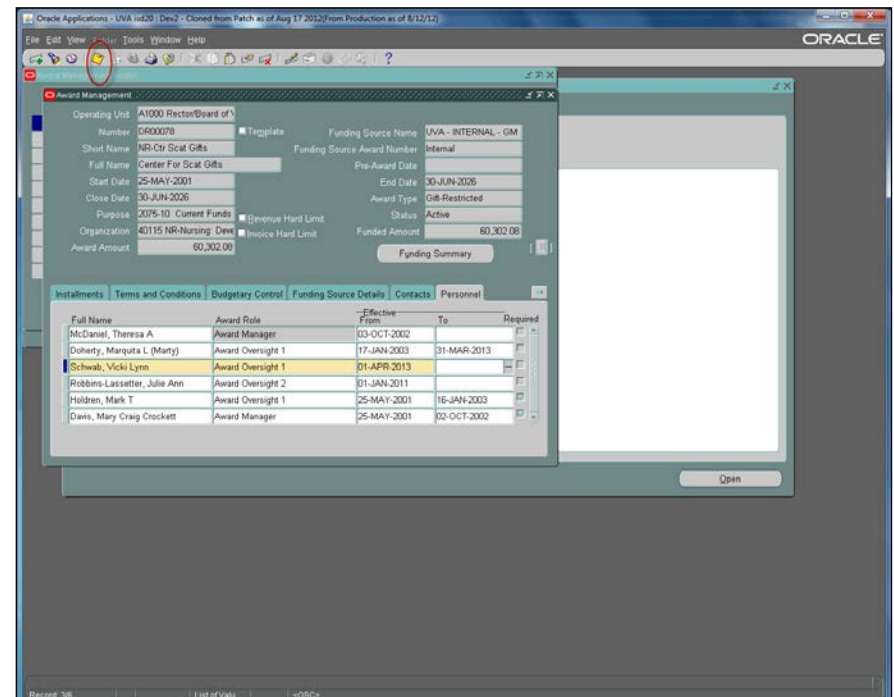

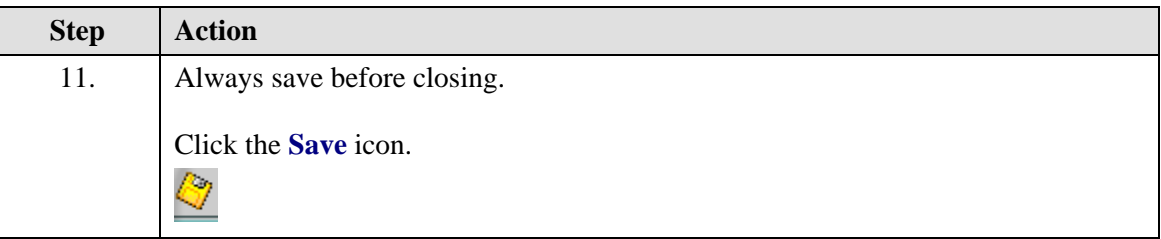

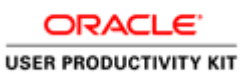

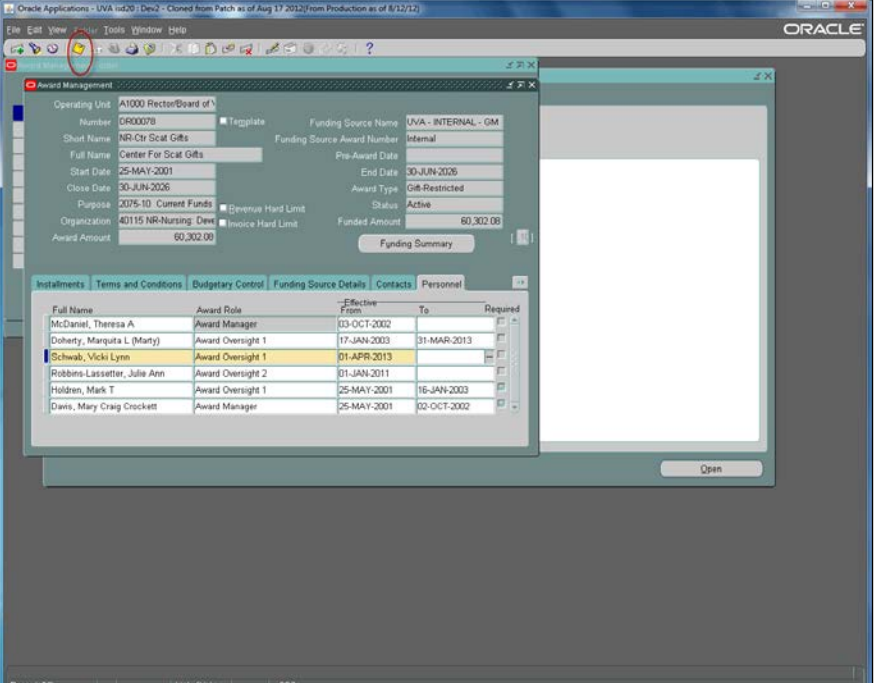

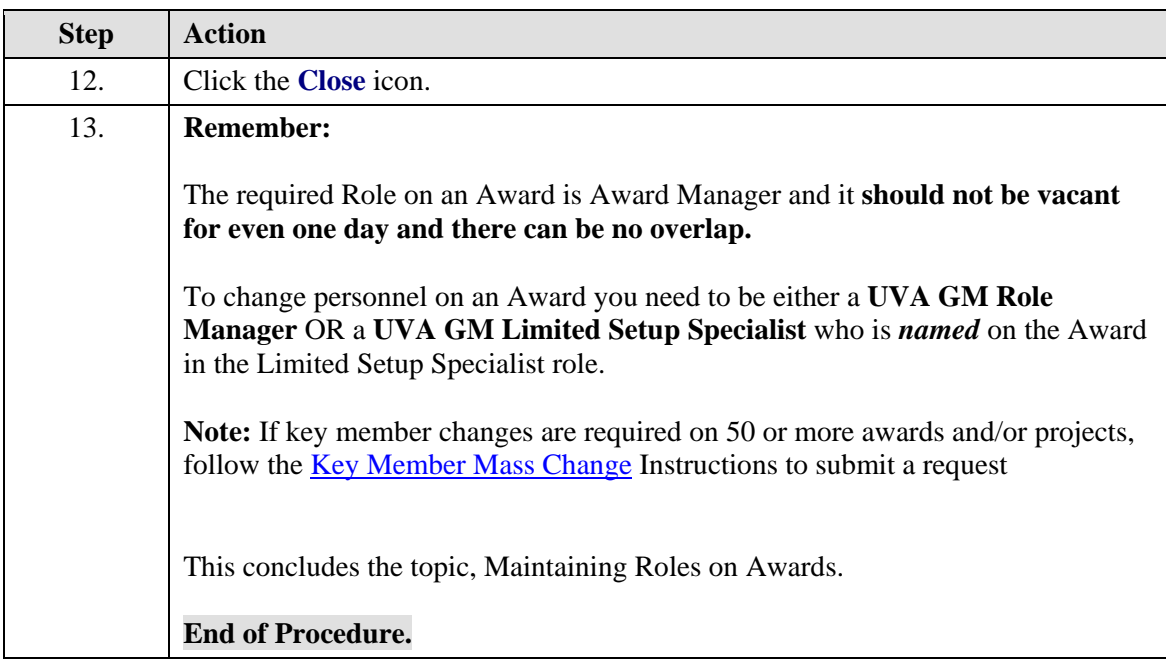